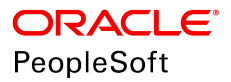

# PeopleSoft 9.2: Data Transformer

**June 2019**

ORACLE<sup>®</sup>

PeopleSoft 9.2: Data Transformer Copyright © 1988, 2019, Oracle and/or its affiliates. All rights reserved.

This software and related documentation are provided under a license agreement containing restrictions on use and disclosure and are protected by intellectual property laws. Except as expressly permitted in your license agreement or allowed by law, you may not use, copy, reproduce, translate, broadcast, modify, license, transmit, distribute, exhibit, perform, publish, or display any part, in any form, or by any means. Reverse engineering, disassembly, or decompilation of this software, unless required by law for interoperability, is prohibited.

The information contained herein is subject to change without notice and is not warranted to be error-free. If you find any errors, please report them to us in writing.

If this is software or related documentation that is delivered to the U.S. Government or anyone licensing it on behalf of the U.S. Government, then the following notice is applicable:

U.S. GOVERNMENT END USERS: Oracle programs, including any operating system, integrated software, any programs installed on the hardware, and/or documentation, delivered to U.S. Government end users are "commercial computer software" pursuant to the applicable Federal Acquisition Regulation and agency-specific supplemental regulations. As such, use, duplication, disclosure, modification, and adaptation of the programs, including any operating system, integrated software, any programs installed on the hardware, and/or documentation, shall be subject to license terms and license restrictions applicable to the programs. No other rights are granted to the U.S. Government.

This software or hardware is developed for general use in a variety of information management applications. It is not developed or intended for use in any inherently dangerous applications, including applications that may create a risk of personal injury. If you use this software or hardware in dangerous applications, then you shall be responsible to take all appropriate fail-safe, backup, redundancy, and other measures to ensure its safe use. Oracle Corporation and its affiliates disclaim any liability for any damages caused by use of this software or hardware in dangerous applications.

Oracle and Java are registered trademarks of Oracle and/or its affiliates. Other names may be trademarks of their respective owners.

Intel and Intel Xeon are trademarks or registered trademarks of Intel Corporation. All SPARC trademarks are used under license and are trademarks or registered trademarks of SPARC International, Inc. AMD, Opteron, the AMD logo, and the AMD Opteron logo are trademarks or registered trademarks of Advanced Micro Devices. UNIX is a registered trademark of The Open Group.

This software or hardware and documentation may provide access to or information about content, products, and services from third parties. Oracle Corporation and its affiliates are not responsible for and expressly disclaim all warranties of any kind with respect to third-party content, products, and services unless otherwise set forth in an applicable agreement between you and Oracle. Oracle Corporation and its affiliates will not be responsible for any loss, costs, or damages incurred due to your access to or use of third-party content, products, or services, except as set forth in an applicable agreement between you and Oracle.

#### Documentation Accessibility

For information about Oracle's commitment to accessibility, visit the Oracle Accessibility Program website at [http://](http://www.oracle.com/pls/topic/lookup?ctx=acc&id=docacc) [www.oracle.com/pls/topic/lookup?ctx=acc&id=docacc.](http://www.oracle.com/pls/topic/lookup?ctx=acc&id=docacc)

#### Access to Oracle Support

Oracle customers that have purchased support have access to electronic support through My Oracle Support. For information, visit <http://www.oracle.com/pls/topic/lookup?ctx=acc&id=info>or visit [http://www.oracle.com/pls/](http://www.oracle.com/pls/topic/lookup?ctx=acc&id=trs) [topic/lookup?ctx=acc&id=trs](http://www.oracle.com/pls/topic/lookup?ctx=acc&id=trs) if you are hearing impaired.

# **Contents**

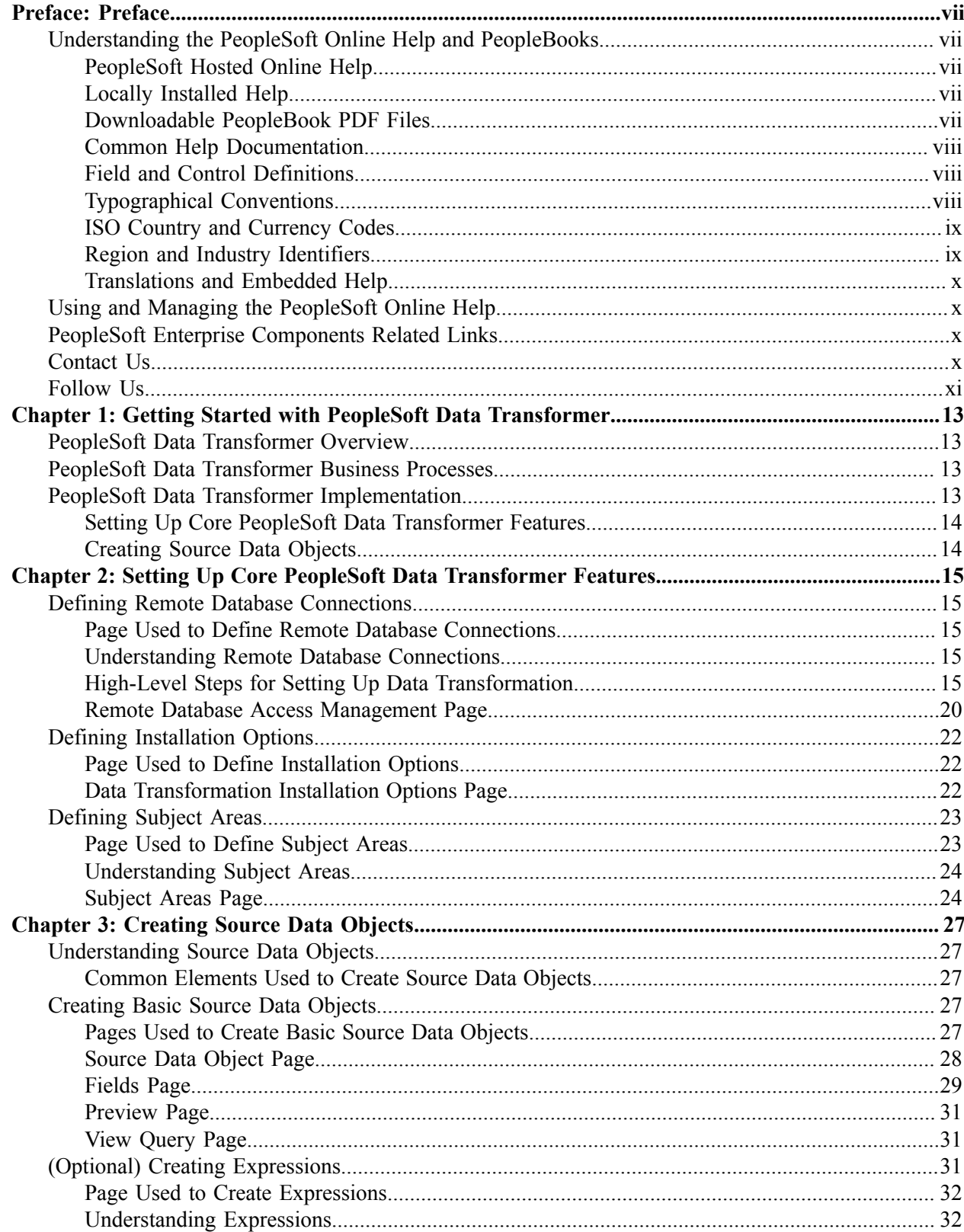

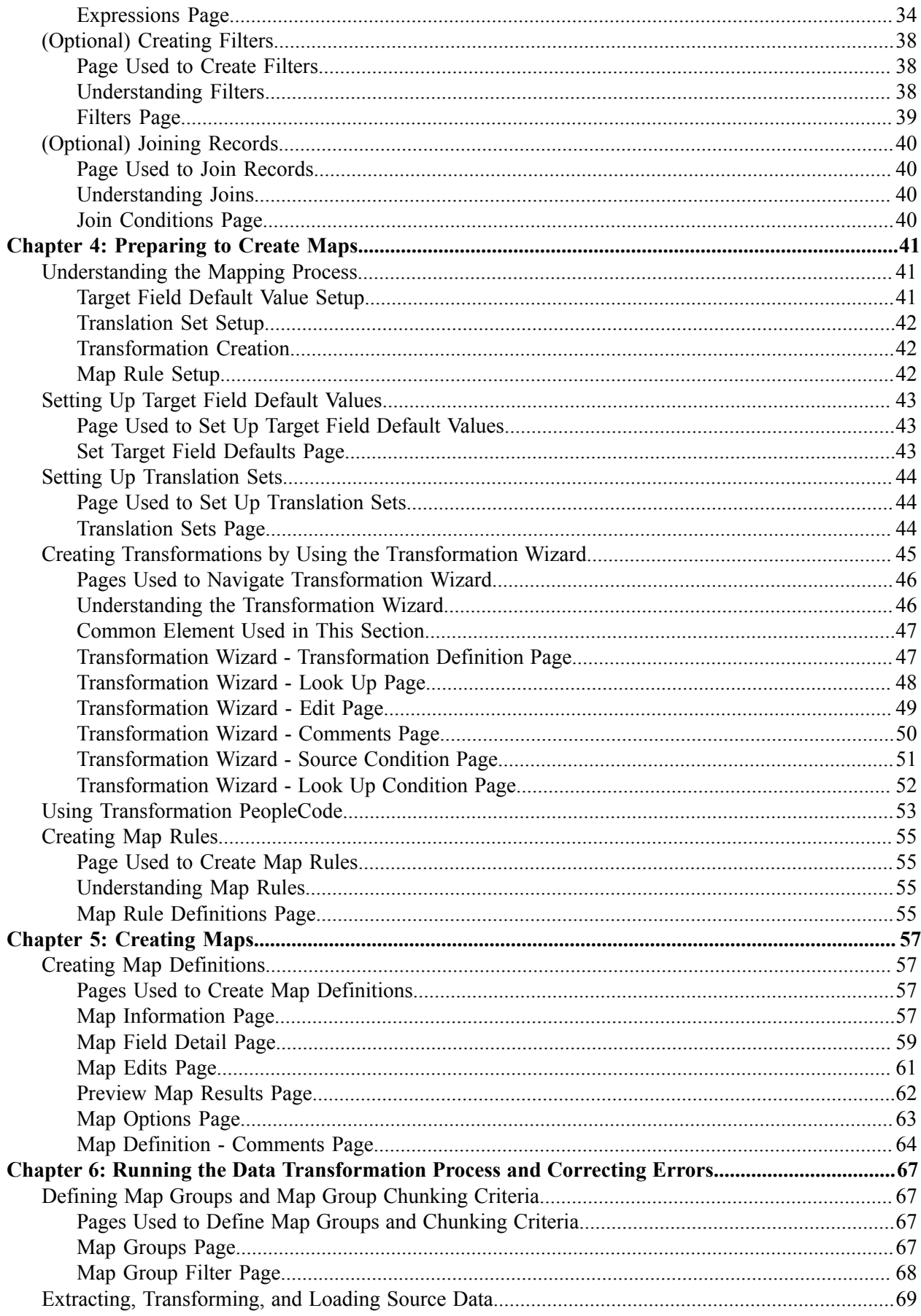

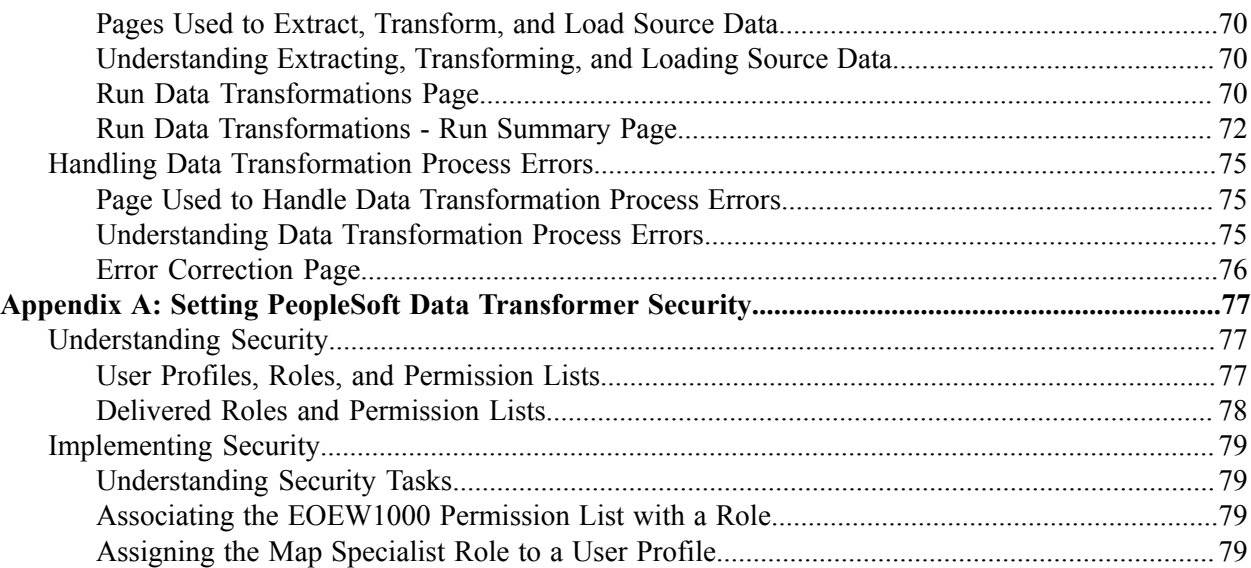

Contents

# <span id="page-6-0"></span>**Preface**

# <span id="page-6-1"></span>**Understanding the PeopleSoft Online Help and PeopleBooks**

The PeopleSoft Online Help is a website that enables you to view all help content for PeopleSoft Applications and PeopleTools. The help provides standard navigation and full-text searching, as well as context-sensitive online help for PeopleSoft users.

## <span id="page-6-2"></span>**PeopleSoft Hosted Online Help**

You access the PeopleSoft Online Help on Oracle's PeopleSoft Hosted Online Help website, which enables you to access the full help website and context-sensitive help directly from an Oracle hosted server. The hosted online help is updated on a regular schedule, ensuring that you have access to the most current documentation. This reduces the need to view separate documentation posts for application maintenance on My Oracle Support, because that documentation is now incorporated into the hosted website content. The Hosted Online Help website is available in English only.

**Note:** Only the most current release of hosted online help is updated regularly. After a new release is posted, previous releases remain available but are no longer updated.

## <span id="page-6-3"></span>**Locally Installed Help**

If you are setting up an on-premises PeopleSoft environment, and your organization has firewall restrictions that prevent you from using the Hosted Online Help website, you can install the PeopleSoft Online Help locally. If you install the help locally, you have more control over which documents users can access and you can include links to your organization's custom documentation on help pages.

In addition, if you locally install the PeopleSoft Online Help, you can use any search engine for full-text searching. Your installation documentation includes instructions about how to set up Elasticsearch for full-text searching. See *PeopleSoft 9.2 Application Installation* for your database platform, "Installing PeopleSoft Online Help." If you do not use Elasticsearch, see the documentation for your chosen search engine.

**Note:** See [Oracle Support Document 2205540.2 \(PeopleTools Elasticsearch Home Page\)](https://support.oracle.com/epmos/faces/DocumentDisplay?id=2205540.2) for more information on using Elasticsearch with PeopleSoft.

**Note:** Before users can access the search engine on a locally installed help website, you must enable the Search field. For instructions, go to your locally installed PeopleSoft Online Help site and select About This Help >Managing Locally Installed PeopleSoft Online Help >Enabling the Search Button and Field in the Contents sidebar.

## <span id="page-6-4"></span>**Downloadable PeopleBook PDF Files**

You can access downloadable PDF versions of the help content in the traditional PeopleBook format. The content in the PeopleBook PDFs is the same as the content in the PeopleSoft Online Help, but it has a different structure and it does not include the interactive navigation features that are available in the online help.

# <span id="page-7-0"></span>**Common Help Documentation**

Common help documentation contains information that applies to multiple applications. The two main types of common help are:

- Application Fundamentals
- Using PeopleSoft Applications

Most product families provide a set of application fundamentals help topics that discuss essential information about the setup and design of your system. This information applies to many or all applications in the PeopleSoft product family. Whether you are implementing a single application, some combination of applications within the product family, or the entire product family, you should be familiar with the contents of the appropriate application fundamentals help. They provide the starting points for fundamental implementation tasks.

In addition, the *PeopleTools: Applications User's Guide* introduces you to the various elements of the PeopleSoft Pure Internet Architecture. It also explains how to use the navigational hierarchy, components, and pages to perform basic functions as you navigate through the system. While your application or implementation may differ, the topics in this user's guide provide general information about using PeopleSoft Applications.

# <span id="page-7-1"></span>**Field and Control Definitions**

PeopleSoft documentation includes definitions for most fields and controls that appear on application pages. These definitions describe how to use a field or control, where populated values come from, the effects of selecting certain values, and so on. If a field or control is not defined, then it either requires no additional explanation or is documented in a common elements section earlier in the documentation. For example, the Date field rarely requires additional explanation and may not be defined in the documentation for some pages.

# <span id="page-7-2"></span>**Typographical Conventions**

The following table describes the typographical conventions that are used in the online help.

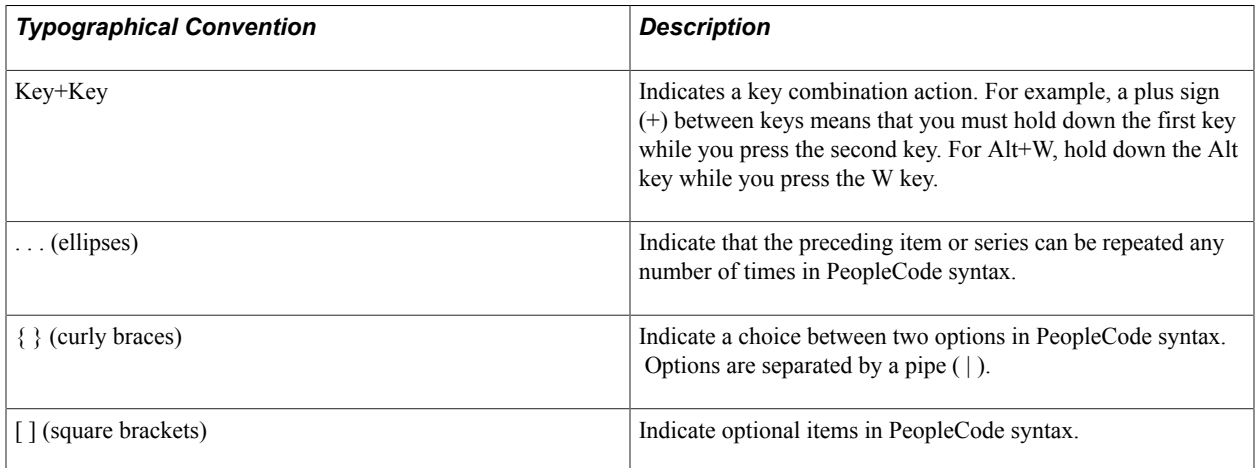

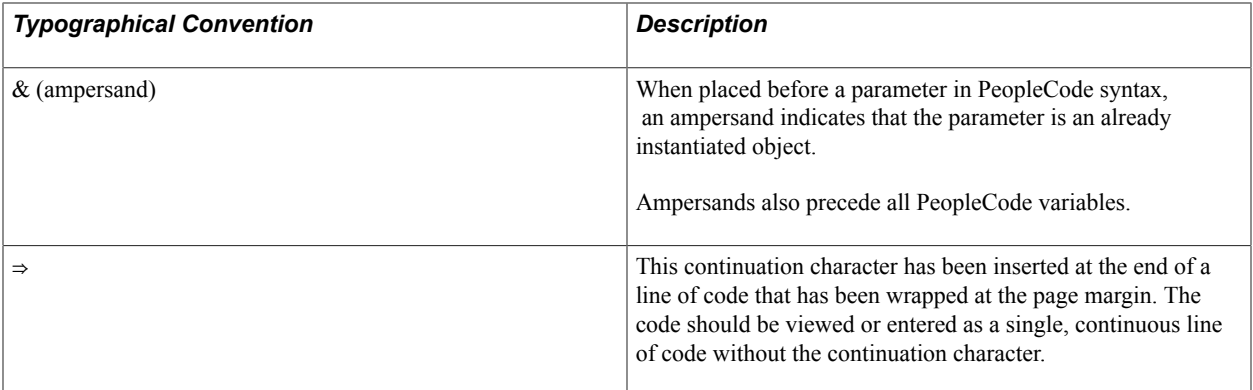

## <span id="page-8-0"></span>**ISO Country and Currency Codes**

PeopleSoft Online Help topics use International Organization for Standardization (ISO) country and currency codes to identify country-specific information and monetary amounts.

ISO country codes may appear as country identifiers, and ISO currency codes may appear as currency identifiers in your PeopleSoft documentation. Reference to an ISO country code in your documentation does not imply that your application includes every ISO country code. The following example is a country-specific heading: "(FRA) Hiring an Employee."

The PeopleSoft Currency Code table (CURRENCY\_CD\_TBL) contains sample currency code data. The Currency Code table is based on ISO Standard 4217, "Codes for the representation of currencies," and also relies on ISO country codes in the Country table (COUNTRY\_TBL). The navigation to the pages where you maintain currency code and country information depends on which PeopleSoft applications you are using. To access the pages for maintaining the Currency Code and Country tables, consult the online help for your applications for more information.

## <span id="page-8-1"></span>**Region and Industry Identifiers**

Information that applies only to a specific region or industry is preceded by a standard identifier in parentheses. This identifier typically appears at the beginning of a section heading, but it may also appear at the beginning of a note or other text.

Example of a region-specific heading: "(Latin America) Setting Up Depreciation"

#### **Region Identifiers**

Regions are identified by the region name. The following region identifiers may appear in the PeopleSoft Online Help:

- Asia Pacific
- Europe
- Latin America
- North America

#### **Industry Identifiers**

Industries are identified by the industry name or by an abbreviation for that industry. The following industry identifiers may appear in the PeopleSoft Online Help:

- USF (U.S. Federal)
- E&G (Education and Government)

# <span id="page-9-0"></span>**Translations and Embedded Help**

PeopleSoft 9.2 software applications include translated embedded help. With the 9.2 release, PeopleSoft aligns with the other Oracle applications by focusing our translation efforts on embedded help. We are not planning to translate our traditional online help and PeopleBooks documentation. Instead we offer very direct translated help at crucial spots within our application through our embedded help widgets. Additionally, we have a one-to-one mapping of application and help translations, meaning that the software and embedded help translation footprint is identical—something we were never able to accomplish in the past.

# <span id="page-9-1"></span>**Using and Managing the PeopleSoft Online Help**

Click the Help link in the universal navigation header of any page in the PeopleSoft Online Help to see information on the following topics:

- What's new in the PeopleSoft Online Help.
- PeopleSoft Online Help accessibility.
- Accessing, navigating, and searching the PeopleSoft Online Help.
- Managing a locally installed PeopleSoft Online Help website.

# <span id="page-9-2"></span>**PeopleSoft Enterprise Components Related Links**

[PeopleSoft Information Portal](http://www.peoplesoft92.com/)

[My Oracle Support](https://support.oracle.com/CSP/ui/flash.html)

[PeopleSoft Training from Oracle University](http://education.oracle.com/pls/web_prod-plq-dad/db_pages.getpage?page_id=402&p_nl=OPSE)

# <span id="page-9-3"></span>**Contact Us**

Send your suggestions to [PSOFT-INFODEV\\_US@ORACLE.COM](mailto:PSOFT-INFODEV_US@ORACLE.COM). Please include release numbers for the PeopleTools and applications that you are using.

# <span id="page-10-0"></span>**Follow Us**

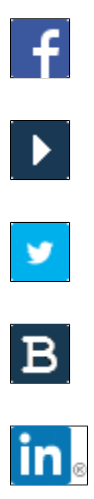

[Facebook.](https://www.facebook.com/pages/Oracle-PeopleSoft/220476464680933)

[YouTube](http://www.youtube.com/user/PSFTOracle)

[Twitter@PeopleSoft\\_Info.](https://twitter.com/PeopleSoft_Info)

[PeopleSoft Blogs](https://blogs.oracle.com/peoplesoft)

[LinkedIn](http://www.linkedin.com/groups/Oracle-PeopleSoft-Enterprise-4265685?trk=myg_ugrp_ovr)

# <span id="page-12-0"></span>**Chapter 1**

# **Getting Started with PeopleSoft Data Transformer**

# <span id="page-12-1"></span>**PeopleSoft Data Transformer Overview**

PeopleSoft Data Transformer enables organizations to extract, transform, and load data from remote or local data sources to a target data source. Tasks that you perform in PeopleSoft Data Transformer, to prepare the data for transfer, include:

- Setting up default target fields.
- Defining transformation and filtering rules to convert data.
- Creating map rules.
- Creating map definitions.

# <span id="page-12-2"></span>**PeopleSoft Data Transformer Business Processes**

#### **Image: PeopleSoft Data Transformer business process flow**

The following process flow illustrates the PeopleSoft Data Transformer business processes.

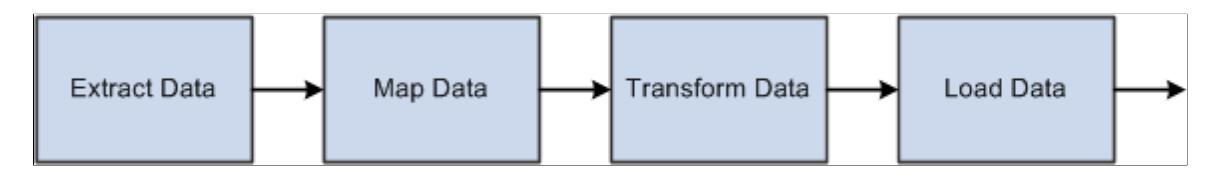

# <span id="page-12-3"></span>**PeopleSoft Data Transformer Implementation**

The PeopleSoft Data Transformer implementation can be divided into two phases:

- Setting up core PeopleSoft Data Transformer features.
- Creating source data objects.

Complete these phases to support PeopleSoft Data Transformer features.

In the planning phase of your implementation, take advantage of all PeopleSoft sources of implementation, including the installation guides and business process maps.

# <span id="page-13-0"></span>**Setting Up Core PeopleSoft Data Transformer Features**

To set up core PeopleSoft Data Transformer features, perform the following steps:

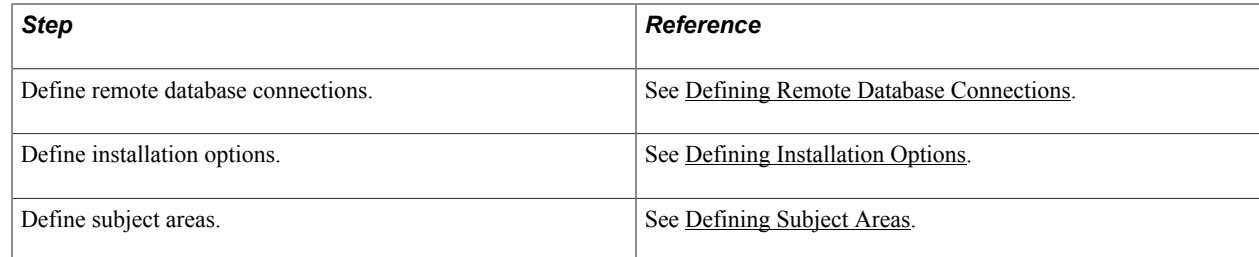

# <span id="page-13-1"></span>**Creating Source Data Objects**

To set up source data objects, perform the following steps:

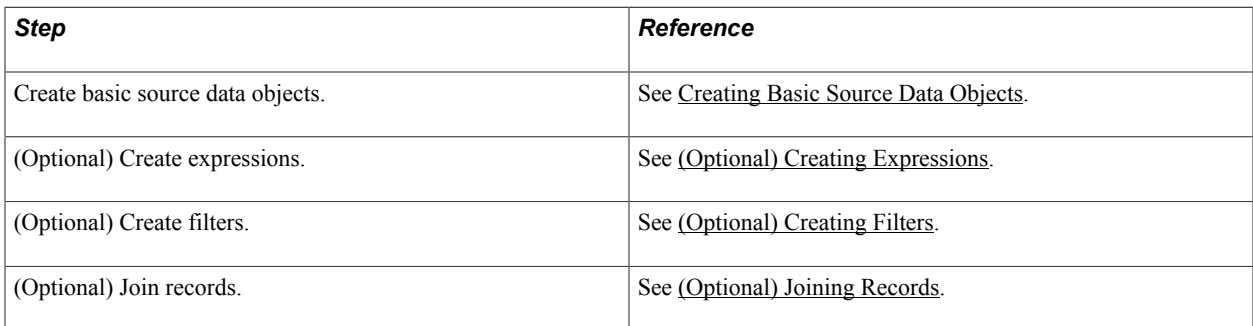

# <span id="page-14-0"></span>**Setting Up Core PeopleSoft Data Transformer Features**

# <span id="page-14-1"></span>**Defining Remote Database Connections**

This section provides an overview of remote database connections and discusses how to define remote database connections.

## <span id="page-14-2"></span>**Page Used to Define Remote Database Connections**

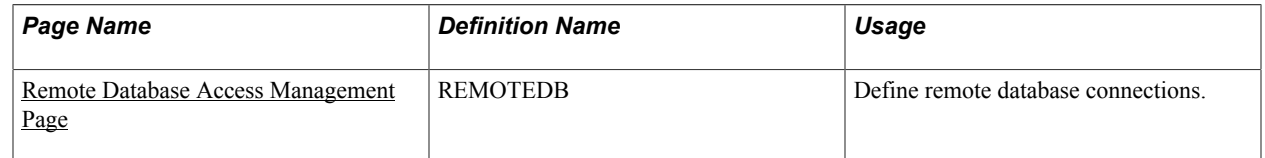

## <span id="page-14-3"></span>**Understanding Remote Database Connections**

Data sources represent the location of the source data that is extracted, transformed, and loaded to the target. Remote data source data is extracted from a separate (remote) database and migrated into the local database. You must define remote database connections to source data from a database other than your local PeopleSoft database instance.

The Remote Database Access Management page enables you to define connectivity information for relational databases to be used for sourcing data for PeopleSoft Data Transformer. You can define connectivity information only for databases of the same type as the Target PeopleSoft database instance. For example, if the PeopleSoft database instance is Oracle, then you can define only Oracle remote connections. Remote database connections are established once for a local connect and once for each database that will be sourced. You must define one local connection for the current PeopleSoft instance. This connection is used during remote database access to retrieve information for the target database.

**Note:** If you are accessing data from a local database, then you do not need to set up remote database connections.

## <span id="page-14-4"></span>**High-Level Steps for Setting Up Data Transformation**

Here is a recommended procedure for setting up data transformation in an environment (be sure to replace the sample information used in this procedure with your environment and database information):

1. Install JDBC driver for the test database.

For SQL Server, download the appropriate JDBC driver version from the Microsoft Download Center. After the installation, three jar files are created under the JDBC driver library directory, for example, *C:\Program Files\Microsoft SQL Server 2000 Driver for JDBC\lib*. To make these files accessible to

the application server, either copy them to  $\langle ps \ home \rangle$  class, or add them to the CLASSPATH line in the psappsrv.cfg file (application server configuration file), for example:

CLASSPATH=C:\Program Files\Microsoft SQL Server 2000 Driver for JDBC\lib\msbase.jar;C: \Program Files\Microsoft SQL Server 2000 Driver for JDBC\lib\mssqlserver.jar;C:\Program Files \Microsoft SQL Server 2000 Driver for JDBC\lib\msutil.jar

2. Set up a local database connection (for example, H881C338).

In PIA, navigate to Enterprise Components > Data Transformation > Setup Remote Database Connection > Remote Database Access Management. Add a local database connection with sample information as follows:

Name: *H881C338*

Local Connect: Selected

Description: *H881C338*

Server: *ECHAN2091903*

User ID: *sa*

Password: *Peoples0*

Save the page and click the Test Connection button to verify that the connection information entered is correct. The *Good Connection* message appears if the information is correct.

3. Set up a remote database connection (for example, HC881TM1)

Navigate to Enterprise Components > Data Transformation > Setup Remote Database Connection > Remote Database Access Management. Add a remote database connection with sample information as follows:

Name: *HC881TM1*

Description: *HC881TM1*

Server: *ADDB0106*

User ID: *satst*

Password: *satst*

Save the page and click the Test Connection button to verify that the connection information entered is correct.

4. Set up data transformation installation options.

Navigate to Enterprise Components > Data Transformation > Data Transformation Installation Options. On the Data Transformation Installation Options page, enter the following sample information:

Maximum Rows to Preview: *10*

Tablespace Name: *EOECLRG*

Message Set Number: *18024*

Save the page.

5. Define subject area.

Navigate to Enterprise Components > Data Transformation > Setup Subject Areas. Add a subject area by entering the following sample information:

Subject Area: *NACNV*

Description/More Information: Enter some text

Default Subject Area: Selected

Create Temporary Table: Selected

Save the change.

6. Define source data object.

Navigate to Enterprise Components > Data Transformation > Define Source Data Objects > Source Data Object. Add a new source data object by entering the following sample information:

Source Data Object: *DEPARTMENT*

Subject Area: *NACNV*

Description: *Department*

Data Source Type: *Remote*

Data Source Name: *HC881TM1*

Source Record (left field): *PS\_DEPT\_TBL*

Source Record (right field): *Department Table*

Navigate to the Fields page and click the Synchronize fields button. Select these fields:

*SETID*, *DEPTID*, *EFFDT*, *EFF\_STATUS*, *DESCR*, *DESCRSHORT*, and *COMPANY*

Save the page.

7. Set default values for target fields.

Navigate to Enterprise Components > Data Transformation > Set Target Field Defaults. Add two target fields using the following sample information:

Target Field: *SETID* Source Input Value: *SNSZZ* Target Field: *DEPTID*

Source Input Value: *ABCDE*

Save the change.

8. Define map information.

Navigate to Enterprise Components > Data Transformation > Define Maps. Add a map object using the following sample information:

Map Object: *DEPT*

Subject Area: *NACNV*

Description: *Department ETL*

Source: *DEPARTMENT*

Target: *DEPT\_TBL*

Navigate to the Map Field Detail page and click the Apply AutoMapper button. Next, click the Source Input Type column heading twice to bring the rows with non-blank source input type to the top of the list. Change the source input type for the SETID and DEPTID target fields to *Default.* Change the source input type for the EFFDT target field to *Source* and select *EFFDT* as the source prompt because the Auto Field Mapper sets this to blank by default. Now there should be seven fields with non-blank source input types. Navigate to the Preview Map Results page and click the Preview button. Note that 10 rows of DEPT\_TBL in HC881TM are displayed with SETID and DEPTID showing the default values set up in step 7.

9. Test the data transformation setup.

When testing the Data Transformer ETL, note that:

— The 3 jar files in step 1 will need to be added to psprcs.cfg (process scheduler configuration file) if they were not copied into  $\langle ps \ home \rangle \langle class$ 

— A successful run depends on what data exists in the source table and the target table, otherwise the job may end with a duplicate error.

To verify that the ETL can correctly access the remote table data, delete all the rows in my local PS\_DEPT\_TBL, set the seven fields in the map to use *Source* as source input type and run the ETL. To do so, navigate to Enterprise Components > Data Transformation > Run Data Transformations > Run Data Transformations. Add a run control using the following sample information:

Data Transformer Object Type: *Map*

Map Object: *DEPT*

Target Load Option: *Full Load*

Destructive Load: Clear

Parallel Processing: Selected

Click the Run button. Two processes are executed: *EOEW\_ETL\_EXE* and *EOEW\_ETL\_RUN*.

Note that as the two processes run to *Success*, in Query Analyzer, the PS\_DEPT\_TBL rowcount matches that in the source table.

**Note:** If the data transformation process is not loading data into target tables, the problem may originate from the CLASSPATH, which was defined in your system. Also, this behavior can be caused by the process scheduler if it doesn't have the right access to the JDBC drivers.

#### **Oracle Database Considerations**

If you are using an Oracle database, you need to update the content of both psappsrv.cfg and psprcs.cfg to reflect your Oracle connectivity settings. Basically you should determine the Oracle home directory and specify it in both psappsrv.cfg and psprcs.cfg by adding the following two lines under the *;JavaVM Shared Library=* section:

; RDBA Oracle JDBC driver

Add to CLASSPATH=

Add to CLASSPATH=

PREPARE TO CONFIGURE ORACLE -

Before you can use remote data access with Oracle, the appropriate database connectivity software must be installed on the system where the application server or batch server is running. The minimum database connectivity that needs to be installed is the Oracle Client Net9i 9.2.0.2.0 Connectivity Package.

To connect to a remote Oracle database, you must manually edit the application server configuration file, psappsrv.cfg, as described below. If the batch server is being used, you must manually edit the batch server configuration file, psprps.cfg, as well.

From the Remote Database Connection page (PeopleTools > Utilities > Administration > Remote Database Connection), you can specify an Oracle datasource as *specific* or with TNSNAMES. *Specific* doesn't require a TNSNAMES entry, and will use the Oracle "thin" JDBC driver. If TNSNAMES is configured for the remote database, you can use the TNSNAMES style entry.

CONFIGURING ORACLE 9i OR ORACLE 10g ON UNIX -

Determine the Oracle home directory and specify it in the configuration files by adding the following two lines under the *;JavaVM Shared Library=* section:

; RDBA Oracle JDBC driver

Add to CLASSPATH=%ORACLE\_HOME%\jdbc\lib\ojdbc14.jar

Add to CLASSPATH=%ORACLE\_HOME%\jdbc\lib\orai18n.jar

CONFIGURING ORACLE 9i OR ORACLE 10g on WINDOWS -

Determine the Oracle home directory and specify it in the configuration file. For example, if Oracle the home directory is *C:\Apps\DB\Oracle901*, add the following lines under the *;JavaVM Shared Library=* section:

; RDBA Oracle JDBC driver

Add to CLASSPATH=C:\Apps\DB\Oracle901\jdbc\lib\ojdbc14.jar

Add to CLASSPATH=C:\Apps\DB\Oracle901\jdbc\lib\orai18n.jar

# <span id="page-19-0"></span>**Remote Database Access Management Page**

Use the Remote Database Access Management page (REMOTEDB) to define remote database connections.

#### **Navigation**

Enterprise Components > Data Transformation > Setup Remote Database Connection > Remote Database Access Management

#### **Image: Remote Database Access Management page**

This example illustrates the fields and controls on the Remote Database Access Management page. You can find definitions for the fields and controls later on this page.

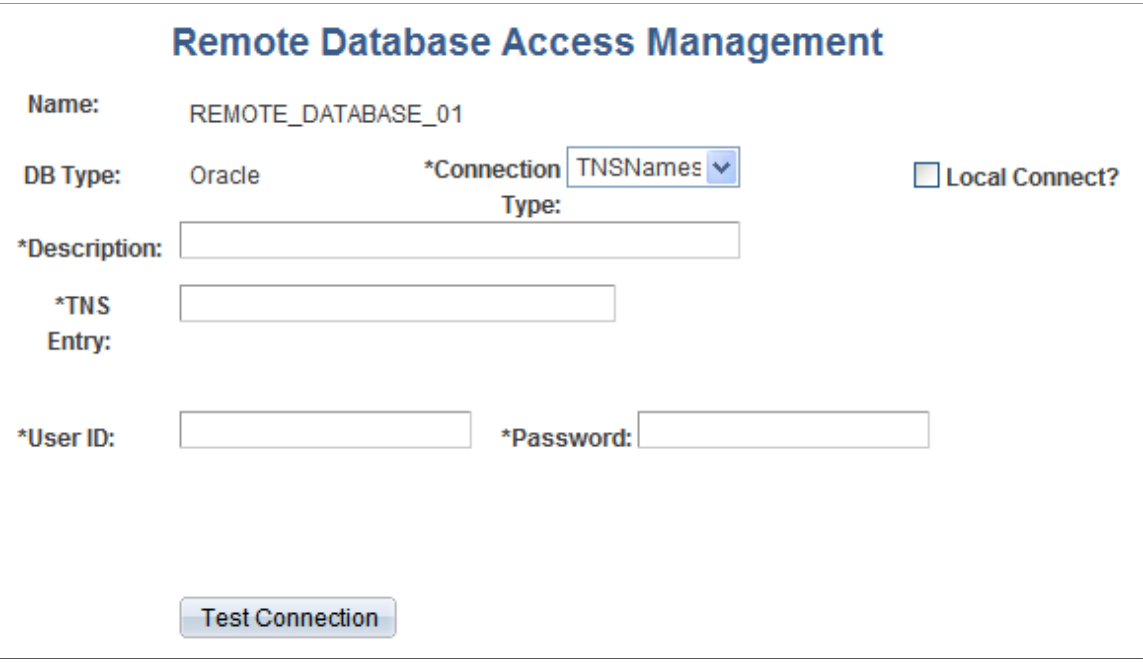

**Important!** Different fields may appear on the page based on the database DB type. The preceding page shows fields for *Microsoft, DB2 (OS/390), DB2/UNIX,* and *Sybase.*

This table illustrates the page variance by database type:

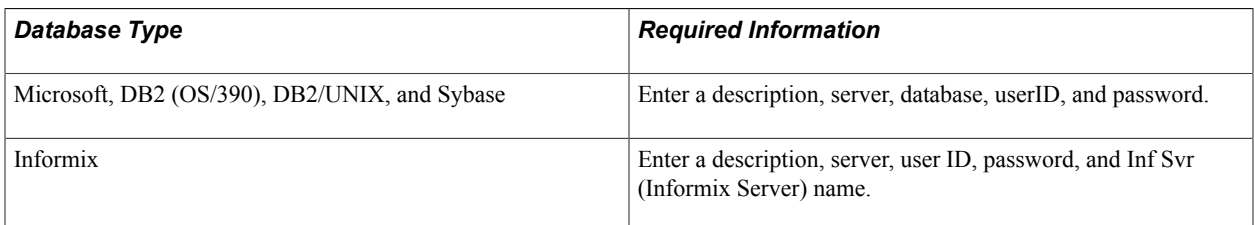

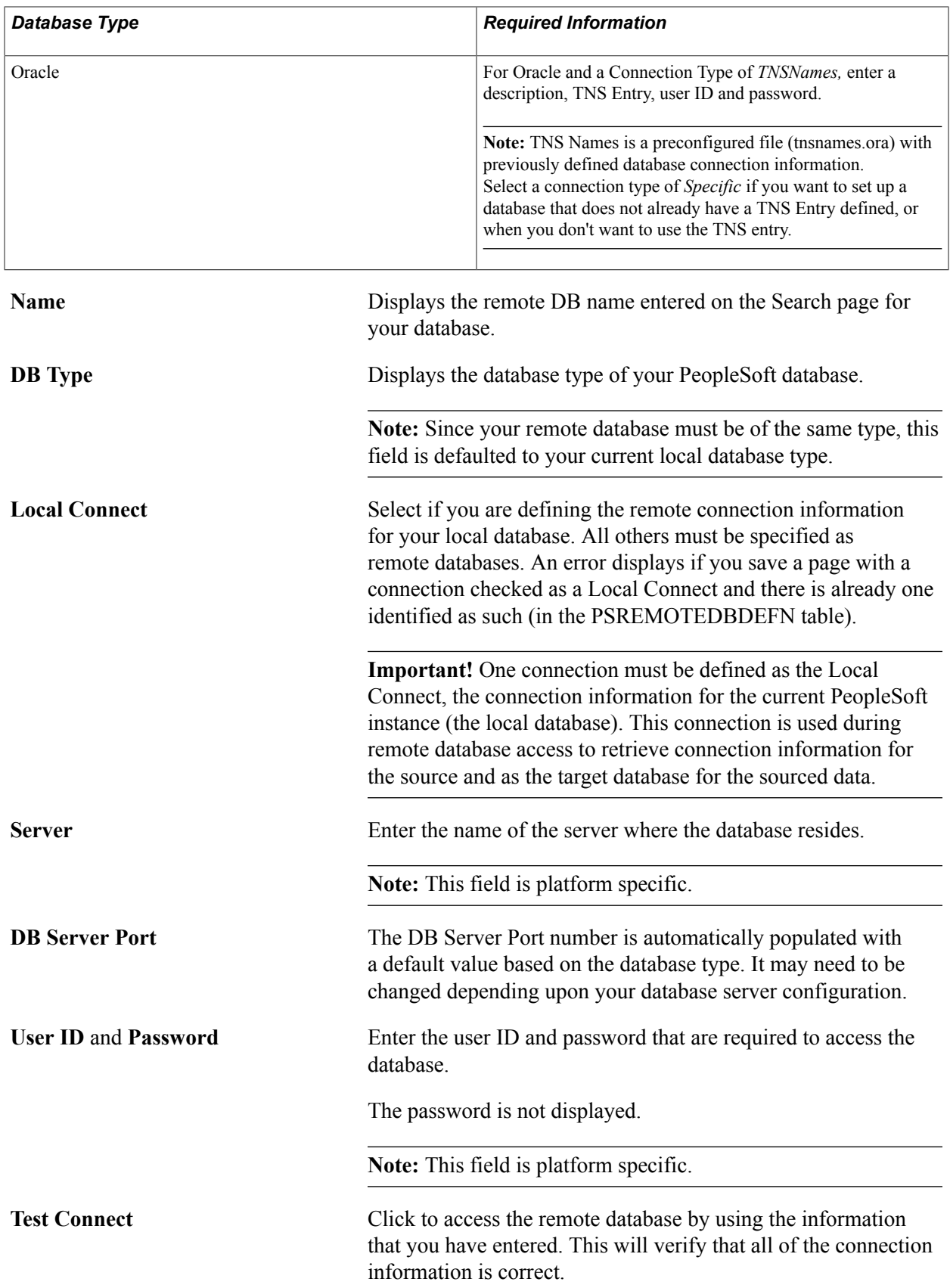

# <span id="page-21-0"></span>**Defining Installation Options**

This section discusses how to define installation options.

# <span id="page-21-1"></span>**Page Used to Define Installation Options**

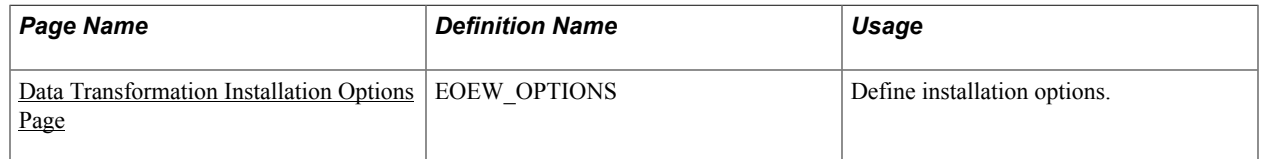

## <span id="page-21-2"></span>**Data Transformation Installation Options Page**

Use the Data Transformation Installation Options page (EOEW\_OPTIONS) to define installation options.

#### **Navigation**

Enterprise Components > Data Transformation > Data Transformation Installation Options

#### **Image: Data Transformation Installation Options page**

This example illustrates the fields and controls on the Data Transformation Installation Options page. You can find definitions for the fields and controls later on this page.

## **Data Transformation Installation Options**

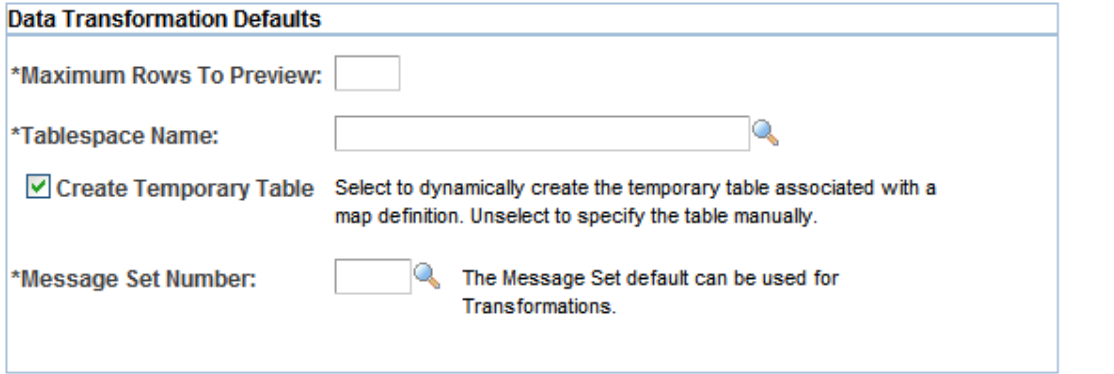

System administrators may use PeopleSoft Data Transformers' installation options to set certain highlevel Data Transformer defaults such as the maximum number of rows to return on a preview of sourced or transformed data, a table space name to be used to dynamically build temporary tables, and the default message set number assignment for transformation error correction.

**Maximum Rows to Preview** Enter the maximum number of rows of sourced or transformed data to preview.

> Keep this value relatively low, for example 100 rows, as larger values significantly increase the amount of time it takes to retrieve data and render the preview pages.

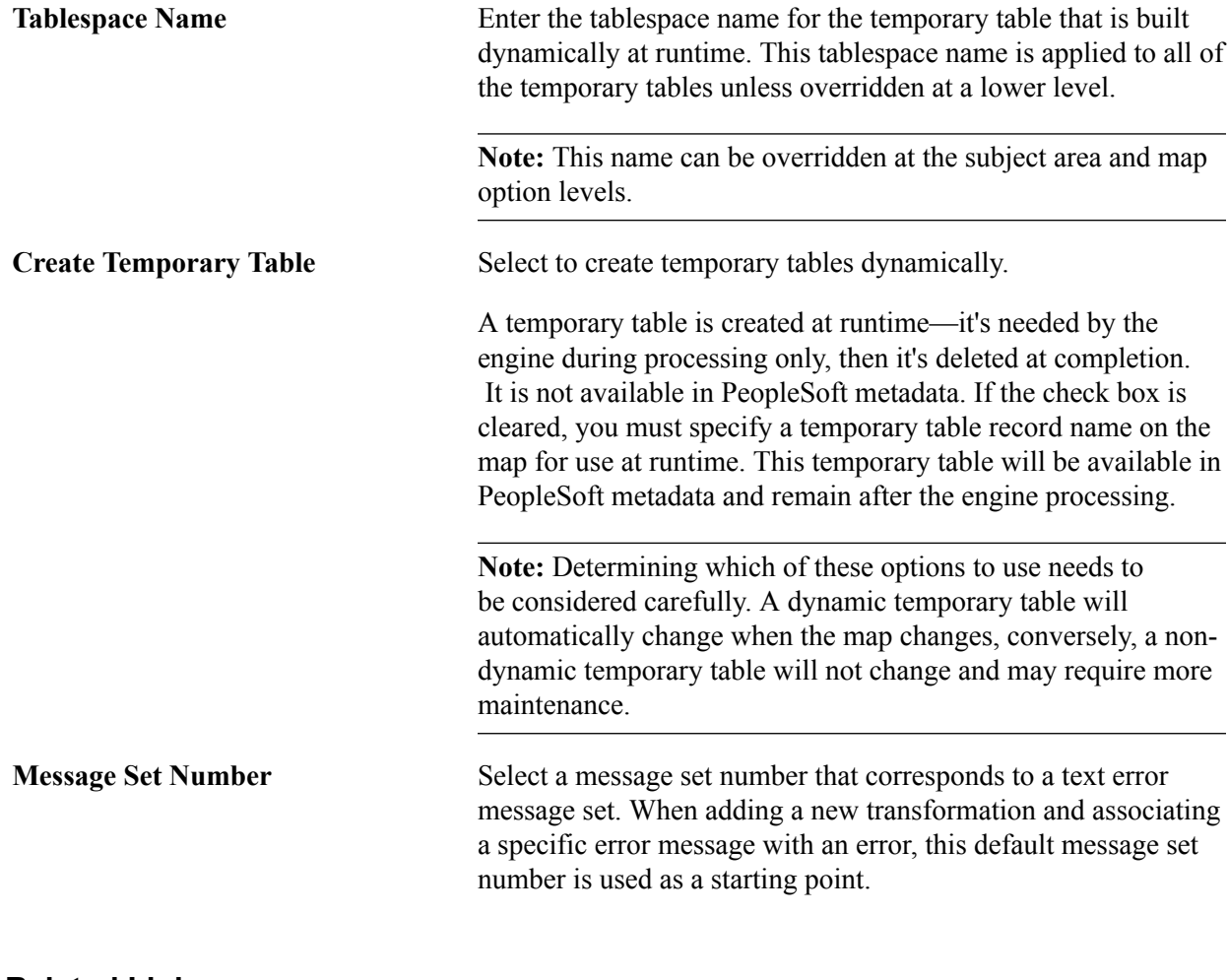

#### **Related Links**

[Preview Map Results Page](#page-61-0) [Map Options Page](#page-62-0) [Transformation Wizard - Edit Page](#page-48-0)

# <span id="page-22-0"></span>**Defining Subject Areas**

This section provides an overview of subject areas and discusses how to define subject areas.

# <span id="page-22-1"></span>**Page Used to Define Subject Areas**

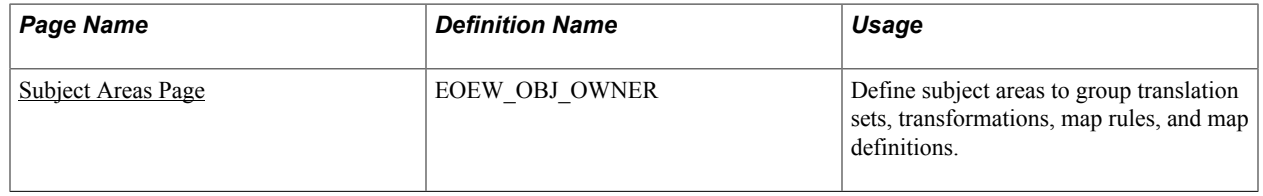

# <span id="page-23-0"></span>**Understanding Subject Areas**

Use subject areas as a grouping mechanism on translation sets, transformations, map rules and map definitions. These objects can only be shared within a subject area. An enterprise subject area can be used for objects that are to be shared by all subject areas.

You need to carefully plan subject areas when you implement PeopleSoft Data Transformer. For example, you need to consider how the Data Transformer objects (translation sets, transformations, map rules, map definitions, and so on) can be grouped most efficiently. Some objects need to be available to all users, while some only to a specific user or functional group.

**Note:** Subject areas affect only prompting and object selection and do not reflect object security.

You can set up default tablespaces, or you can dynamically create temporary tables by subject area. If an implementation requires that only groups of maps dynamically generate temporary tables, or are built within different tablespaces, you can specify this at the subject area level.

#### **Related Links**

[Understanding the Mapping Process](#page-40-1)

## <span id="page-23-1"></span>**Subject Areas Page**

Use the Subject Areas page (EOEW\_OBJ\_OWNER) to define subject areas to group translation sets, transformations, map rules, and map definitions.

#### **Navigation**

Enterprise Components > Data Transformation > Setup Subject Areas

#### **Image: Subject Areas page**

This example illustrates the fields and controls on the Subject Areas page. You can find definitions for the fields and controls later on this page.

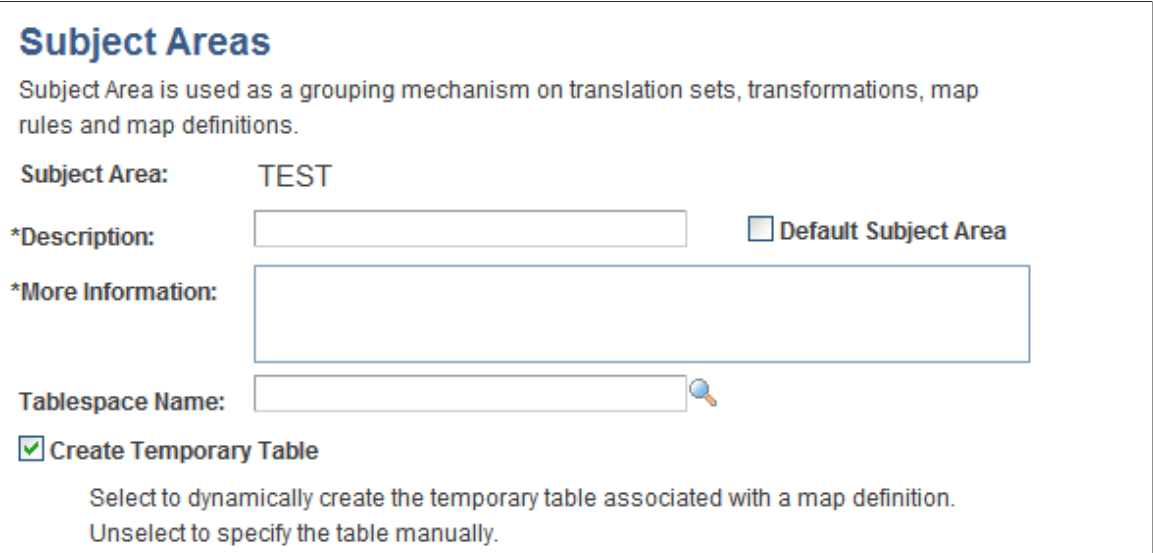

**Default Subject Area** Select to use this subject area as your default subject area.

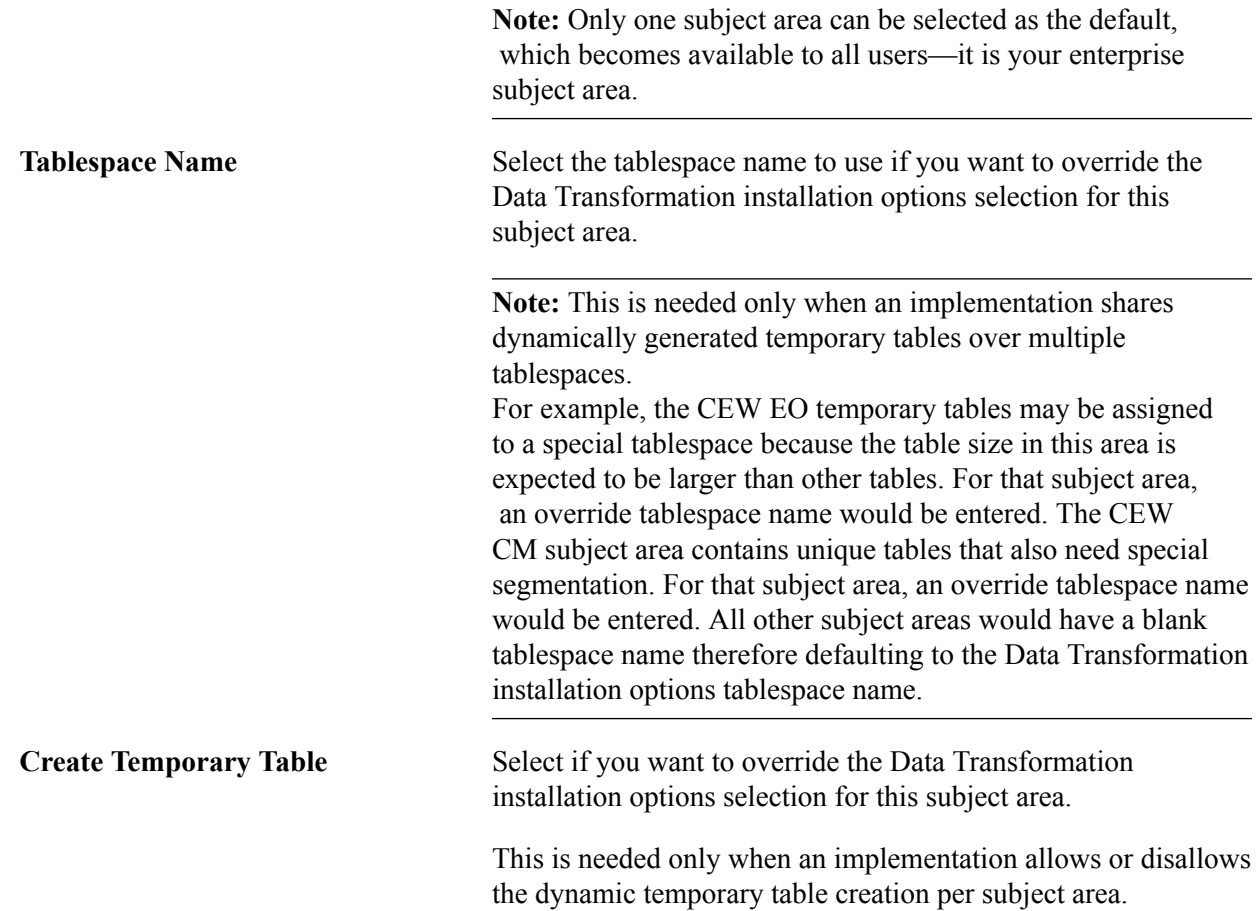

# <span id="page-26-0"></span>**Creating Source Data Objects**

# <span id="page-26-1"></span>**Understanding Source Data Objects**

A source data object is the input to every map definition and defines the data to be extracted from the source. The business requirement of the map definition dictates the appropriate structure of the source data object, which can be as basic as requiring only an object definition and the fields to be used in the extract SQL specified, or quite complex containing expressions, multiple table joins, and filtering criteria.

## <span id="page-26-2"></span>**Common Elements Used to Create Source Data Objects**

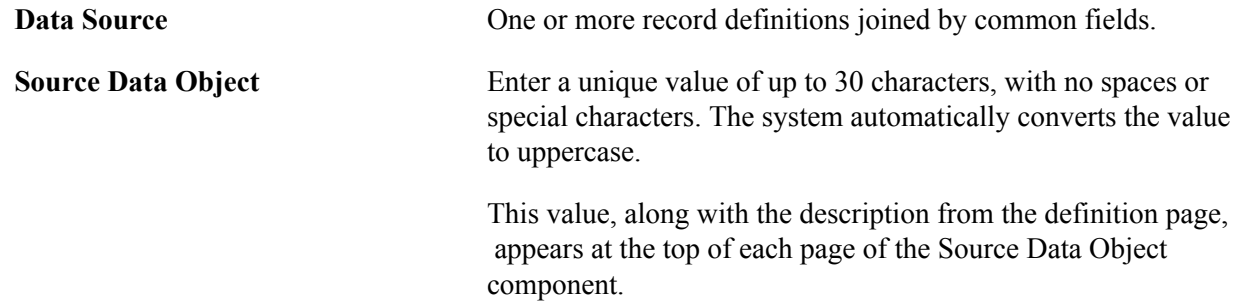

# <span id="page-26-3"></span>**Creating Basic Source Data Objects**

This section discusses how to create basic source data objects.

**Note:** All remote source databases must be of the same database type as the local PeopleSoft database instance. For example, if your PeopleSoft application is running on DB2/UNIX then you may only define DB2/UNIX source databases.

## <span id="page-26-4"></span>**Pages Used to Create Basic Source Data Objects**

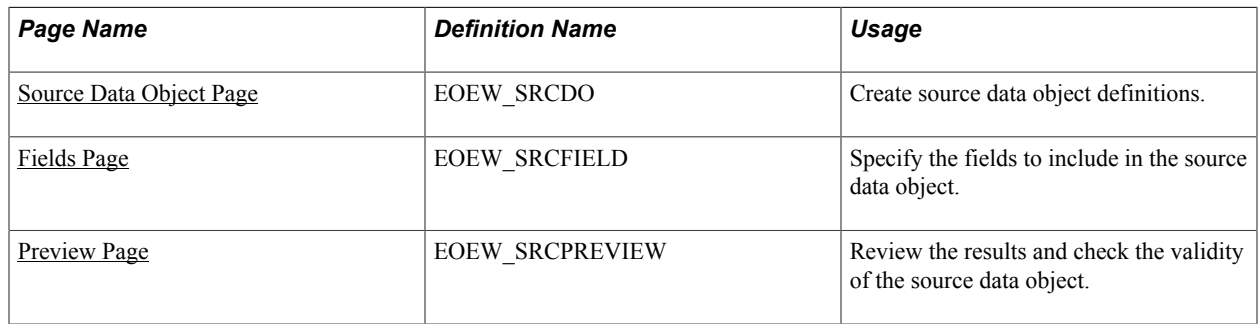

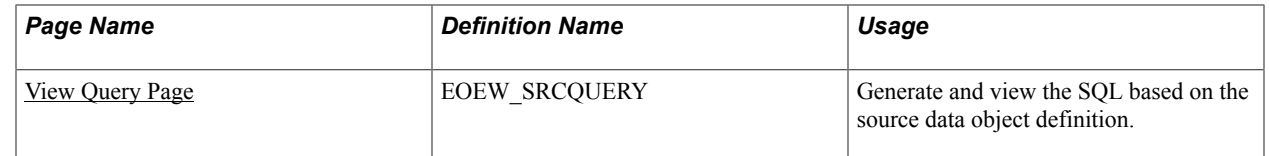

# <span id="page-27-0"></span>**Source Data Object Page**

Use the Source Data Object page (EOEW\_SRCDO) to create source data object definitions.

#### **Navigation**

Enterprise Components > Data Transformation > Define Source Data Objects > Source Data Object

#### **Image: Source Data Object page**

This example illustrates the fields and controls on the Source Data Object page. You can find definitions for the fields and controls later on this page.

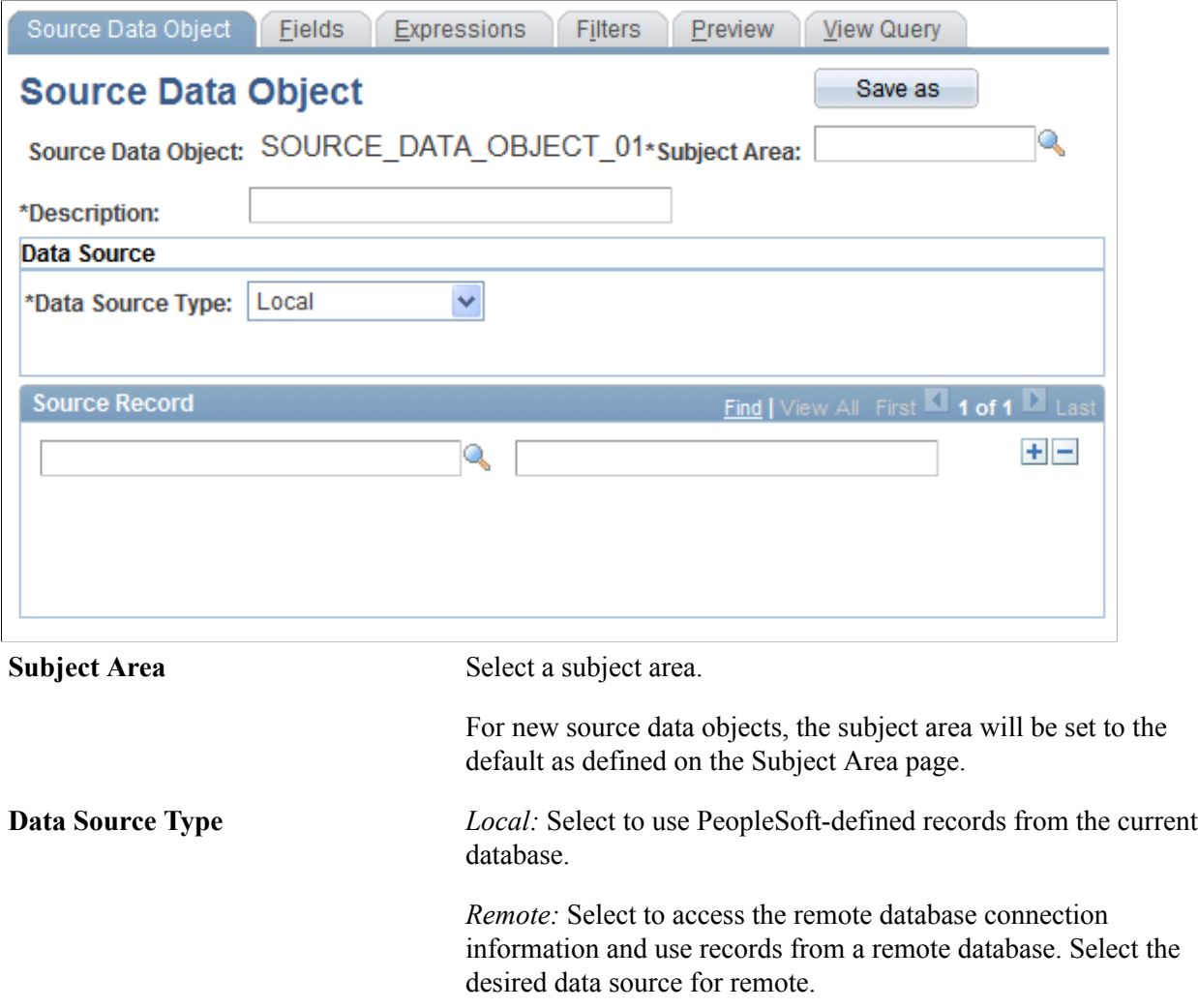

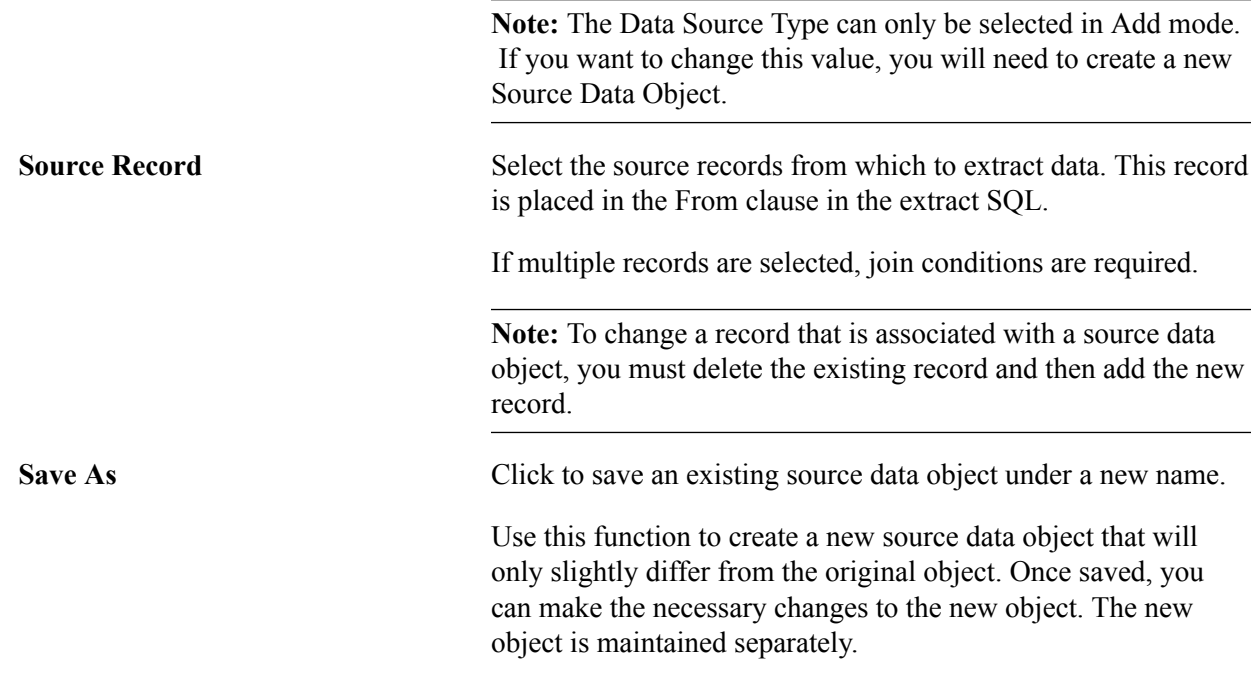

#### **Related Links**

[Defining Subject Areas](#page-22-0)

# <span id="page-28-0"></span>**Fields Page**

Use the Fields page (EOEW\_SRCFIELD) to specify the fields to include in the source data object.

### **Navigation**

Enterprise Components > Data Transformation > Define Source Data Objects > Source Data Object > Fields

#### **Image: Fields page**

This example illustrates the fields and controls on the Fields page. You can find definitions for the fields and controls later on this page.

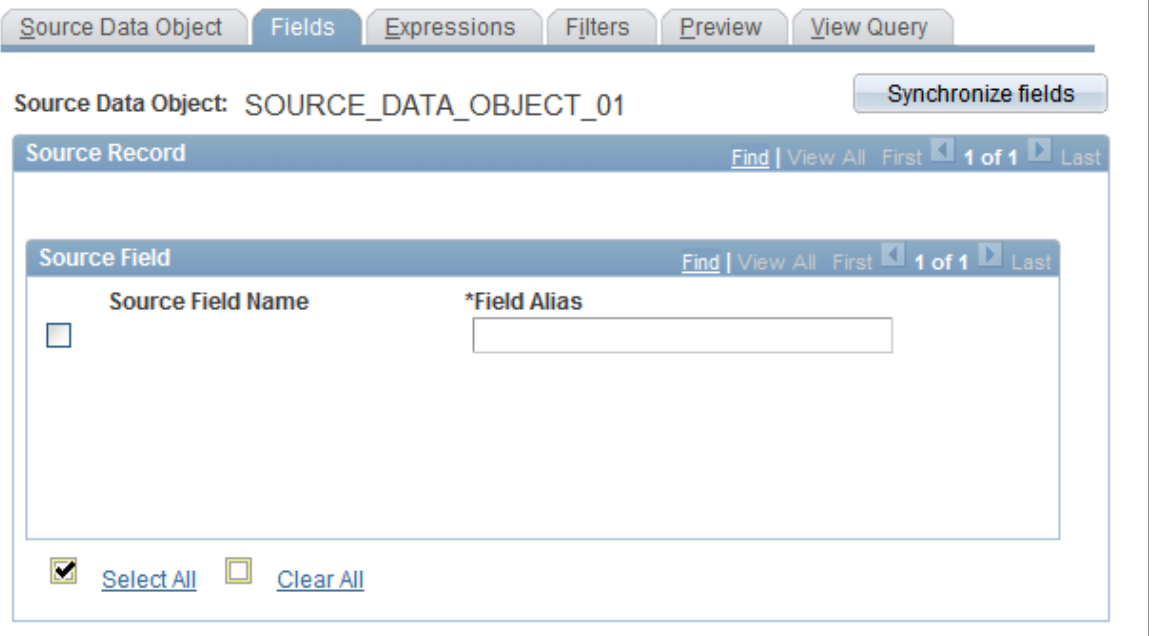

The source field information is populated from the source records that you selected on the Source Data Object page. The selected fields become the select list in the extract SQL.

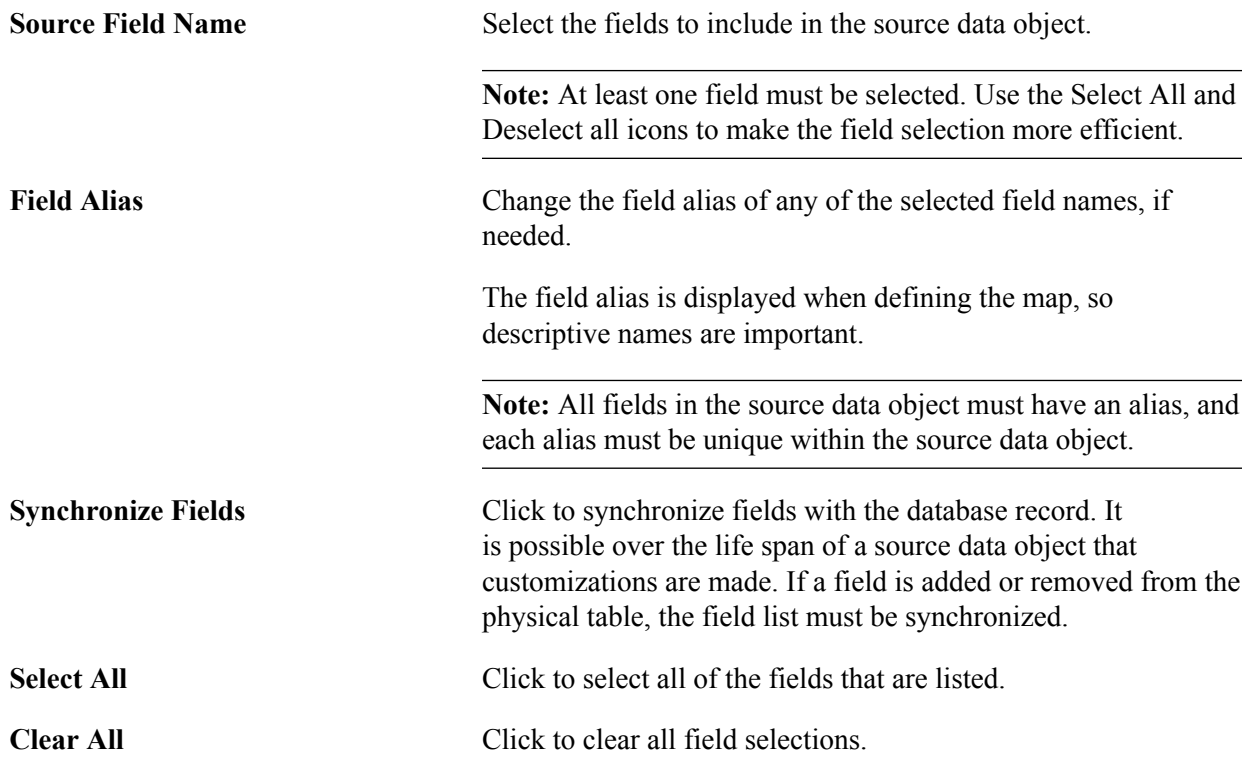

#### **Related Links**

[Creating Map Definitions](#page-56-1)

### <span id="page-30-0"></span>**Preview Page**

Use the Preview page (EOEW\_SRCPREVIEW) to review the results and check the validity of the source data object.

#### **Navigation**

Enterprise Components > Data Transformation > Define Source Data Objects > Source Data Object > Preview

Click the Preview button to view a subset of the source data object based on the record and fields that are selected.

Use this feature to check the validity of the defined source data object. It is especially helpful in determining if your expressions are defined correctly.

**Note:** Attempting to preview complex data sources can quickly consume processing and memory resources on your application server.

The preview maximum row count is set using the Data Transformer Installation Options page. Large row counts take more time and resources to preview. Consider setting your preview row count relatively low. If no data is returned, verify the SQL that it being used to extract the data is accurate.

#### **Related Links**

[Defining Installation Options](#page-21-0)

### <span id="page-30-1"></span>**View Query Page**

Use the View Query page (EOEW\_SRCQUERY) to generate and view the SQL based on the source data object definition.

#### **Navigation**

Enterprise Components > Data Transformation > Define Source Data Objects > Source Data Object > View Query

Click the Generate SQL button to generate SQL text in the Query text box.

Use this to preview the SQL generated by the defined source data object.

**Note:** The administrator can verify if the extract SQL is correct and adjust the source data object definition as necessary.

# <span id="page-30-2"></span>**(Optional) Creating Expressions**

This section provides an overview of expressions and discusses how to create expression statements.

# <span id="page-31-0"></span>**Page Used to Create Expressions**

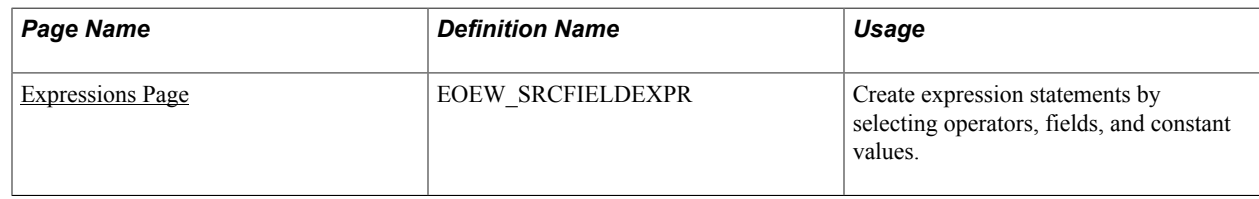

# <span id="page-31-1"></span>**Understanding Expressions**

Expressions enable you to create virtual columns that are made up of mathematical calculations based on actual fields in a record. Expressions are resolved at runtime so that duplicate information is not stored in the database. Expressions can be numeric, string, date, time, or datetime. Numeric expressions can combine any number of fields, constant values, and math operators, and results are rounded based on the decimal position that is selected. String expressions can be concatenations of any number of character fields and constant values.

### **Built-in Functions**

PeopleSoft delivers built-in functions that you can use to make expressions powerful and flexible. You can also nest built-in functions and expressions; for example:

• Concatenate two fields, separate them with a comma, drop trailing blanks, and limit this field to 40 characters:

```
Substring(RTRIM(FirstName) | , | RTRIM(LastName),1,40)
```
• Sum the multiplication of two fields:

```
SUM(PROD_COST * PROD_RATE)
```
This table lists all of the delivered built-in functions with supported meta-SQL and aggregate functions:

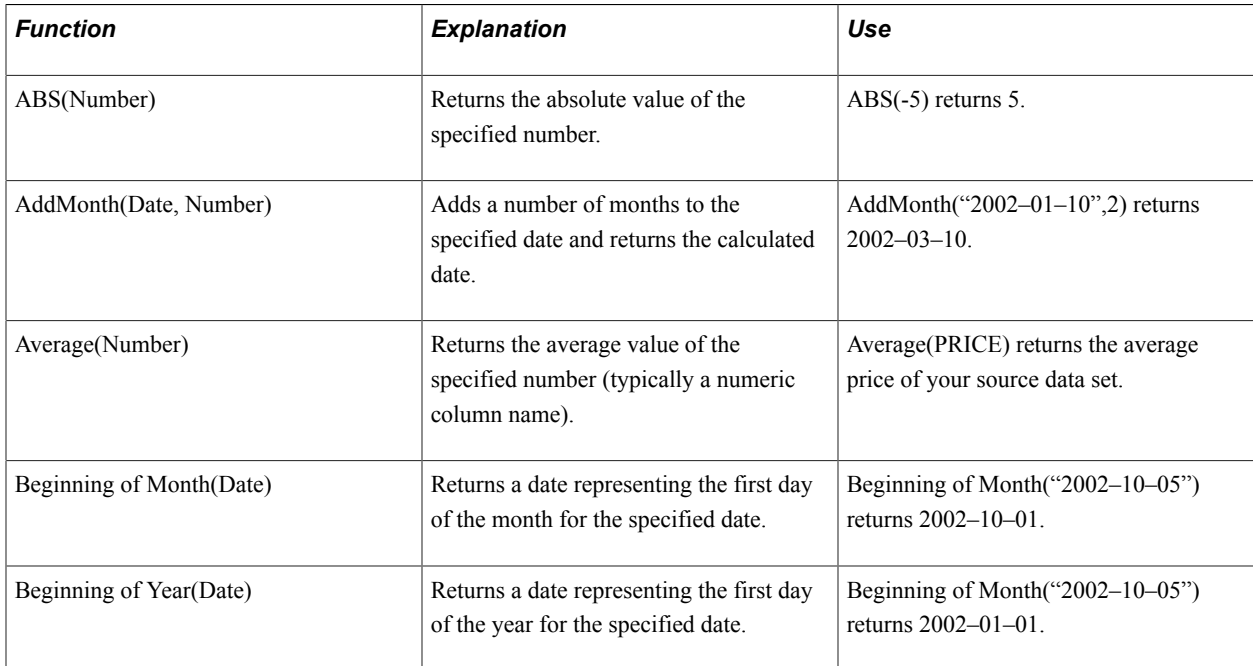

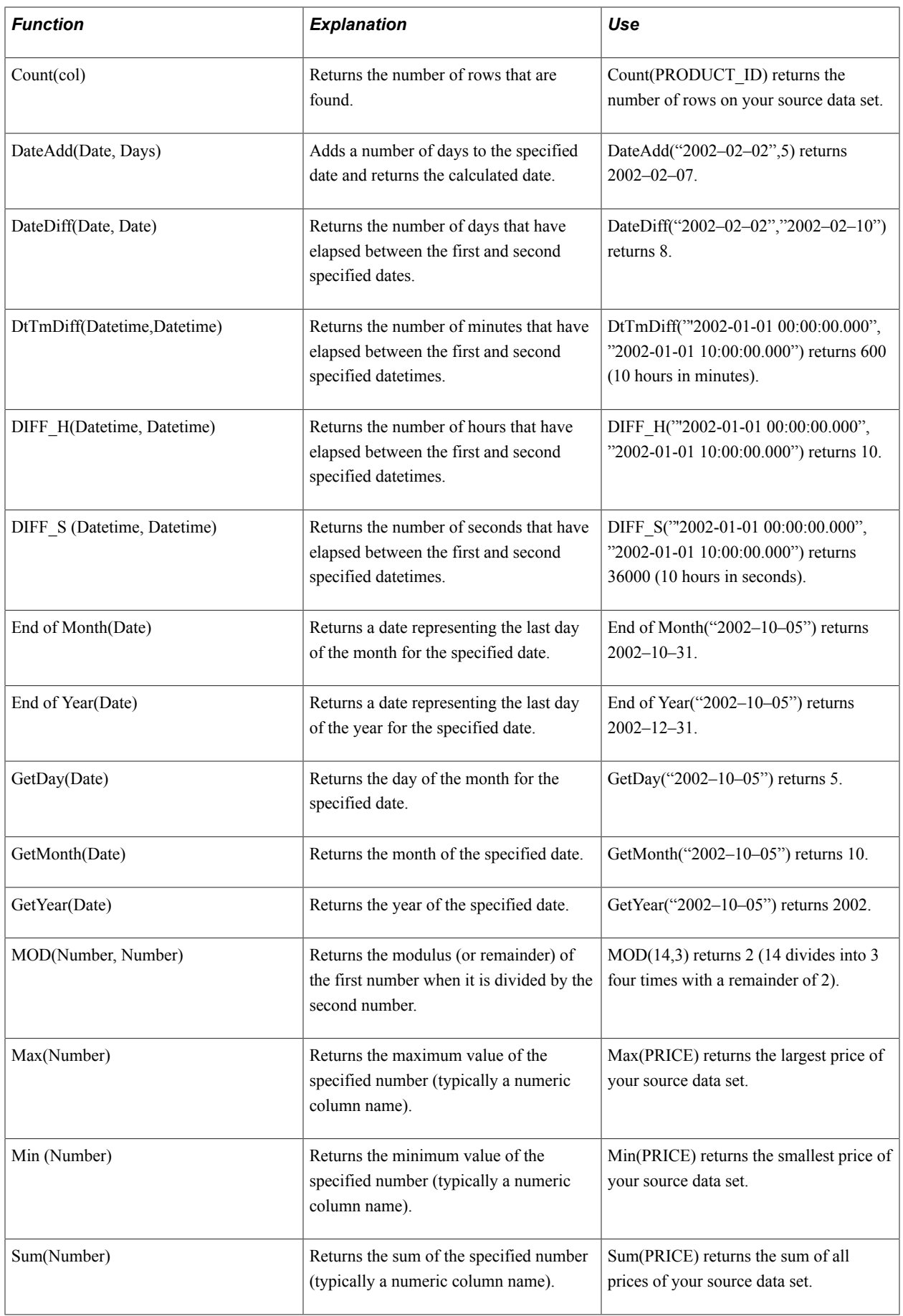

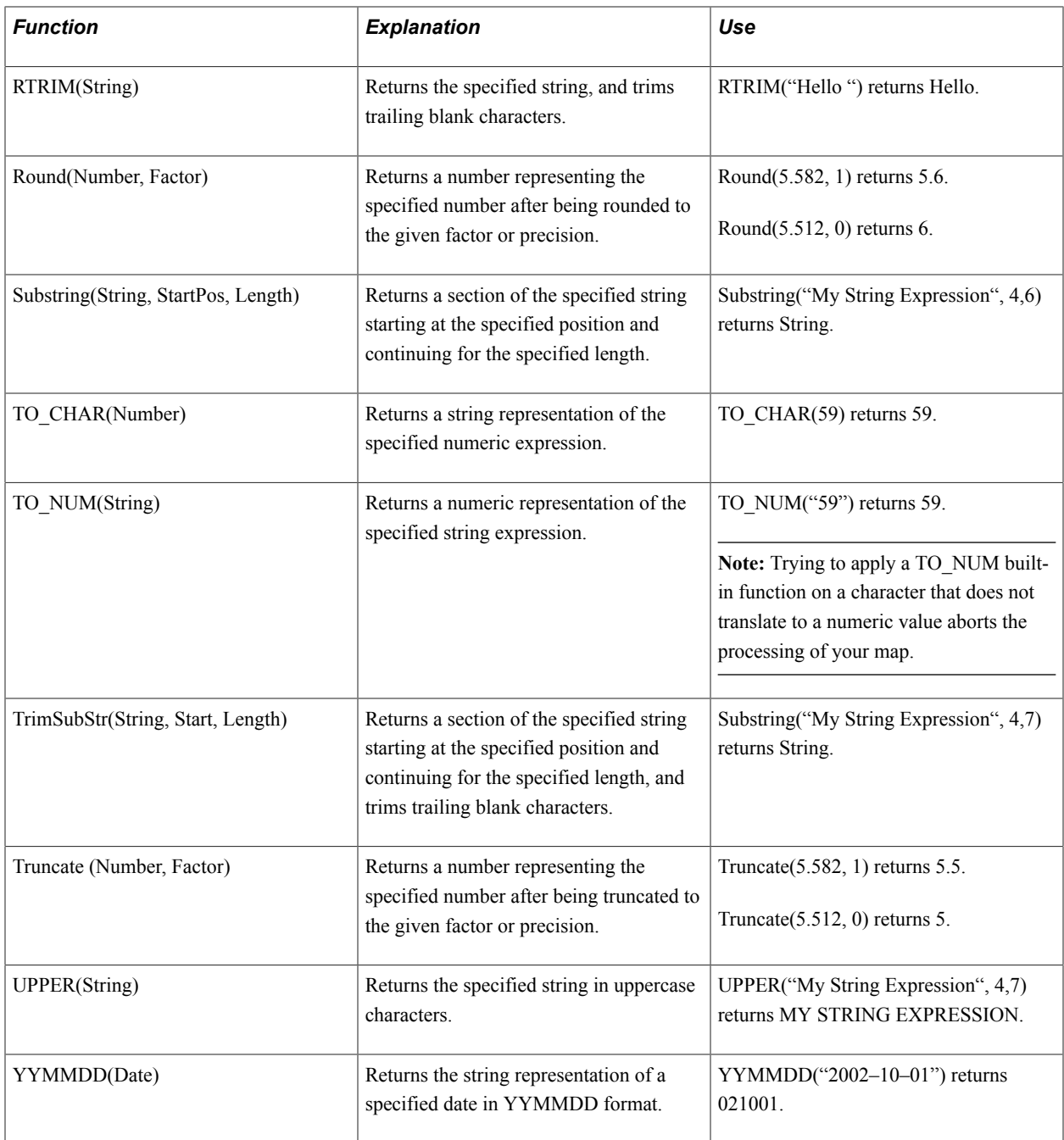

## <span id="page-33-0"></span>**Expressions Page**

Use the Expressions page (EOEW\_SRCFIELDEXPR) to create expression statements by selecting operators, fields, and constant values.

#### **Navigation**

Enterprise Components > Data Transformation > Define Source Data Objects > Source Data Object > Expressions

#### **Image: Expressions page**

This example illustrates the fields and controls on the Expressions page. You can find definitions for the fields and controls later on this page.

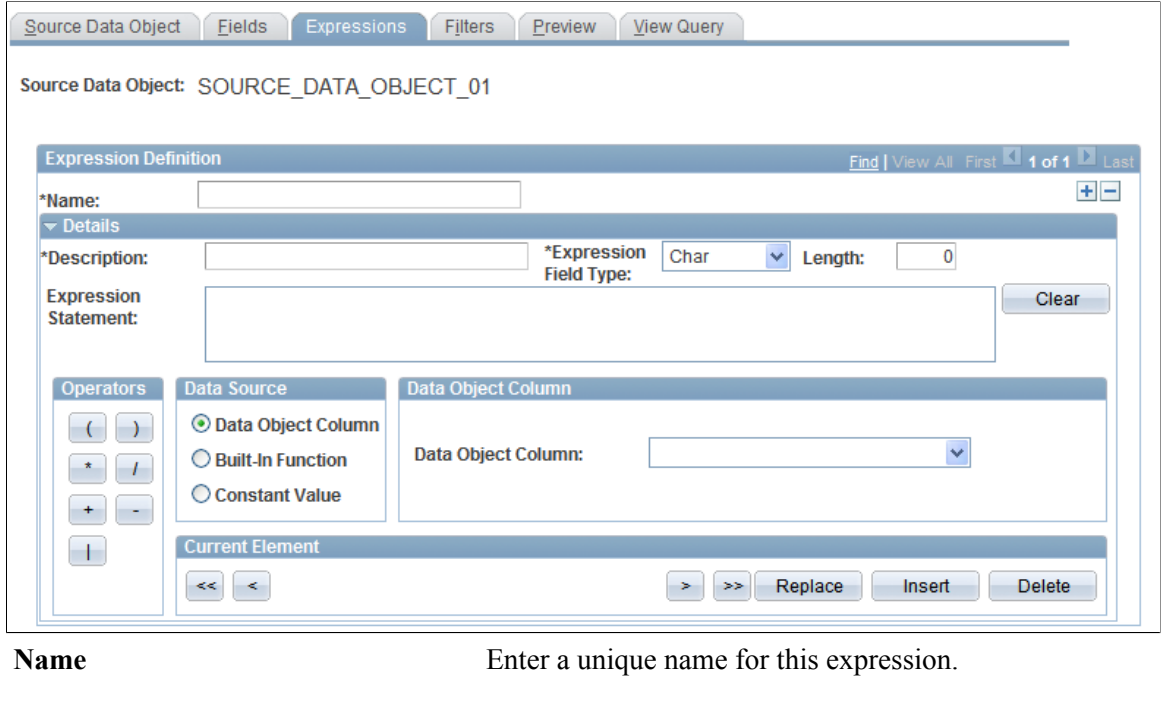

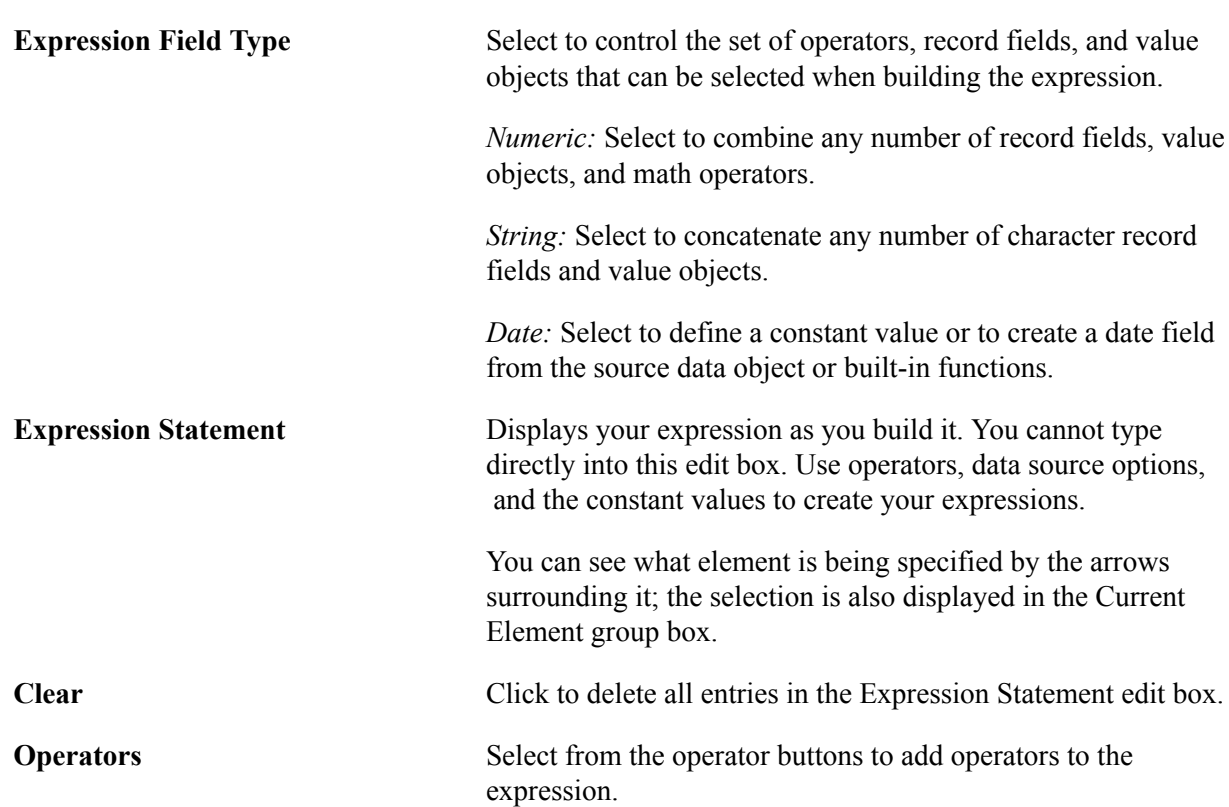

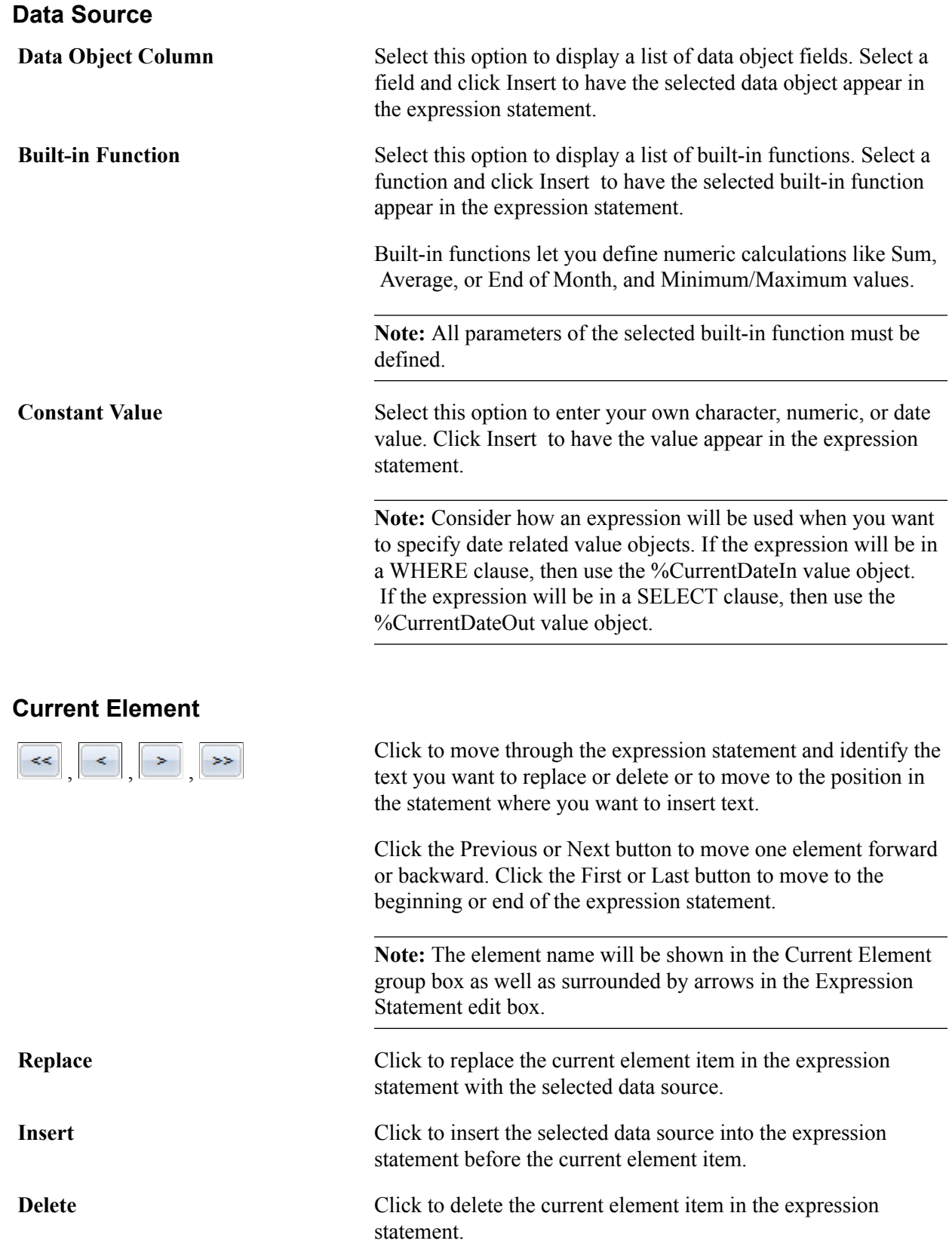

## **Example: Creating Expressions by Using Data Object Column**

This section provides an example of creating an expression by using a data object column.
The company wants to award its employees with a bonus of \$1000 for each year that they have been employed by the company. To calculate the bonus:

- 1. Enter *BONUS* for the expression name, and then enter a description.
- 2. Select the *Number* expression type.
- 3. Select integer and decimal positions.
- 4. Select Data Object Column in the Data Source group box.
- 5. Select the *YEARS\_OF\_EMP* data object column, and click Insert.

The field appears in the Expression Statement edit box.

- 6. Click the Multiplication (\*) operator to insert it at the end of the expression statement.
- 7. Select Constant Value in the Data Source group box.
- 8. Enter a numeric value of *1000,* and click Insert.

This creates the following expression statement:

YEARS OF EMP \* 1000

9. Click Save.

### **Example: Creating Expressions Using Built-in Functions**

This section provides an example of creating an expression by using a built-in function.

You want to define a field called SHORT\_DESCR that uses the first 10 characters of the DESCR field.

To define the SHORT\_DESCR field:

- 1. Enter *SHORT DESCR* for the expression name, and then enter a description.
- 2. Select the *Char* expression type.
- 3. Enter the length.
- 4. Select Built-in Function in the Data Source group box.
- 5. Select the *Substring (String,Start,Length)* built-in function, and click Insert.

The function appears as *SUBSTRING ( PARAM1 , PARAM2 , PARAM3 )* in the Expression Statement edit box.

- 6. Use the arrow buttons to navigate through the expression statement and identify the PARAM1 element.
- 7. Select Data Object Column in the Data Source group box.
- 8. Select *DESCR,* and click Replace.

The DESCR field appears in place of PARAM1 in the expression statement.

9. Navigate to PARAM2.

- 10. Select Constant Value in the Data Source group box, and enter a numeric value of *1.*
- 11. Click Replace.
- 12. Navigate to *PARAM3,* and replace it with a numeric value of *10.*

This creates the following expression statement:

SUBSTRING ( DESCR , 1 , 10 )

13. Click Save.

# **(Optional) Creating Filters**

This section provides an overview of filters and discusses how to create filters.

# **Page Used to Create Filters**

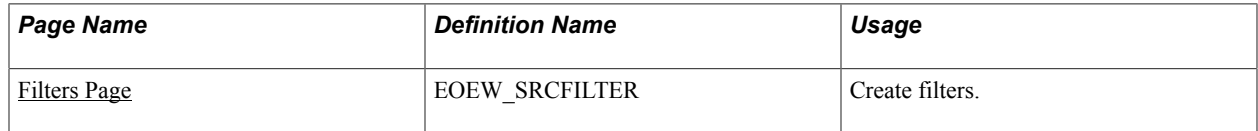

# **Understanding Filters**

Filters serves as criteria that the system applies to each row of data in the data source. If the row passes the criteria, the system uses the data as an input to the data transformer map; if the row doesn't pass, the system doesn't use the data. A filter compares the value in one of the row's fields to a reference value. For example, suppose that you need only products whose selling price is greater than \$10.00. You would compare the value in the Price field to the constant value of \$10.00. The filter criteria is placed in the WHERE clause in the extract SQL.

The following table describes the operators that you can use to compare values:

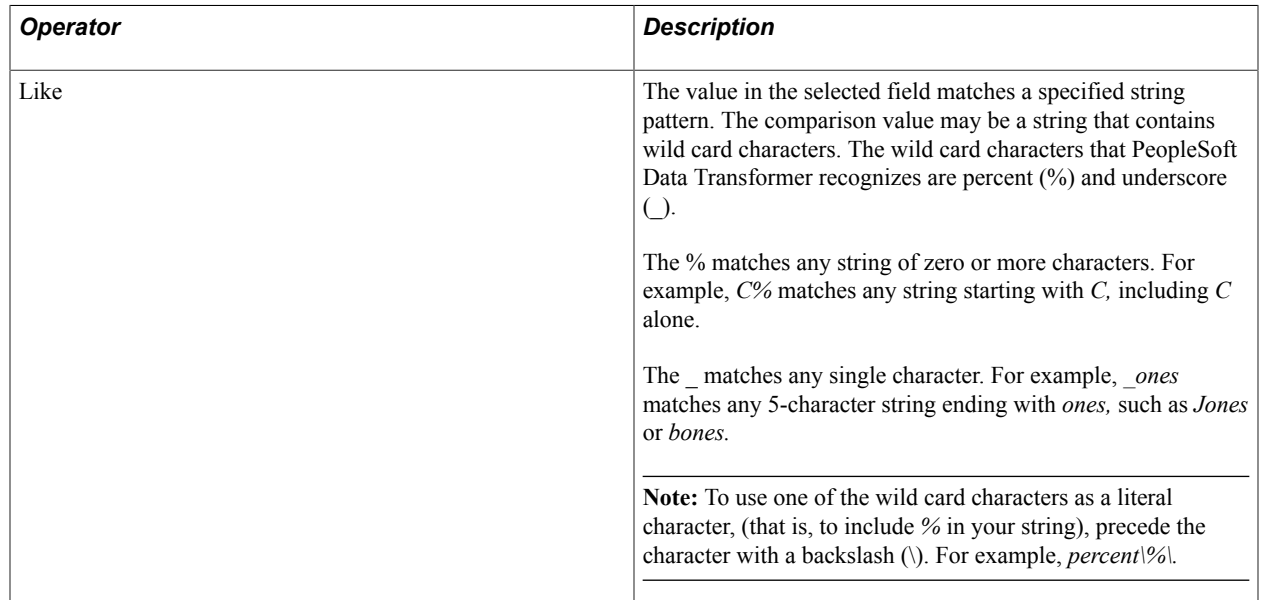

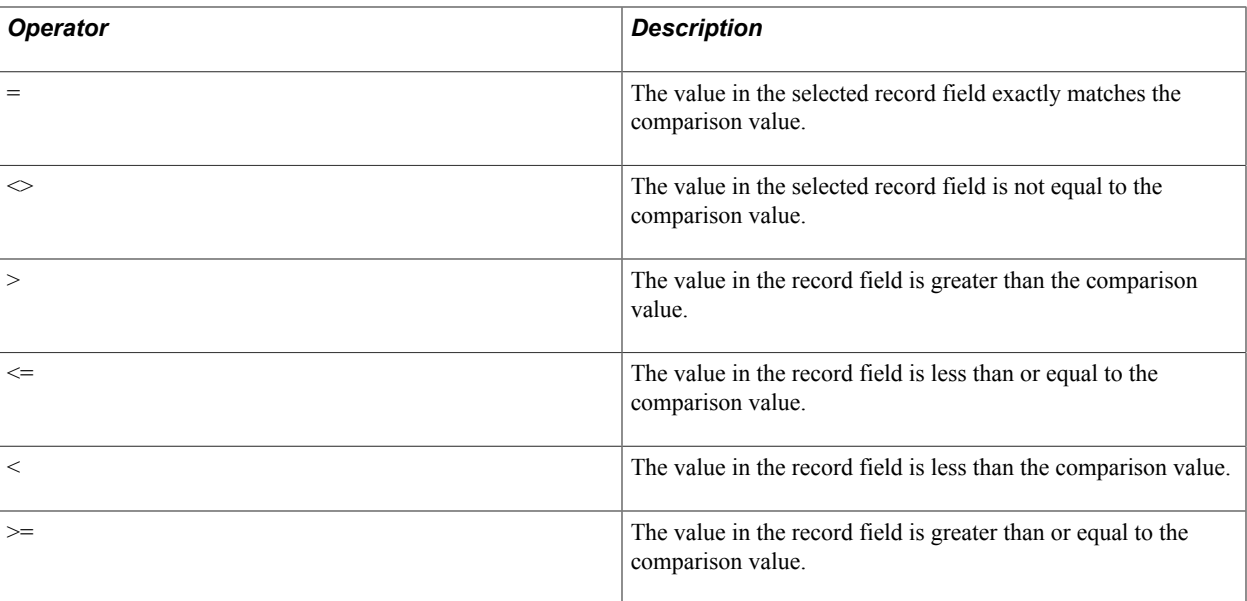

When you include multiple filters, link them using AND or OR. When you link two filters with AND, a row must meet the first *and* second filter to pass the test. When you link with OR, a row must meet the first *or* second filter, but not necessarily both.

### <span id="page-38-0"></span>**Filters Page**

Use the Filters page (EOEW\_SRCFILTER) to create filters.

#### **Navigation**

Enterprise Components > Data Transformation > Define Source Data Objects > Source Data Object > Filters

#### **Image: Filters page**

This example illustrates the fields and controls on the Filters page. You can find definitions for the fields and controls later on this page.

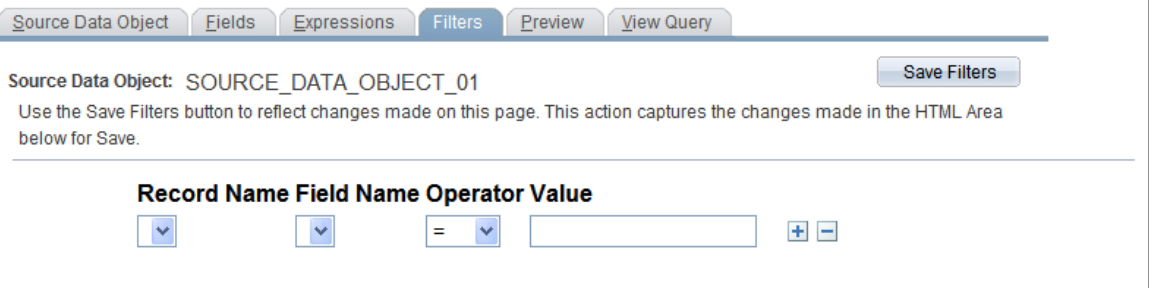

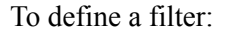

- 1. Select the record that you want to filter against from the list of records that are defined in the source data object.
- 2. Select the field on which to base your filter.
- 3. Select an operator.
- 4. Enter a comparison value.
- 5. Click Save.
- 6. Click Refresh Filter to save any changes that you made to existing filters and reflect those changes in the source data object. Refresh Filter also captures changes made for Save and updates drop-down lists to show your selections on the page.

**Note:** If the filter begins to get complicated, use the arrow keys to indent subconditions. Subconditions will be surrounded by parentheses and fully resolved before comparing results with other level results.

# **(Optional) Joining Records**

This section provides an overview of joins and discusses how to define join conditions.

# **Page Used to Join Records**

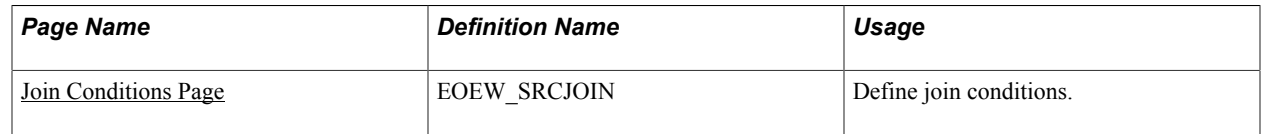

# **Understanding Joins**

PeopleSoft Data Transformer enables you to create source data objects that include multiple-table joins. Joins retrieve data from more than one table, presenting the data as if it came from one table. PeopleSoft Data Transformer links the tables, based on common record fields, and links the rows on the two tables by common values in the shared record fields.

# <span id="page-39-0"></span>**Join Conditions Page**

Use the Join Conditions page (EOEW\_SRCJOIN) to define join conditions.

### **Navigation**

Enterprise Components > Data Transformation > Define Source Data Objects > Source Data Object > Join Conditions

**Note:** This page appears only when two or more records are defined in the source data object.

Enter the record name and associated field name for the left and right sides of the join.

The content of the field name drop-down list box is filtered to exclude some fields with data types that cannot be qualified (for example, image columns). You need to fully qualify the join criteria of the selected records; otherwise, processing may return unexpected results. The join criteria will become part of the WHERE clause in the extract SQL.

# **Chapter 4**

# **Preparing to Create Maps**

# <span id="page-40-0"></span>**Understanding the Mapping Process**

Mapping translates values from the source data to the format of the target source by using default target values, transformations, translation sets, and map rules to facilitate the process.

This section discusses:

- Target field default value setup.
- Translation set setup.
- Transformation creation.
- Map rule setup.

### **Target Field Default Value Setup**

Target field default values allow you to set up values, which can be reused across multiple maps, to map to the target field. This allows having a central location for updating a target field value. For example, the target field default value for EFF\_STATUS is set to *A*, and is used in 100 maps. At runtime, A is inserted into the target field for all those maps. If the value for EFF\_STATUS is changed to *Active,* the value is updated once and when the 100 maps are run again, the new value will be inserted into the target field. No changes are necessary at the map level.

A default with no value is initialized to a blank, a zero, or the appropriate PeopleSoft null value.

When setting default values, consider the target field data type format:

• Character fields are used for names, codes, and letter values.

Uppercase converts the field value to uppercase and signifies that no other formatting options apply to the field. Mixed case stores uppercase and lowercase characters as entered.

• Number fields and signed number fields are fixed in field length and allow the entry of positive numbers.

Only signed numbers allow the entry of negative numbers.

Date fields contain calendar dates.

A date field has a field length of 10 characters and is maintained by the system.

The default format of a date field is defined by the database and can be overridden by your browser settings.

The following table discusses data type format considerations:

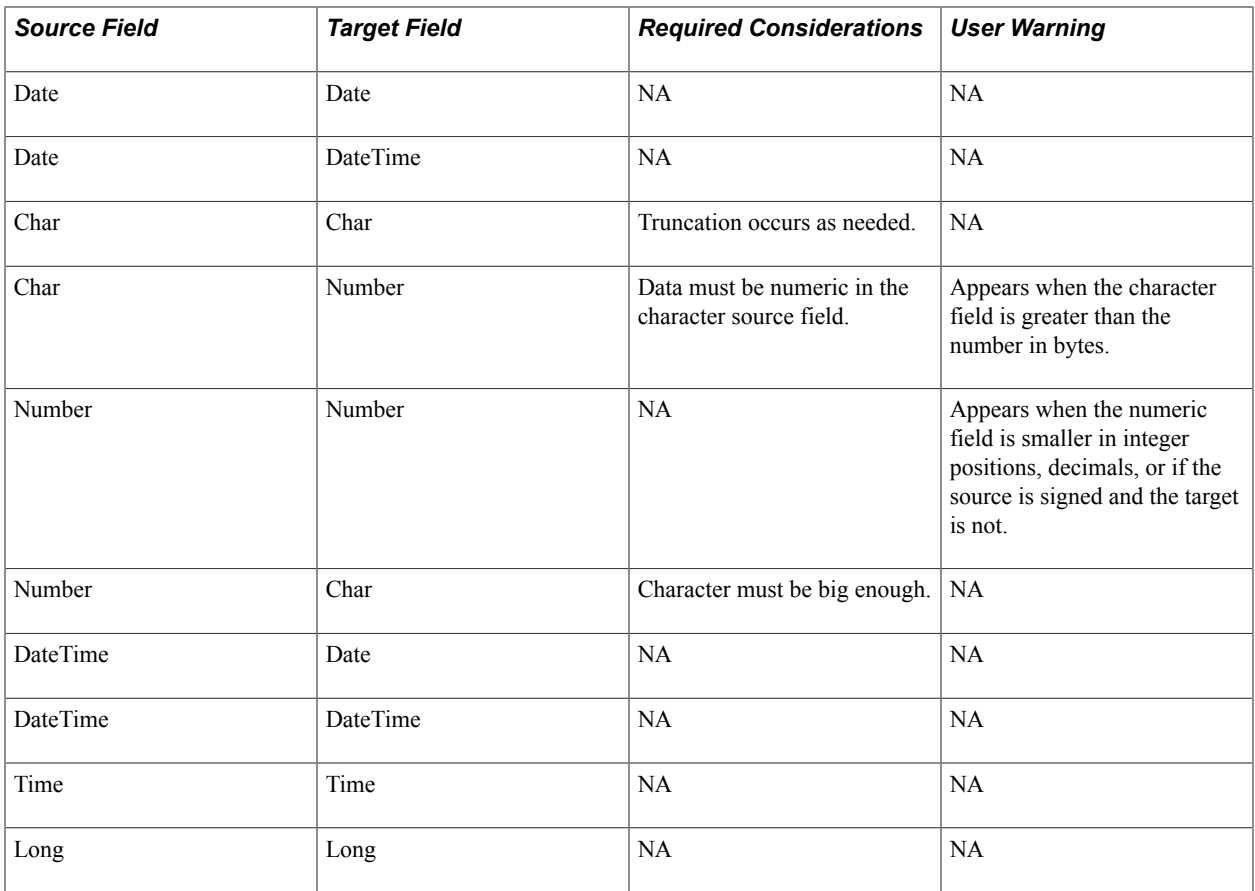

**Note:** The default value assigned must match the target field format or an error occurs at runtime. For example, you cannot assign a value of *7A* to a numeric field. Specific error messages display during the save if a datatype conversion error occurs.

### **Translation Set Setup**

Use translation sets to define equivalent values or a code set for data conversion. For example: *EA* equals *Each, GAL* equals *Gallon,* and *IN* equals *Inch.* Translation sets make the data values consistent.

# **Transformation Creation**

When data is copied from the source to the target, the data can be transformed by using edits, look ups, or PeopleCode. Transformations enable you to change a column's value. The Transformation Wizard guides you through the process of creating transformations.

### **Map Rule Setup**

You can create rules to be used by the AutoMapper feature in the map field detail definition where it attempts to match source fields with target fields. Use rules to assign correct default values to target fields when creating maps. By using map rules, you can assign a literal default, transformation, source field, or a translation set to a target field. If the map rule is required, you cannot override the rule when you define map field details.

# **Related Links**

[Map Field Detail Page](#page-58-0)

# **Setting Up Target Field Default Values**

This section discusses how to set up target field default values.

# **Page Used to Set Up Target Field Default Values**

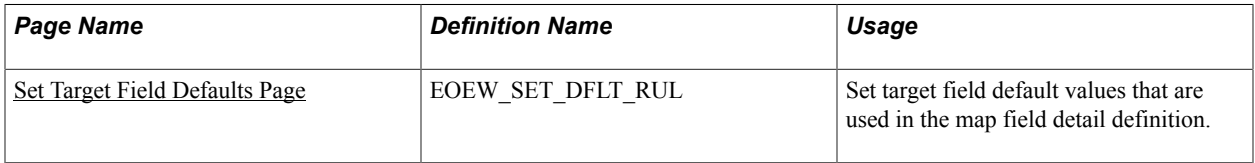

# <span id="page-42-0"></span>**Set Target Field Defaults Page**

Use the Set Target Field Defaults page (EOEW\_SET\_DFLT\_RUL) to set target field default values that are used in the map field detail definition.

### **Navigation**

- Enterprise Components > Data Transformation > Setup Target Field Defaults > Set Target Field Defaults
- Enterprise Components > Data Transformation > Data Transformation Home > Define Maps > Map Field Detail

Click the Default link on the Map Field Detail page.

### **Image: Set Target Field Defaults page**

This example illustrates the fields and controls on the Set Target Field Defaults page. You can find definitions for the fields and controls later on this page.

### **Set Target Field Defaults**

Enter target field default value used in the Data Transformer map field detail definition. AutoMapper will populate the map field details with the field value based on the target field. If the default value is required, you will be unable to override the field value at the map level. A default with no value will be initialized to a blank, zero or the appropriate PeopleSoft null value.

Set Target Field Default Values Customize | Find | Viet **Allow Map** \*Target Field **Source Input Value** Override Q  $+$  $\overline{\phantom{0}}$  $\blacktriangledown$ 1

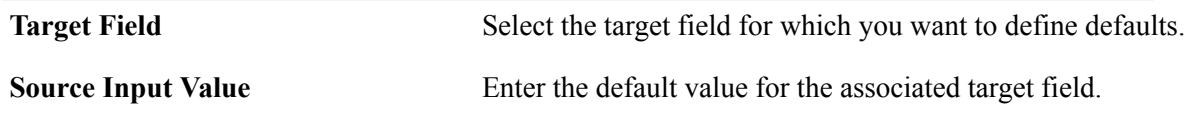

**Note:** This field is free text, so you must consider the target field data type format.

**Allow Map Override** Select to allow the field value to be overridden at the map level, otherwise the row will be protected.

# **Setting Up Translation Sets**

This section discusses how to set up translation sets.

# **Page Used to Set Up Translation Sets**

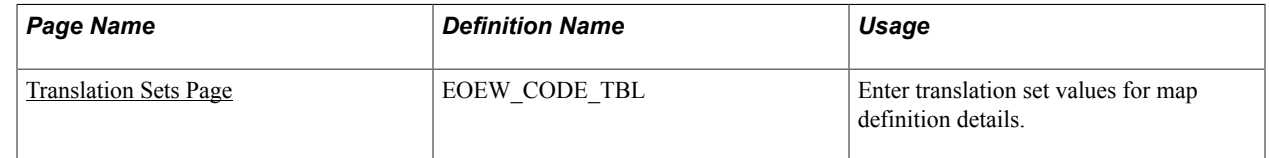

### <span id="page-43-0"></span>**Translation Sets Page**

Use the Translation Sets page (EOEW\_CODE\_TBL) to enter translation set values for map definition details.

- Enterprise Components > Data Transformation > Setup Translation Set > Translation Sets
- Enterprise Components > Data Transformation > Define Maps > Map Field Detail Click the Translation link on the Map Field Detail page.
- Enterprise Components > Data Transformation > Define Maps > Map Field Detail Click the Add link on the Map Field Detail page.

#### **Image: Translation Sets page**

This example illustrates the fields and controls on the Translation Sets page. You can find definitions for the fields and controls later on this page.

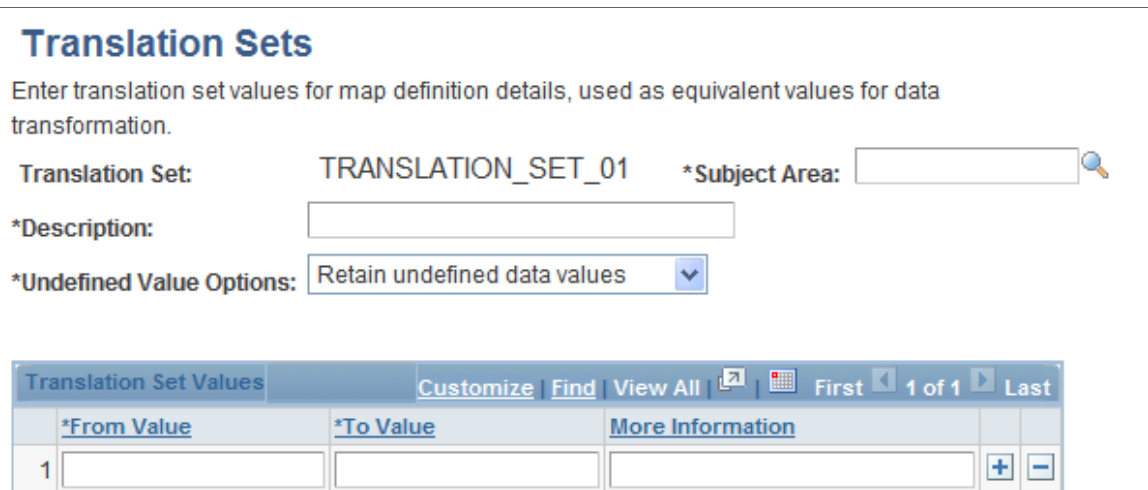

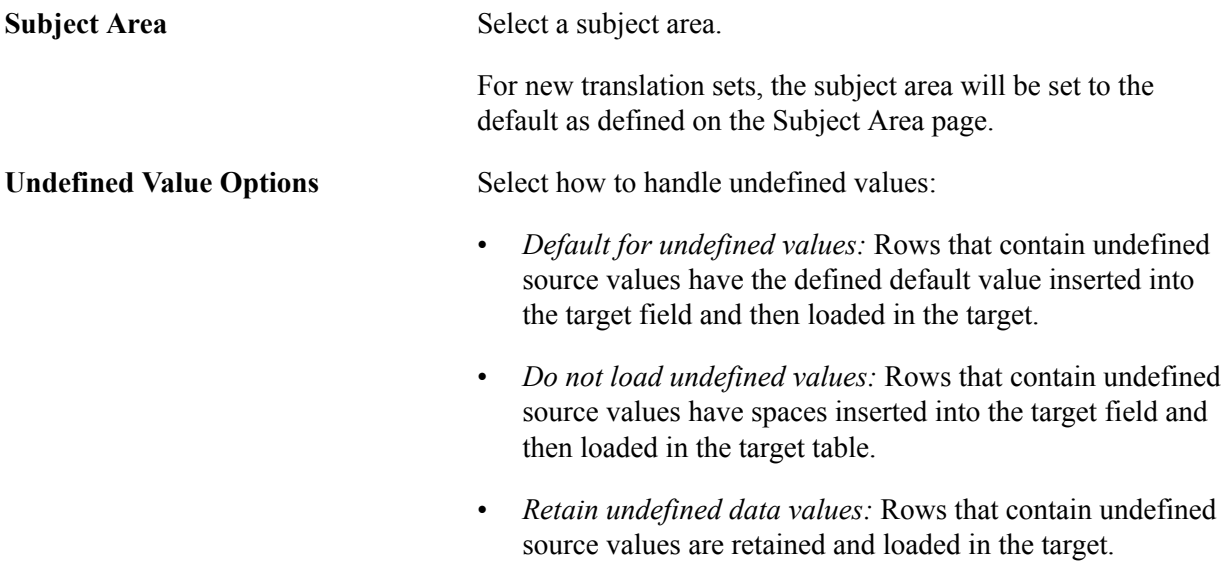

### **Translation Set Values**

Enter the from and to values for each value that you want translated. If needed, enter the rationale for your selections in the More Information field.

### **Related Links**

[Defining Subject Areas](#page-22-0)

# <span id="page-44-0"></span>**Creating Transformations by Using the Transformation Wizard**

This section provides an overview of the Transformation Wizard and lists common elements.

# **Pages Used to Navigate Transformation Wizard**

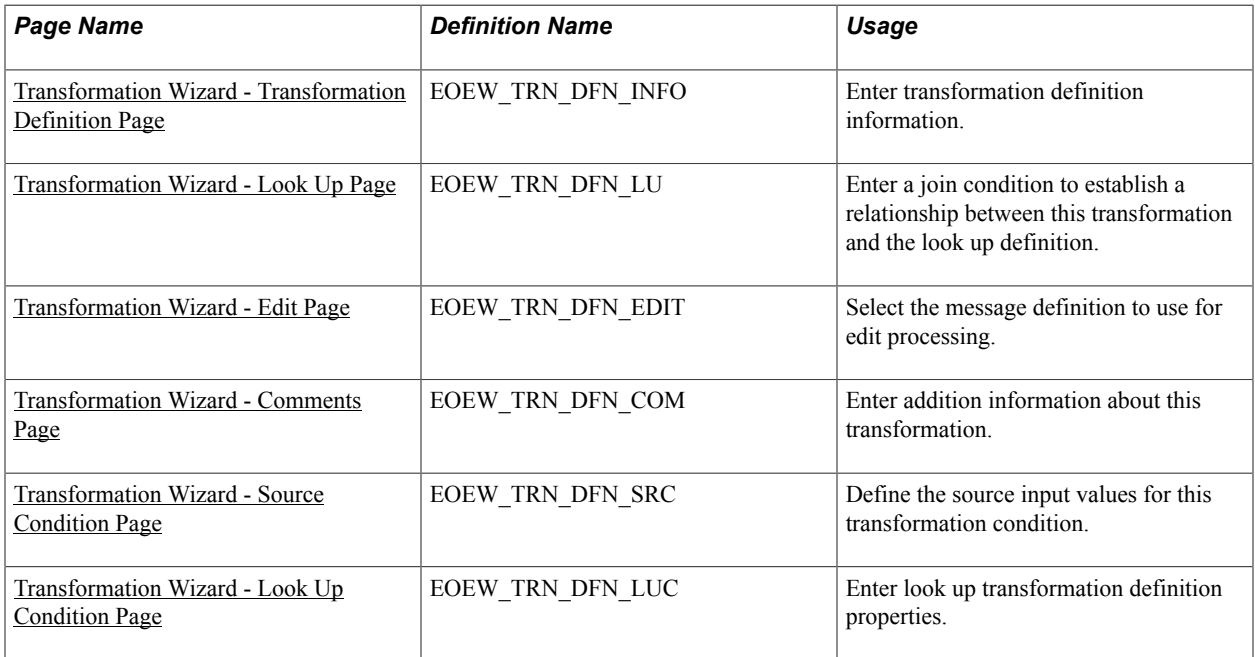

# **Understanding the Transformation Wizard**

Transformations are created differently based on the transformation type that you select on the definition page. The Transformation Wizard is a tool that guides you step-by-step through the process of creating transformations based on transformation type. The wizard enables you to navigate back and forth through only those pages that are necessary to create the transformation type that you select.

**Note:** Transformations occur after data has been extracted from your source.

The Transformation Wizard is comprised of up to six steps. The following table lists the steps that are necessary to complete look up, edit, and PeopleCode transformations:

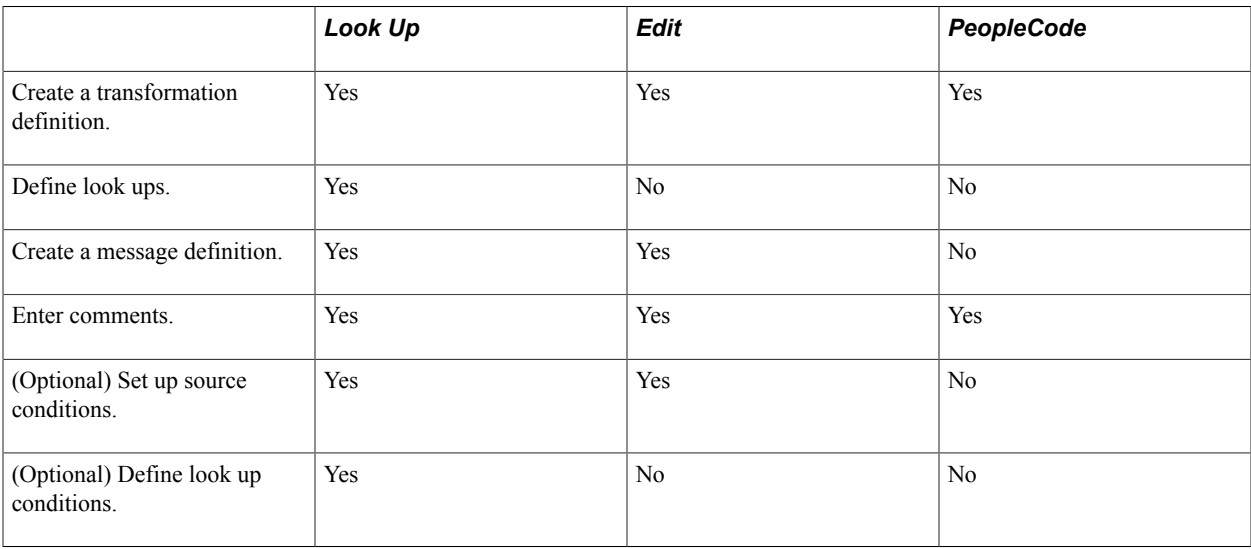

# **Common Element Used in This Section**

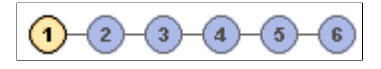

The Transformation Wizard navigation tool displays the number of pages that are necessary to create the transformation, and it highlights the current page.

Click a page number to navigate to that page or click the Next and Previous buttons to navigate between pages.

# <span id="page-46-0"></span>**Transformation Wizard - Transformation Definition Page**

Use the Transformation Wizard - Transformation Definition page (EOEW\_TRN\_DFN\_INFO) to enter transformation definition information.

#### **Navigation**

Enterprise Components > Data Transformation > Define Transformation Definition

#### **Image: Transformation Wizard - Transformation Definition page**

This example illustrates the fields and controls on the Transformation Wizard - Transformation Definition page. You can find definitions for the fields and controls later on this page.

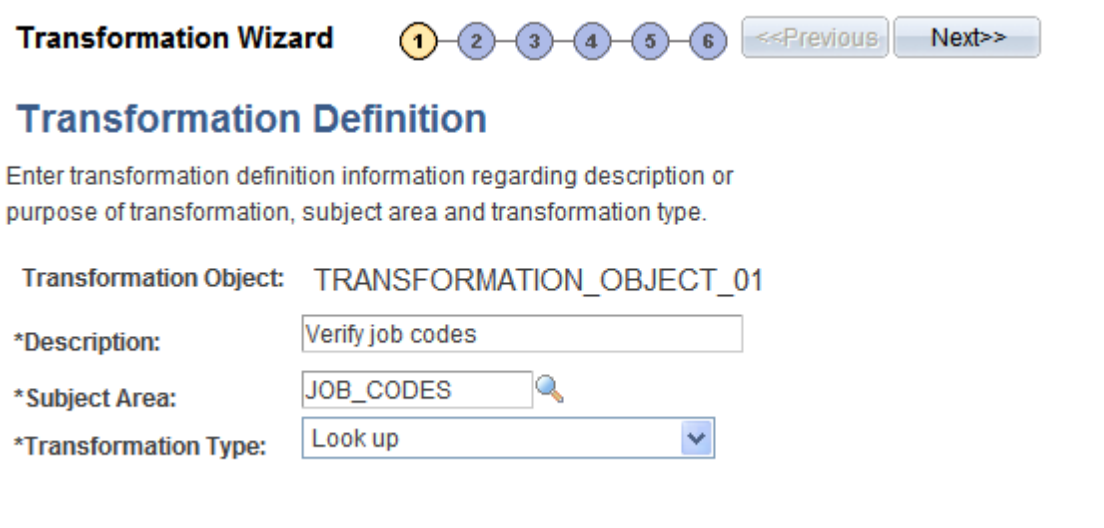

**Transformation Object** Enter a unique object name for the transformation. The system automatically converts the input to uppercase.

> For transformation type of PeopleCode, the name of the transformation object is used to reference the proper method in the PeopleCode transformation class. If the transformation object name does not contain a period (.) in its name, the corresponding method must be in the default class called EOEW ETL\_PUB:PeopleCodeTransformation.

To call a class in a proprietary package, use the name of the method in addition to the name of the package and class. For example, if you have created a package called MY\_APP\_PKG,

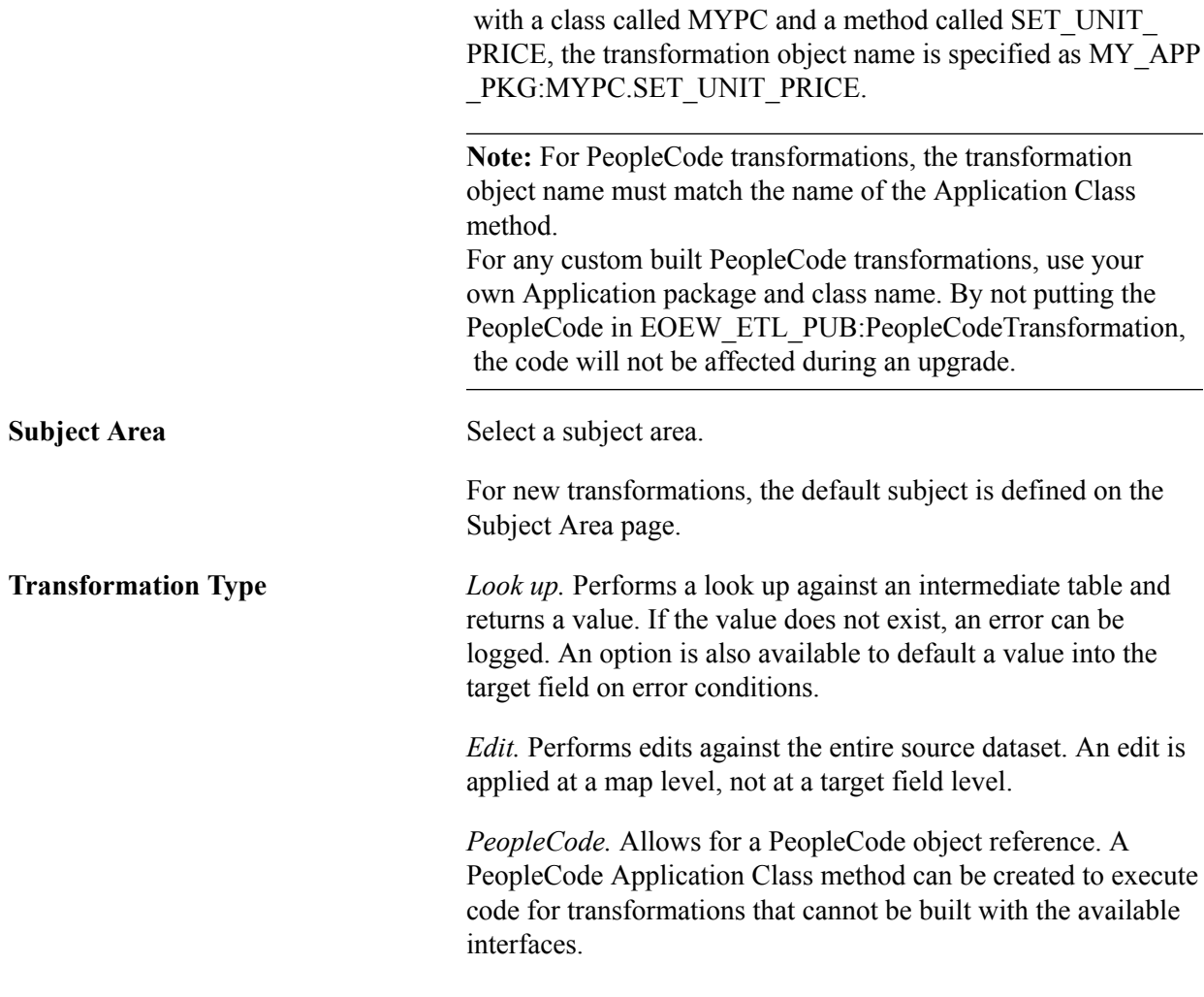

### **Related Links**

[Defining Subject Areas](#page-22-0)

# <span id="page-47-0"></span>**Transformation Wizard - Look Up Page**

Use the Transformation Wizard - Look Up page (EOEW\_TRN\_DFN\_LU) to enter a join condition to establish a relationship between this transformation and the look up definition.

- Click the Next button on the Transformation Wizard Transformation Definition page.
- Click the Transformation Wizard Look Up page number on the Transformation Wizard navigation tool.

#### **Image: Transformation Wizard - Look Up page**

This example illustrates the fields and controls on the Transformation Wizard - Look Up page. You can find definitions for the fields and controls later on this page.

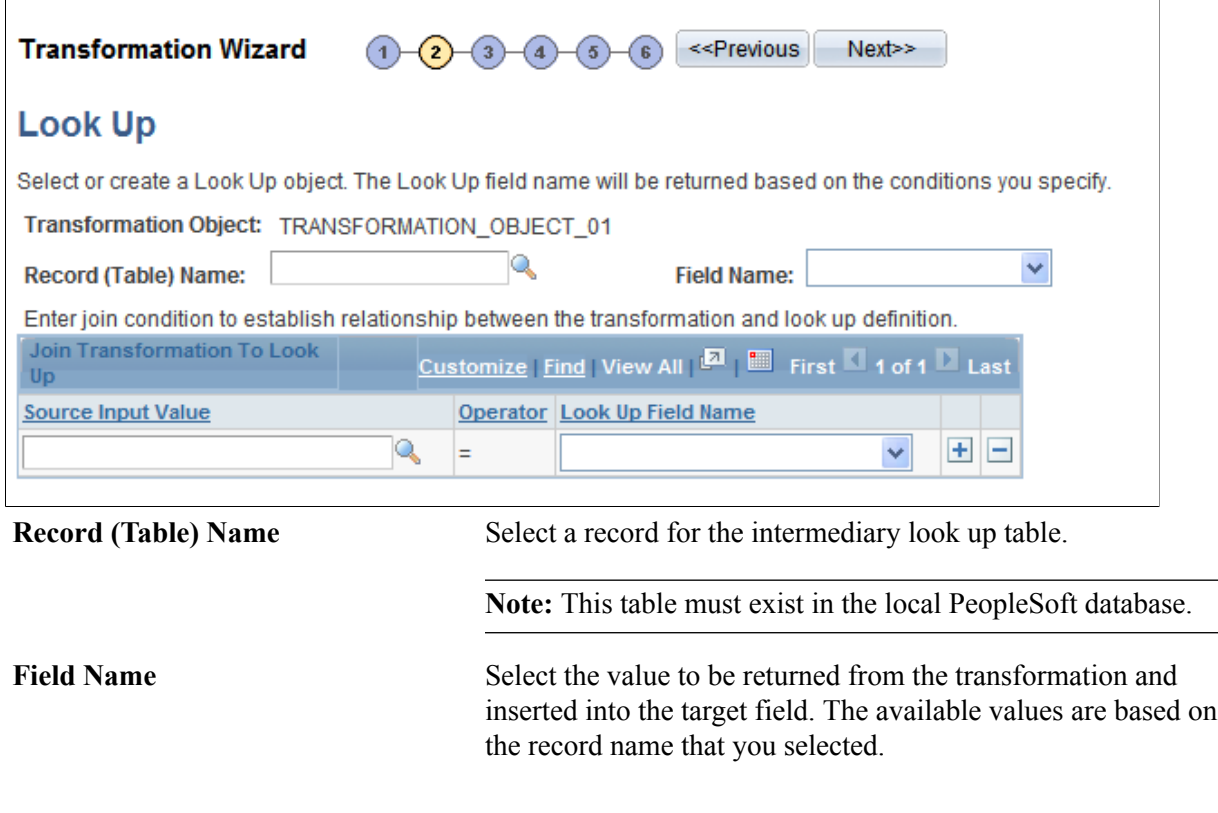

### **Join Transformation to Look Up**

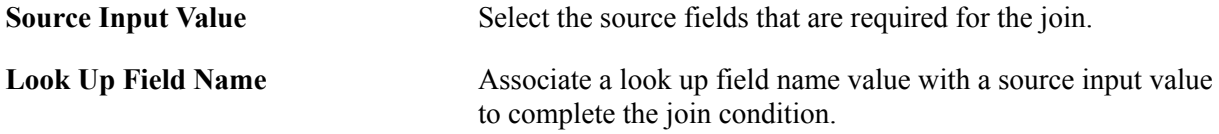

# <span id="page-48-0"></span>**Transformation Wizard - Edit Page**

Use the Transformation Wizard - Edit page (EOEW\_TRN\_DFN\_EDIT) to select the message definition to use for edit processing.

- Click the Next button on the Transformation Wizard Look Up page.
- Click the Transformation Wizard Edit page number on the Transformation Wizard navigation tool.

### **Image: Transformation Wizard - Edit page**

This example illustrates the fields and controls on the Transformation Wizard - Edit page. You can find definitions for the fields and controls later on this page.

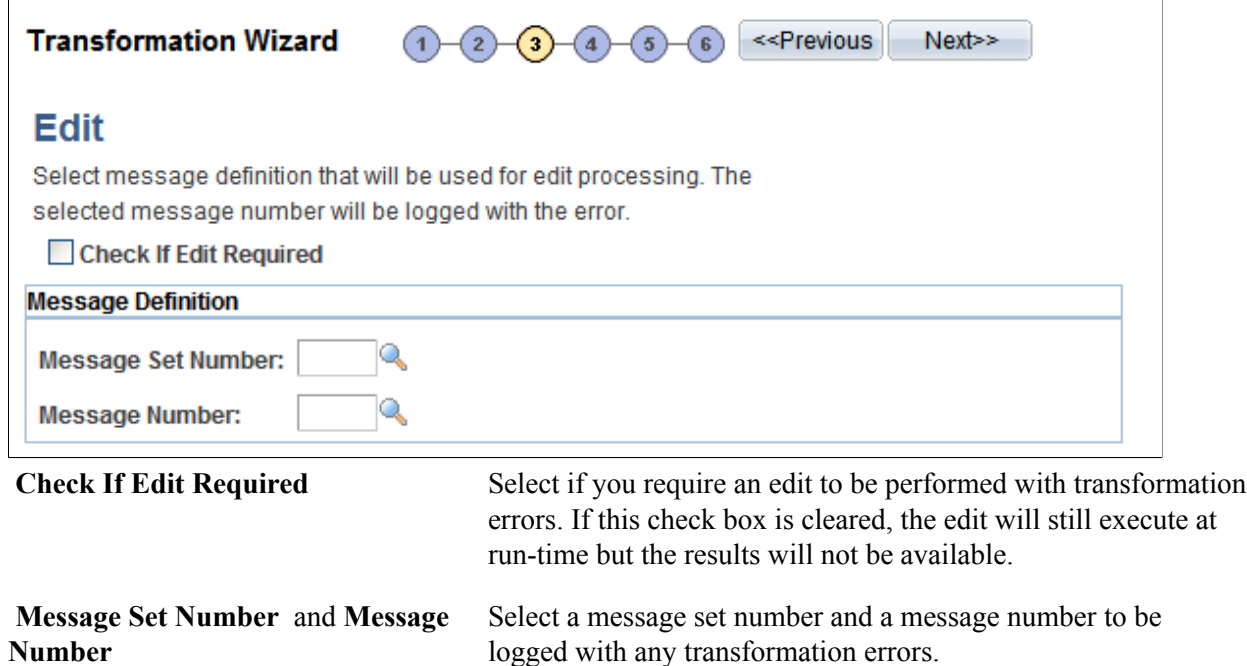

# <span id="page-49-0"></span>**Transformation Wizard - Comments Page**

Use the Transformation Wizard - Comments page (EOEW\_TRN\_DFN\_COM) to enter addition information about this transformation.

- Click the Next button on the Transformation Wizard Edit page.
- Click the Transformation Wizard Comments page number on the Transformation Wizard navigation tool.

#### **Image: Transformation Wizard - Comments page**

This example illustrates the fields and controls on the Transformation Wizard - Comments page. You can find definitions for the fields and controls later on this page.

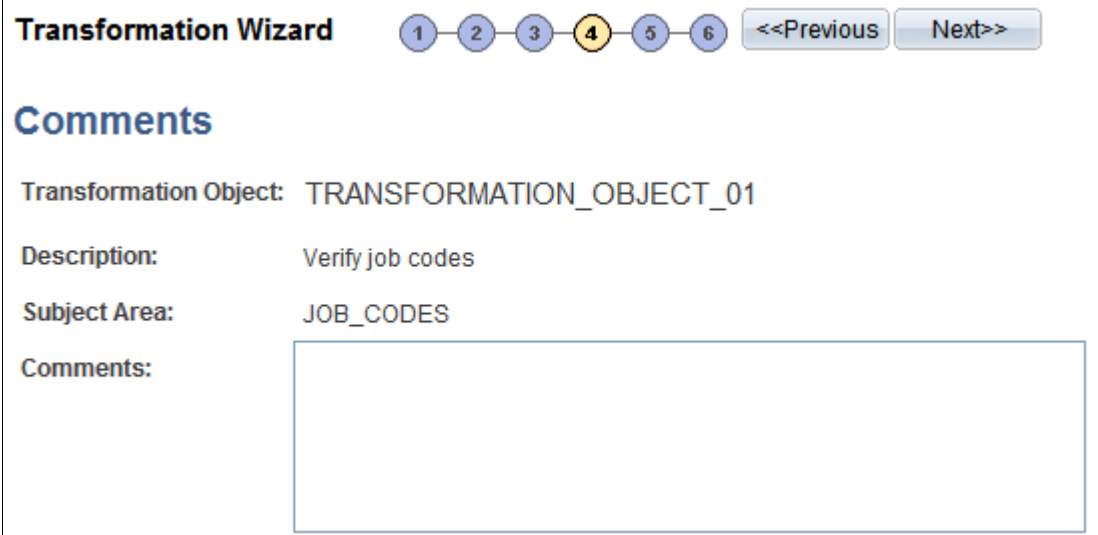

Use the Comments field to enter commentary specific to this transformation. Try to thoroughly describe this edit to help others reuse it.

### <span id="page-50-0"></span>**Transformation Wizard - Source Condition Page**

Use the Transformation Wizard - Source Condition page (EOEW\_TRN\_DFN\_SRC) to define the source input values for this transformation condition.

- Click the Next button on the Transformation Wizard Comments page.
- Click the Transformation Wizard Source Condition page number on the Transformation Wizard navigation tool.

#### **Image: Transformation Wizard - Source Condition page**

This example illustrates the fields and controls on the Transformation Wizard - Source Condition page. You can find definitions for the fields and controls later on this page.

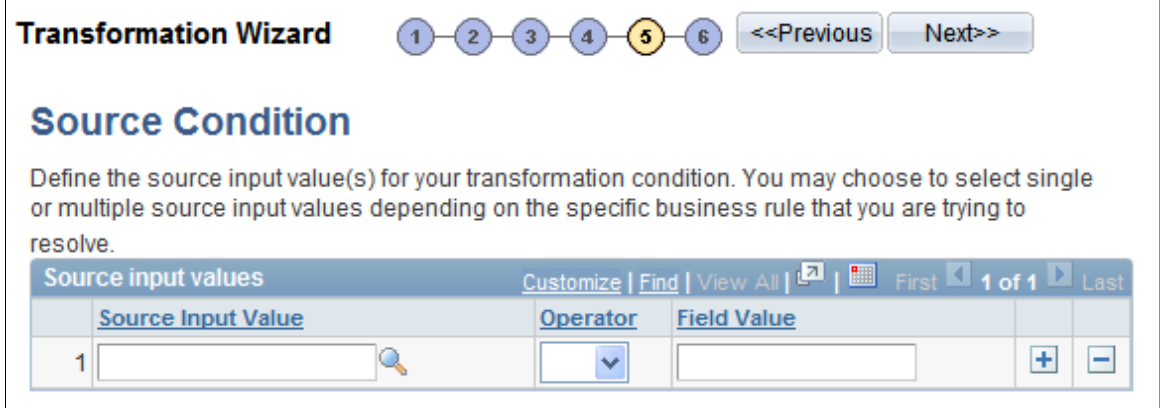

Use source conditions to further qualify the source data that is used for this transformation. You can enter additional criteria to restrict the rows of the source data that are used in the join to the look up table.

# <span id="page-51-0"></span>**Transformation Wizard - Look Up Condition Page**

Use the Transformation Wizard - Look Up Condition page (EOEW\_TRN\_DFN\_LUC) to enter look up transformation definition properties..

- Click the Next button on the Transformation Wizard Source Condition page.
- Click the Transformation Wizard Lookup Condition page number on the Transformation Wizard navigation tool.

### **Image: Transformation Wizard - Look Up Condition page**

This example illustrates the fields and controls on the Transformation Wizard - Look Up Condition page. You can find definitions for the fields and controls later on this page.

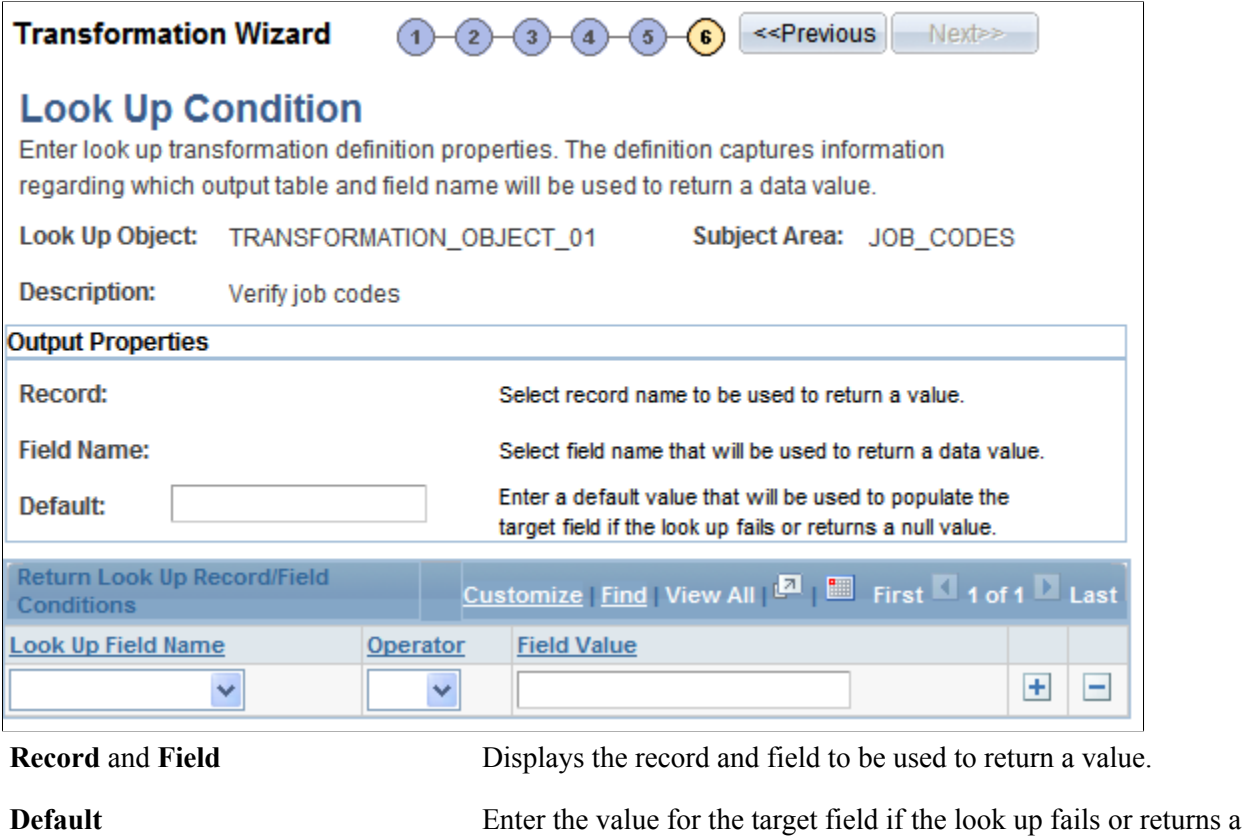

null value.

### **Return Look Up Record Field Conditions Grid**

The look up condition further qualifies the look up table data that is used for this transformation. You can enter additional criteria to restrict the rows of the look up table that are used in the join to the look up table. The target field is populated based on the look up values that are provided.

# **Using Transformation PeopleCode**

This section provides sample code delivered with your PeopleSoft product and discusses how to use transformation PeopleCode.

**Note:** If you need to create your own package and class, ensure that they adhere to the same format as shown here.

The FUNCLIB object must be imported and your methods must take this object as its only parameter. The HashTable class is a utility providing some of the internal information that you need to code your PeopleCode transformation. PeopleSoft Data Transformer creates a temporary table at runtime to store the fields from your source data object and from which you can access your PeopleCode transformation. In addition, the name of this temporary table is dynamically assigned and cannot be hard-coded into your program. For these reasons, PeopleSoft delivers helper methods for you to access and modify the content of your data:

- GetSourceFieldList() method returns a HashTable object containing a name-value pair for accessing your Source Data Object fields.
- GetTransformFieldList() method returns a HashTable object containing a name-value pair for accessing target fields that have transformations associated with them.
- GetTempTableName() returns the name of the temporary table that is used by PeopleSoft Data Transformer.

### **Sample PeopleCode Transformation**

The following example updates the EOEC\_CCI\_UNITPRICE field on the target with a value of the source data object PROD\_PRICE field plus a constant of 100, by issuing an UPDATE statement on the PeopleSoft Data Transformer temporary table.

Because the target field, EOEC CCI UNITPRICE, has an associated transformation, the actual name on the temporary table is resolved with a GetValue(EOEC\_CCI\_UNIT\_PRICE) call on the transformation field's hash table. Similarly, the PROD\_PRICE source data object field is resolved by making a GetValue(PROD\_PRICE) call on the source field's hash table.

```
import EOEW_ETLAPI:COMMON:FUNCLIB;
import EOEW_ETLAPI:COMMON:HashTable;
class PeopleCodeTransformation
   method SET UNIT PRICE(&COMM As FUNCLIB);
   method MY OTHER_PCODE_TRANS(&COMM As FUNCLIB);
end-class;
method SET_UNIT_PRICE
    /+ &COMM as EOEW_ETLAPI:COMMON:FUNCLIB +/
    Local HashTable &SDOFields, &TranFields;
    Local string &SQLStatement;
    /* Retrieve the hashtable containing ALIASNAME->TEMPFIELDNAME
    value pair */
    &SDOFields = &COMM.GetSourceFieldList();
   &\texttt{TranFields} = &\texttt{COMM.GetTransformFieldList}/* Update the EOEW CCI UNITPRICE to: SDO.PROD PRICE + SomeNumber
       This would resolve into something like:
 UPDATE ETL TEMP TBL SET ETL TEMP 1 = EOEW FP_N3_0 + 100
    */
    &SQLStatement = "UPDATE " | &COMM.GetTempTableName() | " SET " |
   &TranFields.GetValue("EOEC_CCI_UNITPRICE") | " = " |
   &SDOFields.GetValue("PROD_PRICE") | " + 100";
    SQLExec(&SQLStatement);
end-method;
method MY_OTHER_PCODE_TRANS
 .
 .
 .
end-method;
```
# **Creating Map Rules**

This section provides an overview of map rules and discusses how to define map rules.

# **Page Used to Create Map Rules**

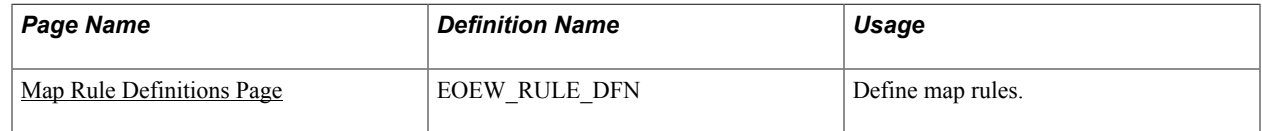

# **Understanding Map Rules**

AutoMapper uses the rules that you create in the map field detail definition. Rules may be based on the subject area, the source, the target, or any combination, depending on the business rule being applied. AutoMapper considers only map rules that are defined with a subject area matching the map's subject area or those that are assigned the default enterprise subject area. The rules are made up of transformations, constant default values, translation sets, and field map hints. If the map rule is required, you will not have access to override the rule on the Map Field Detail page.

This order of precedence and conditions applies when you assign different rules to a single target field:

• Source

The source field must exist on the source data object that is associated with the map. The source field type must be compatible with the target field type.

**Transformation** 

The fields that are defined as joins or constraints from the source data object must exist on the source data object that is associated with the map.

• Translation Set

The fields that are defined as the join to the from value of the translation set must exist on the source data object that is associated with the map.

If no rules were found to match a given target field, processing occurs in this order:

- Exact name match of target field.
- Default value for the target field.
- A zero or NULL is assigned to the field depending on its data type.

### <span id="page-54-0"></span>**Map Rule Definitions Page**

Use the Map Rule Definitions page (EOEW RULE DFN) to define map rules.

### **Navigation**

Enterprise Components > Data Transformation > Define Map Rules > Map Rule Definitions

### **Image: Map Rule Definitions page**

This example illustrates the fields and controls on the Map Rule Definitions page. You can find definitions for the fields and controls later on this page.

# **Map Rule Definitions**

Create rules to assign a default for source field, translation set or transformation to your target field to be used by AutoMapper in the map field detail definition.

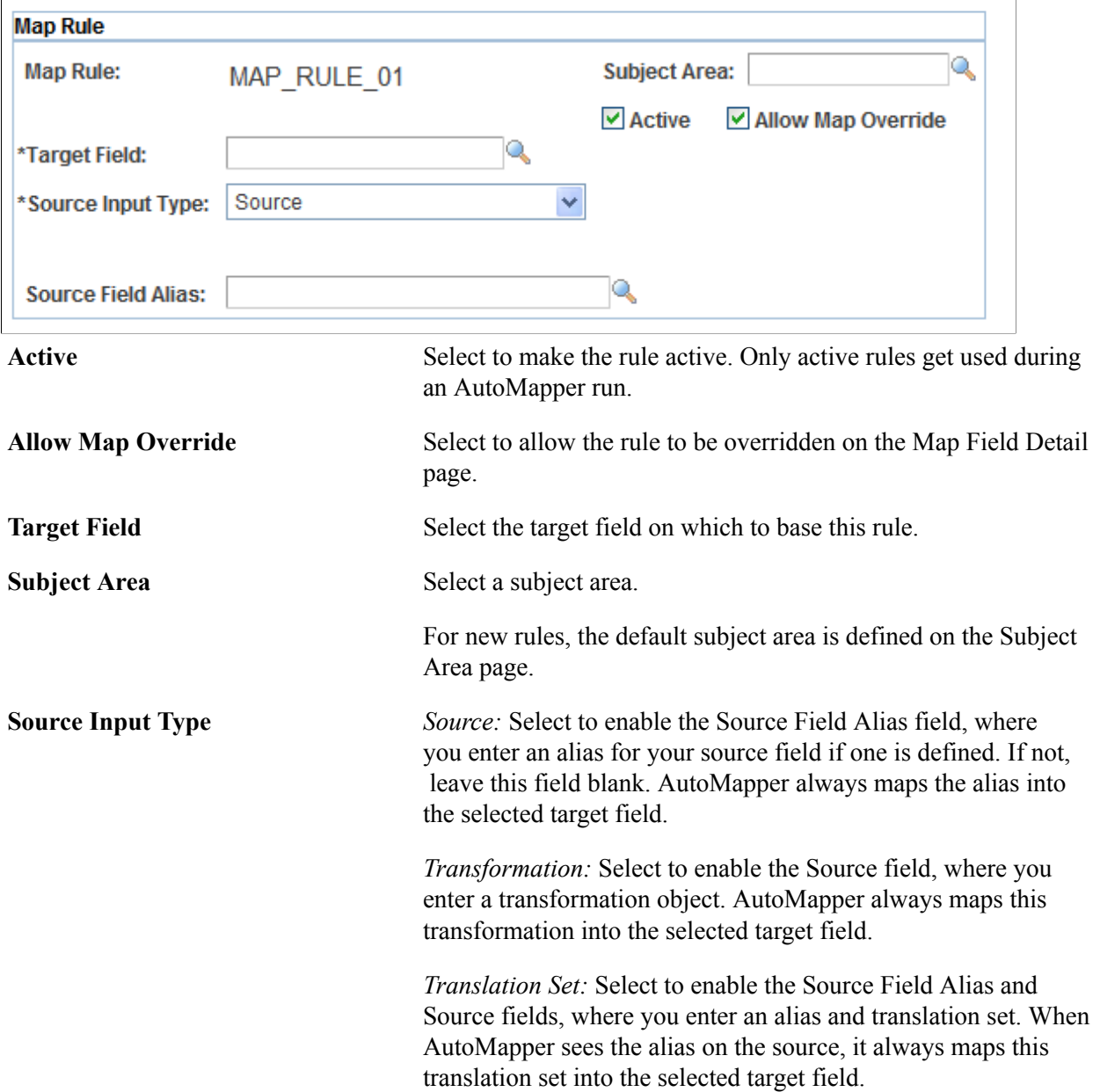

**Chapter 5**

# **Creating Maps**

# **Creating Map Definitions**

This section discusses how to create map definitions.

# **Pages Used to Create Map Definitions**

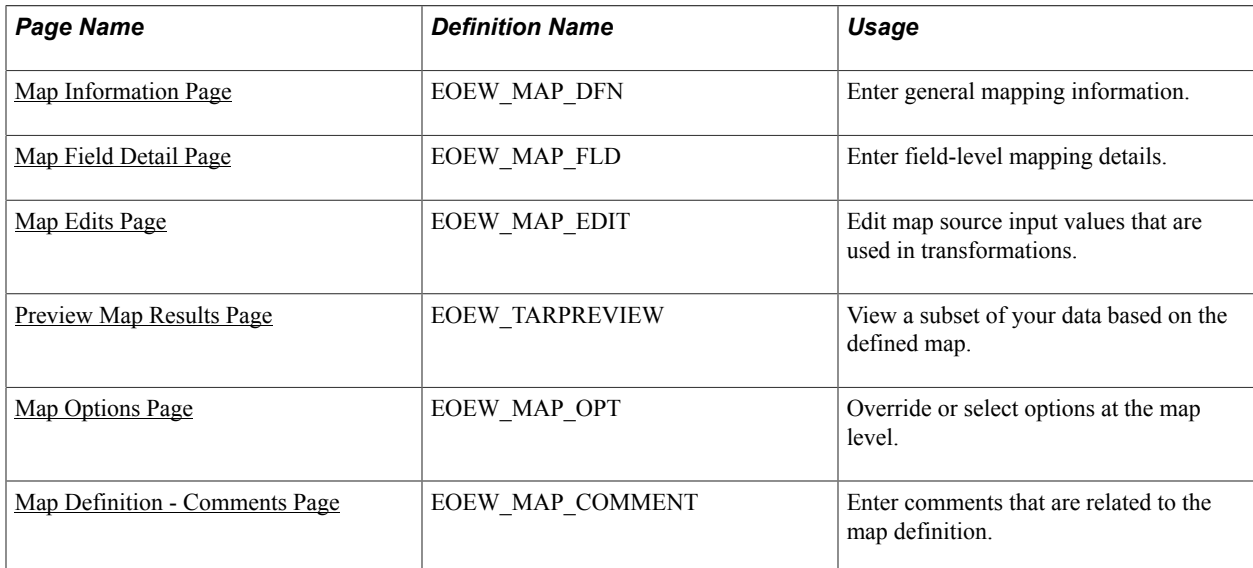

# <span id="page-56-0"></span>**Map Information Page**

Use the Map Information page (EOEW\_MAP\_DFN) to enter general mapping information.

### **Navigation**

Enterprise Components > Data Transformation > Define Maps > Map Information

### **Image: Map Information page**

This example illustrates the fields and controls on the Map Information page. You can find definitions for the fields and controls later on this page.

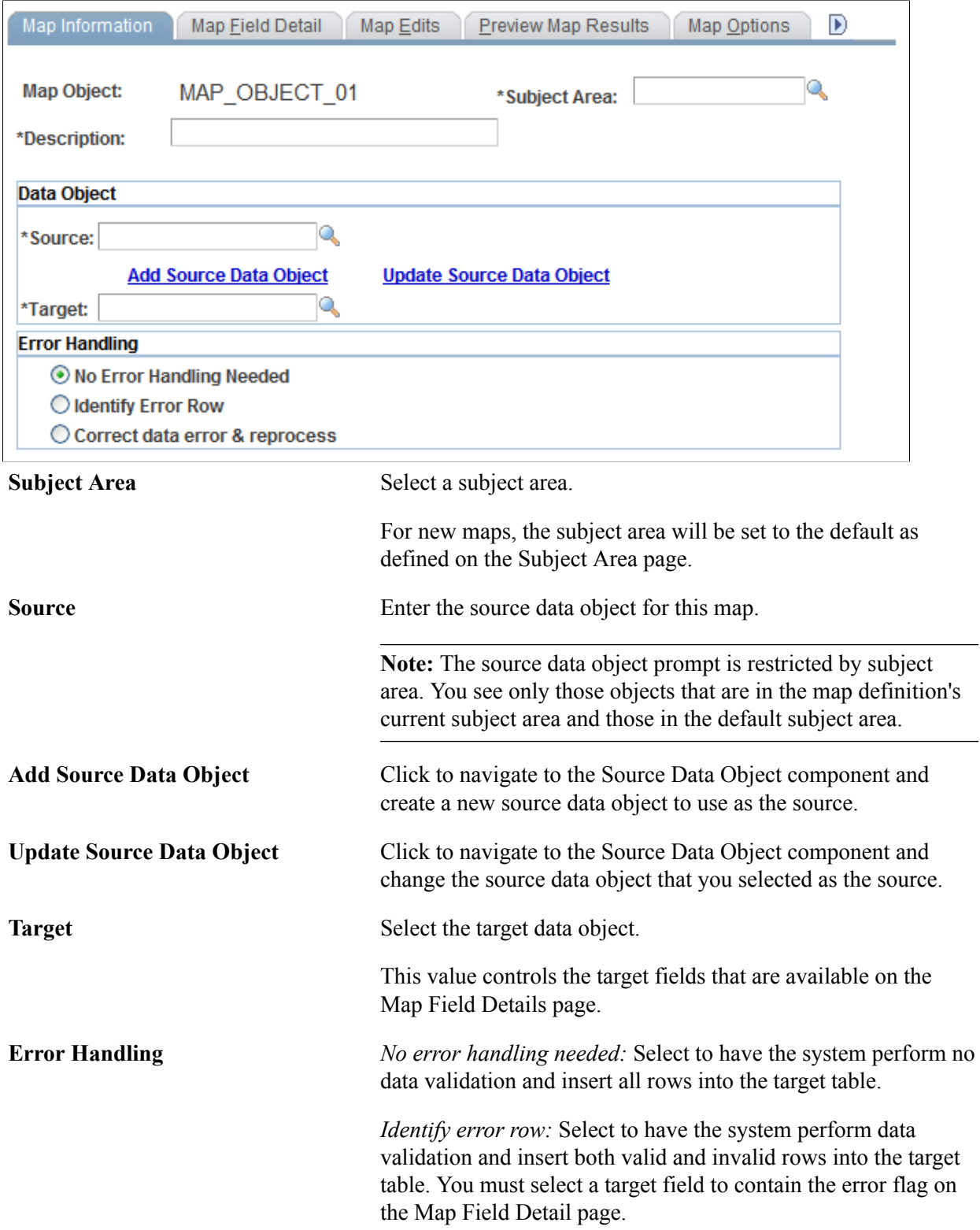

**Note:** The error flag will not be available for any other type of mapping.

*Correct data error & reprocess:* Select to have the system perform data validation, insert valid rows into the target table, and insert invalid rows into a user-defined error table. You will be prompted to create an error record on the Map Field Detail page.

**Note:** The system administrator must build the user-defined error table in PeopleSoft Application Designer before you load the defined map.

The create error record push button will create a record in PeopleSoft metadata that has all of the necessary columns needed at runtime. It must then be build using Application Designer. If your map changes (different transformations, translation sets, and so on), you will need to recreate the error table because it must match exactly.

### **Related Links**

[Defining Subject Areas](#page-22-0) [Understanding Extracting, Transforming, and Loading Source Data](#page-69-0)

# <span id="page-58-0"></span>**Map Field Detail Page**

Use the Map Field Detail page (EOEW\_MAP\_FLD) to enter field-level mapping details.

### **Navigation**

Enterprise Components > Data Transformation > Define Maps > Map Information > Map Field Detail

### **Image: Map Field Detail page**

This example illustrates the fields and controls on the Map Field Detail page. You can find definitions for the fields and controls later on this page.

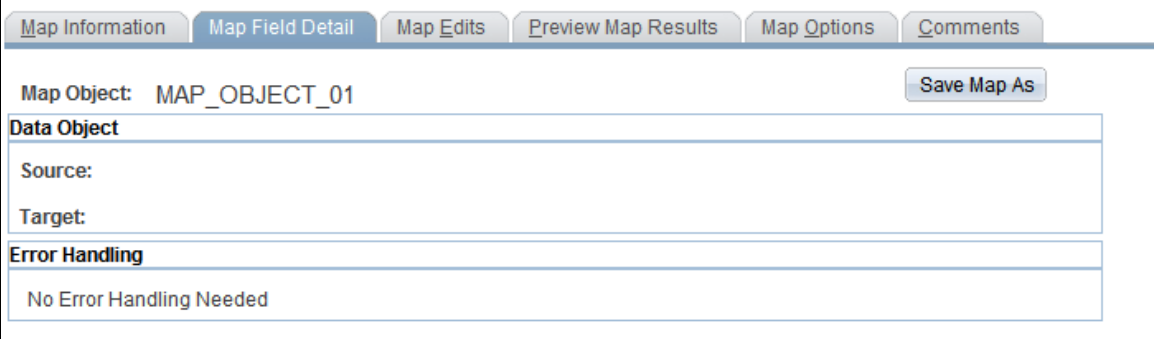

**Source Input Type** *Blank:* If this field is left blank, the description field will default to a blank, zero, or the appropriate PeopleSoft null value. This null value will be inserted to the target field.

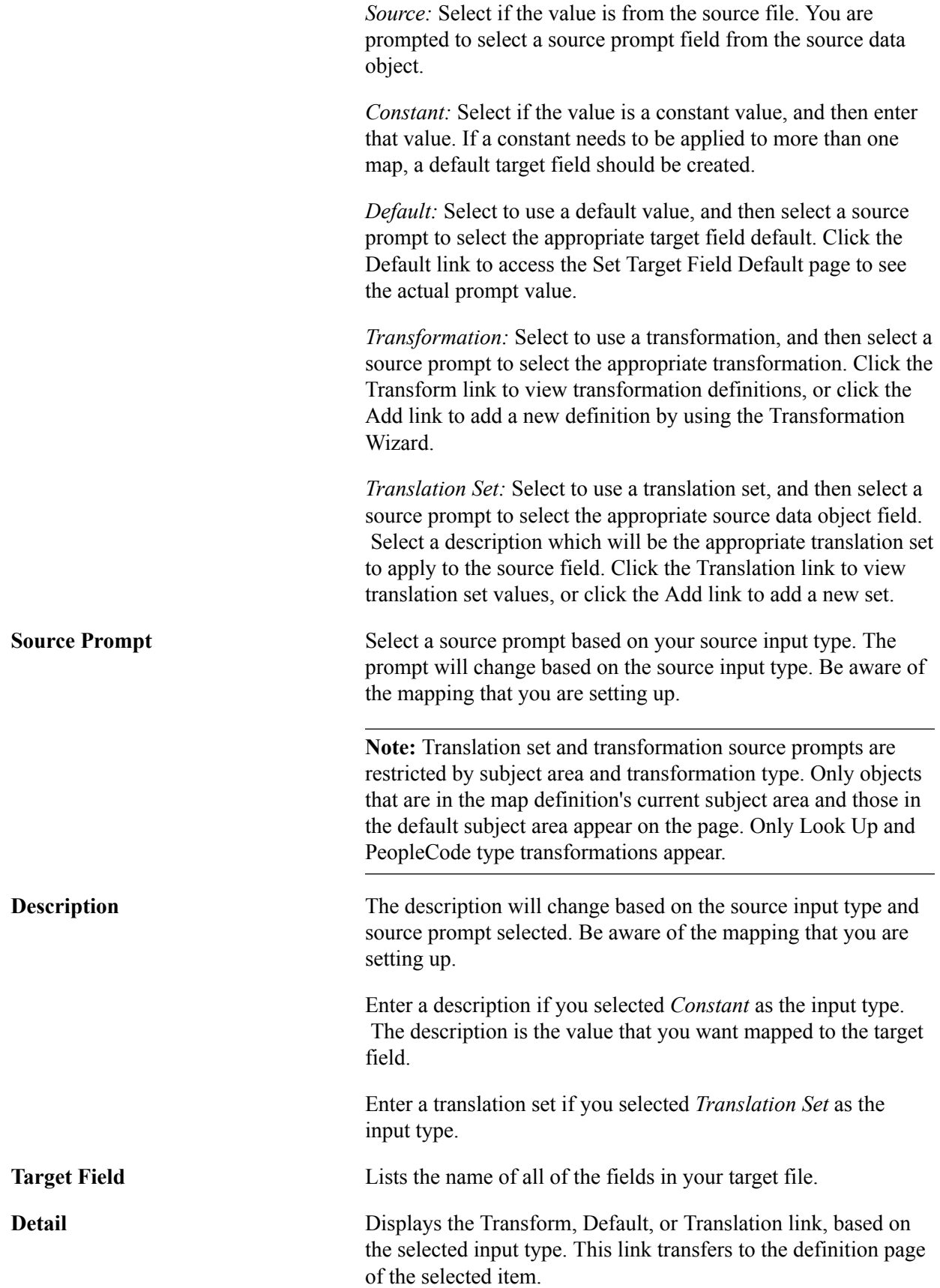

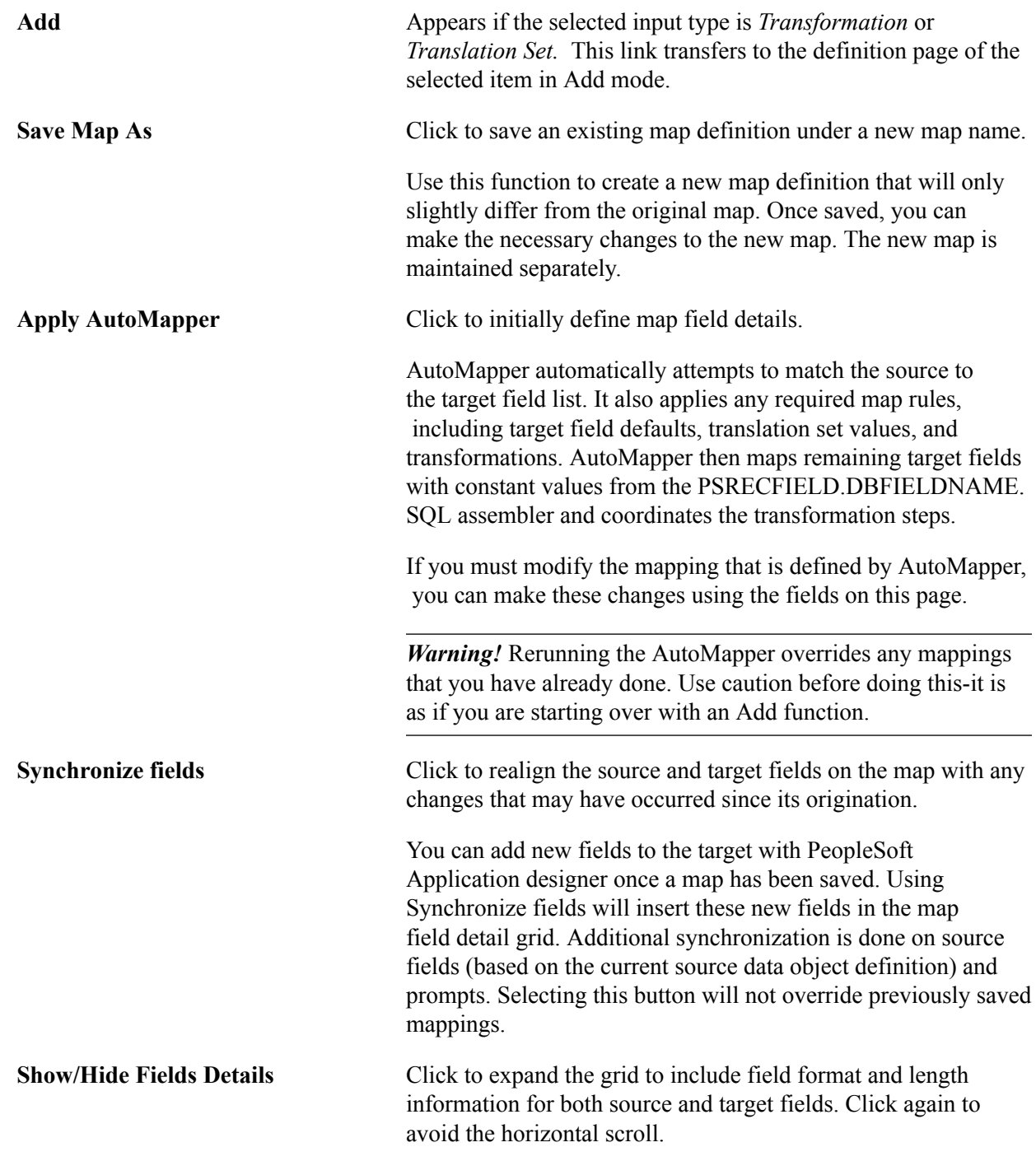

### **Related Links**

[Understanding the Mapping Process](#page-40-0)

# <span id="page-60-0"></span>**Map Edits Page**

Use the Map Edits page (EOEW\_MAP\_EDIT) to edit map source input values that are used in transformations.

### **Navigation**

Enterprise Components > Data Transformation > Define Maps > Map Information > Map Edits

### **Image: Map Edits page**

This example illustrates the fields and controls on the Map Edits page. You can find definitions for the fields and controls later on this page.

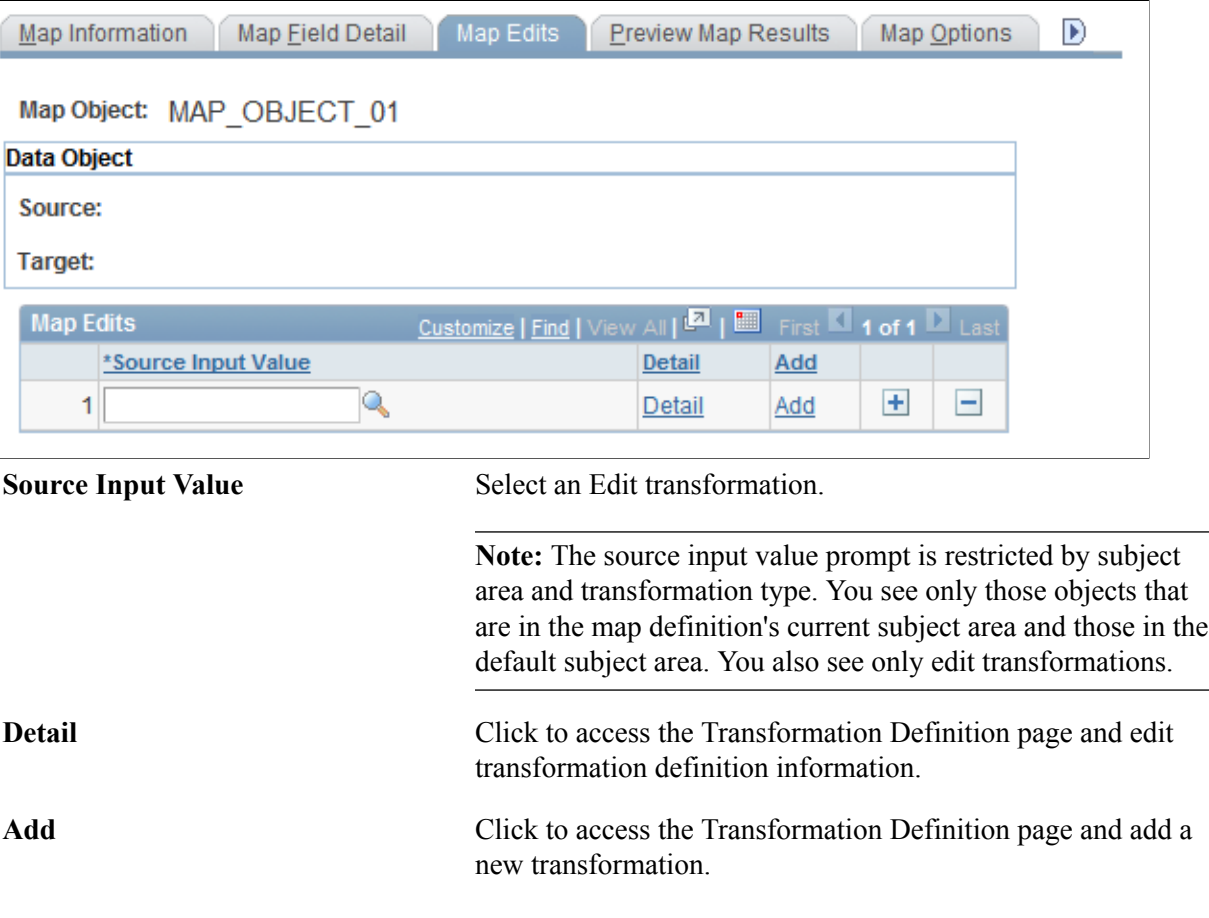

### **Related Links**

[Creating Transformations by Using the Transformation Wizard](#page-44-0)

### <span id="page-61-0"></span>**Preview Map Results Page**

Use the Preview Map Results page (EOEW\_TARPREVIEW) to view a subset of your data based on the defined map.

### **Navigation**

Enterprise Components > Data Transformation > Define Maps > Map Information > Preview Map Results

Click the Preview button to view a subset of the results based on your map definition.

Use this feature to check the validity of the map. By previewing what the results of running the map would be against a small set of data, you can determine if your mappings are defined correctly.

**Note:** Attempting to preview complex maps can quickly consume processing and memory resources on your application server.

The preview maximum row count is set using the Data Transformer Installation Options page. Large row counts take more time and resources to preview. Consider setting your preview row count relatively low.

### **Related Links**

[Data Transformation Installation Options Page](#page-21-0)

### <span id="page-62-0"></span>**Map Options Page**

Use the Map Options page (EOEW\_MAP\_OPT) to override or select options at the map level.

#### **Navigation**

Enterprise Components > Data Transformation > Define Maps > Map Information > Map Options

#### **Image: Map Options page**

This example illustrates the fields and controls on the Map Options page. You can find definitions for the fields and controls later on this page.

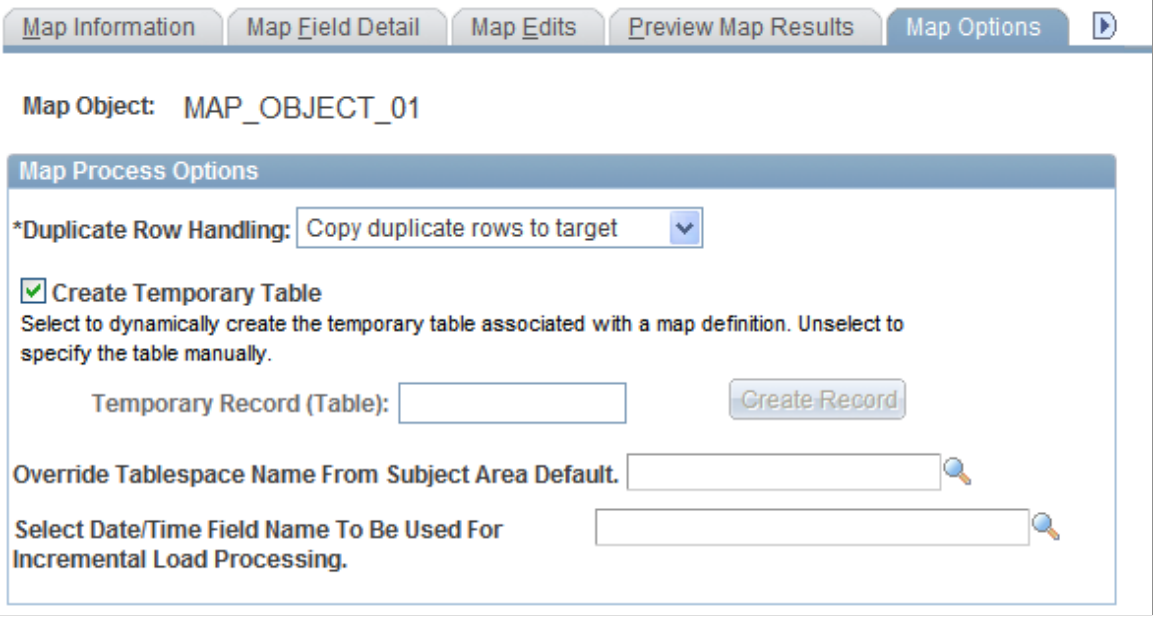

#### **Note:** Only system administrators may access this page.

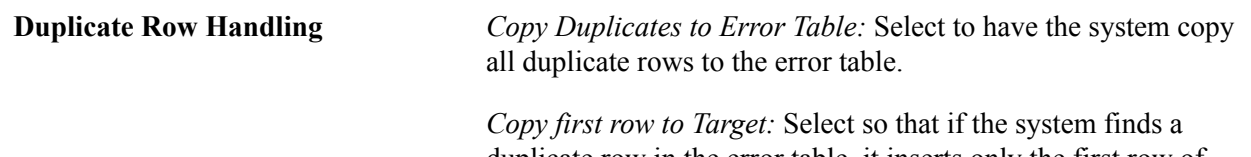

duplicate row in the error table, it inserts only the first row of the duplicates into the target.

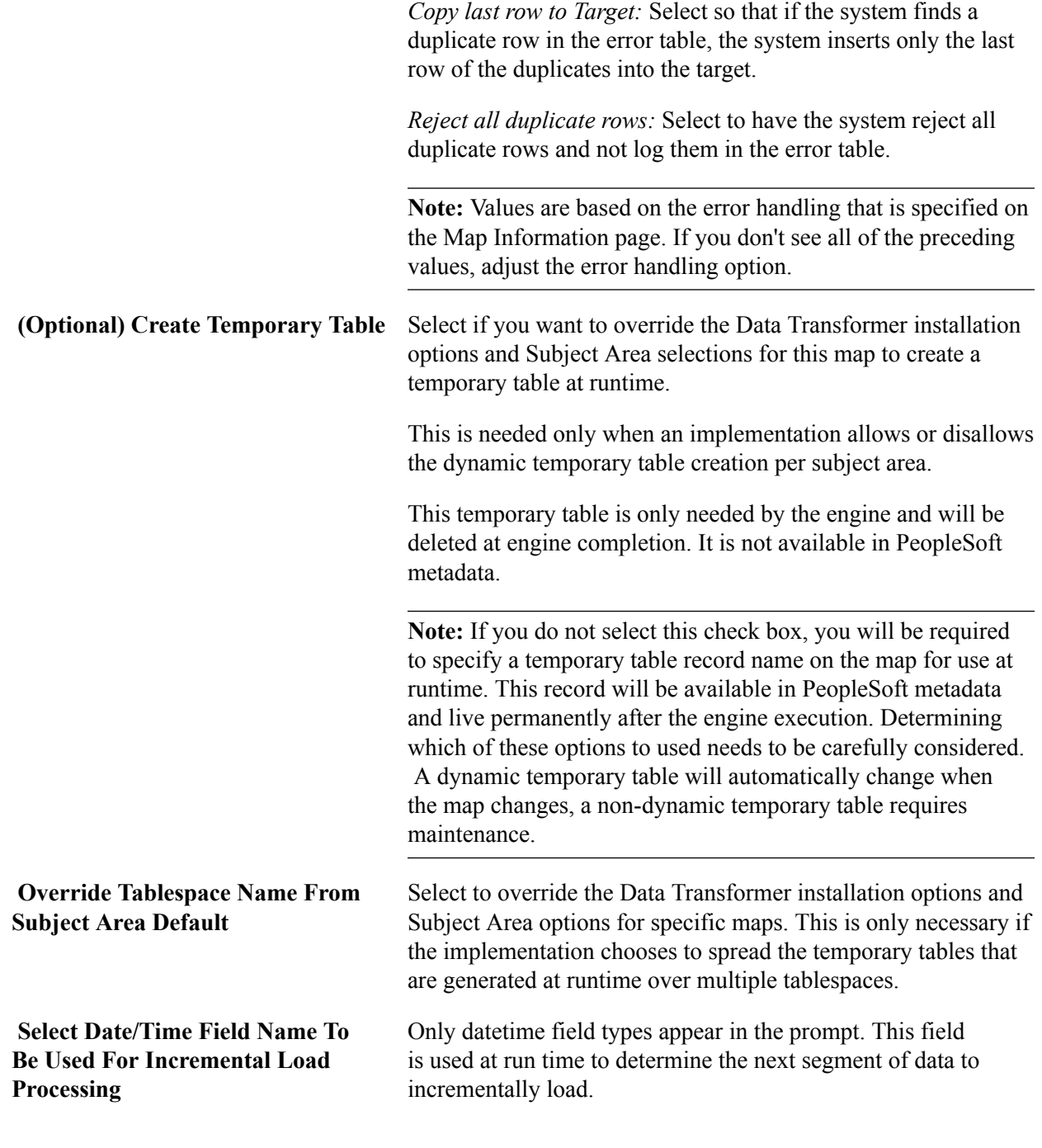

### **Related Links**

[Defining Installation Options](#page-21-1) [Defining Subject Areas](#page-22-0)

# <span id="page-63-0"></span>**Map Definition - Comments Page**

Use the Map Definition - Comments page (EOEW\_MAP\_COMMENT) to enter comments that are related to the map definition.

### **Navigation**

Enterprise Components > Data Transformation > Define Maps > Map Information > Comments

### **Image: Map Definition - Comments page**

This example illustrates the fields and controls on the Map Definition - Comments page. You can find definitions for the fields and controls later on this page.

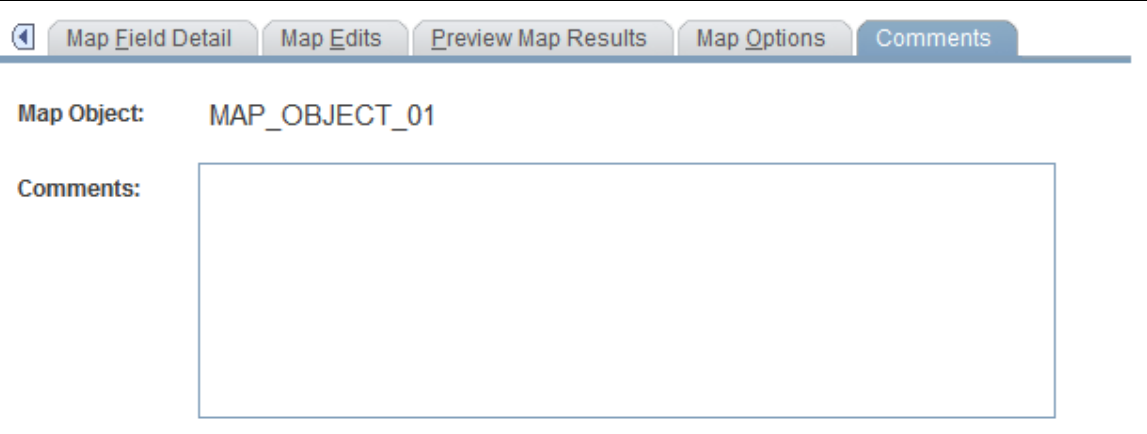

Use the Comments field to provide details about the purpose of the map definition.

Creating Maps Chapter 5

# **Running the Data Transformation Process and Correcting Errors**

# **Defining Map Groups and Map Group Chunking Criteria**

This section discusses how to define map groups and chunking criteria.

You can configure the data transformation process to run on maps as a group. A map group may contain map groups within the main map group, as well as one or more individual maps. Map groups are submitted as a job unit and can run either in serial or parallel mode. To optimize performance by processing data more efficiently, you can define chunking criteria on the Map Group Filter page.

# **Pages Used to Define Map Groups and Chunking Criteria**

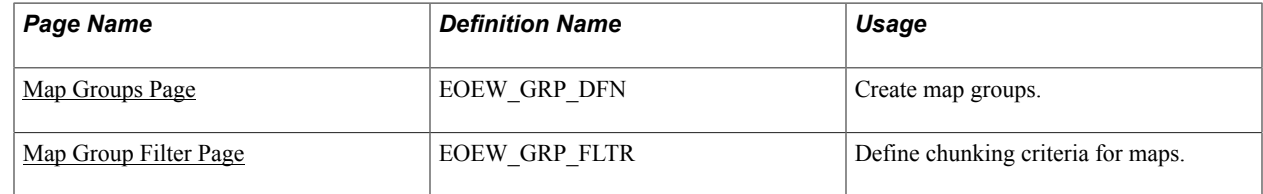

### <span id="page-66-0"></span>**Map Groups Page**

Use the Map Groups page (EOEW GRP DFN) to create map groups.

### **Navigation**

Enterprise Components > Data Transformation > Define Map Groups > Map Groups

### **Image: Map Groups page**

This example illustrates the fields and controls on the Map Groups page. You can find definitions for the fields and controls later on this page.

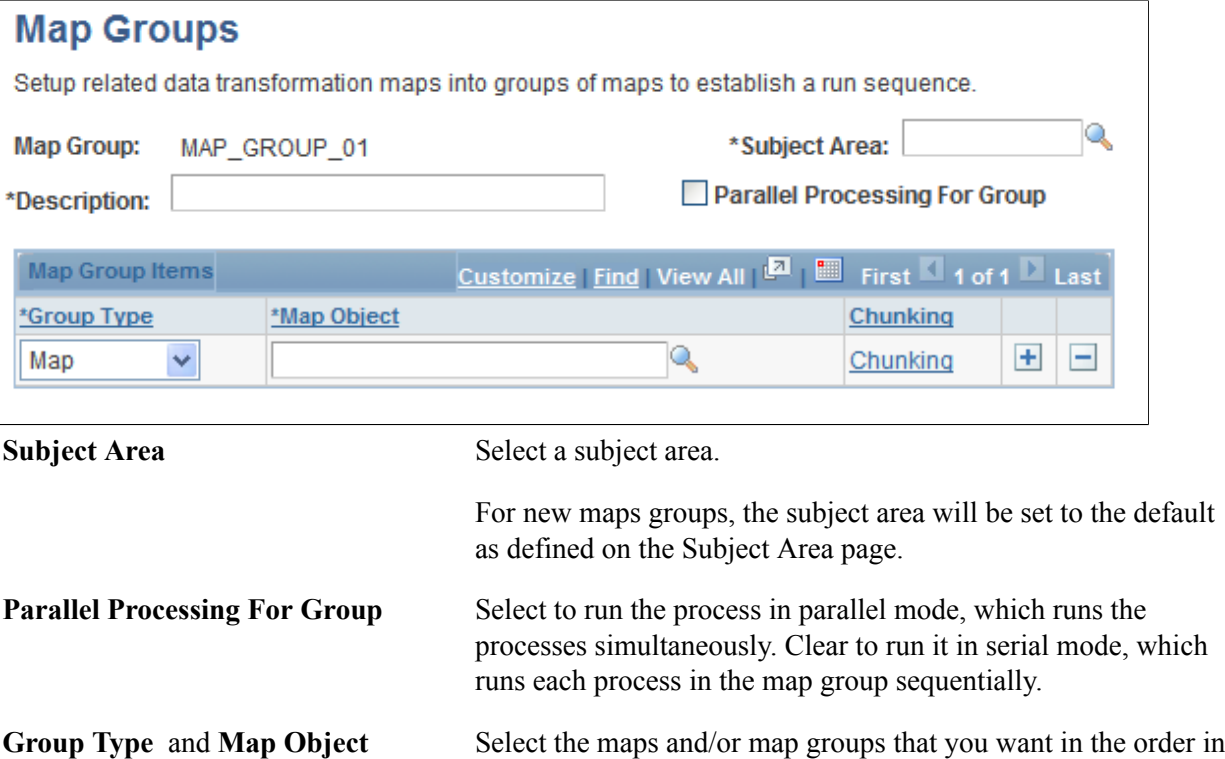

**Note:** Map object prompts are restricted by subject area. Only objects that are in the map group's current subject area and those in the default subject area appear.

(Optional) **Chunking** Click to access the Map Group Filter page to define chunking criteria for the associated map.

See [Map Group Filter Page](#page-67-0).

which you want them to run.

**Note:** The Chunking link is only available for Group Types of Map. If you want to chunk a group, you need to go to that group's definition to define the criteria.

### **Related Links**

[Defining Subject Areas](#page-22-0)

# <span id="page-67-0"></span>**Map Group Filter Page**

Use the Map Group Filter page (EOEW\_GRP\_FLTR) to define chunking criteria for maps.

### **Navigation**

Click the Chunking link on the Map Groups page.

### **Image: Map Group Filter page**

This example illustrates the fields and controls on the Map Group Filter page. You can find definitions for the fields and controls later on this page.

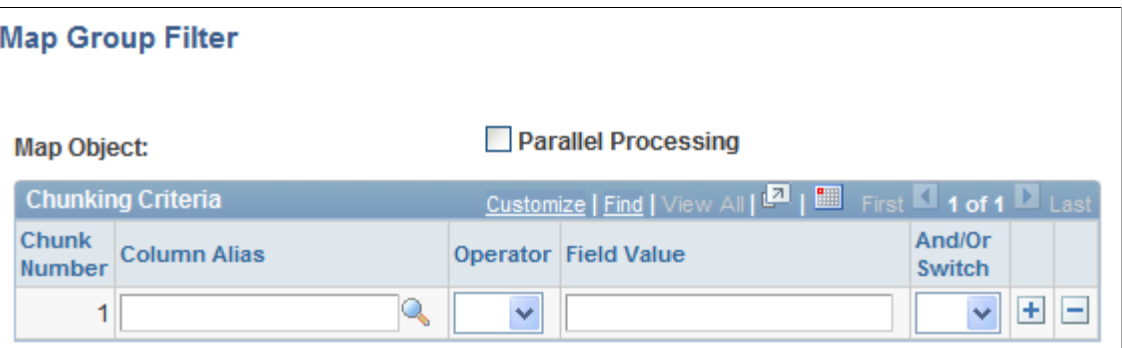

Chunking is a mechanism that makes large amounts of processing easier through the use of multiple small parallel processes. By enabling chunking, multiple jobs are spawned from one job stream. These jobs run in parallel or serial to process data efficiently. It is an optional mechanism to help with performance. The user is responsible to define chunks that include all of the source data without duplicating any rows. The system will not verify this. The map group is still the unit of work. The group job is not complete until all of the chunks are also complete.

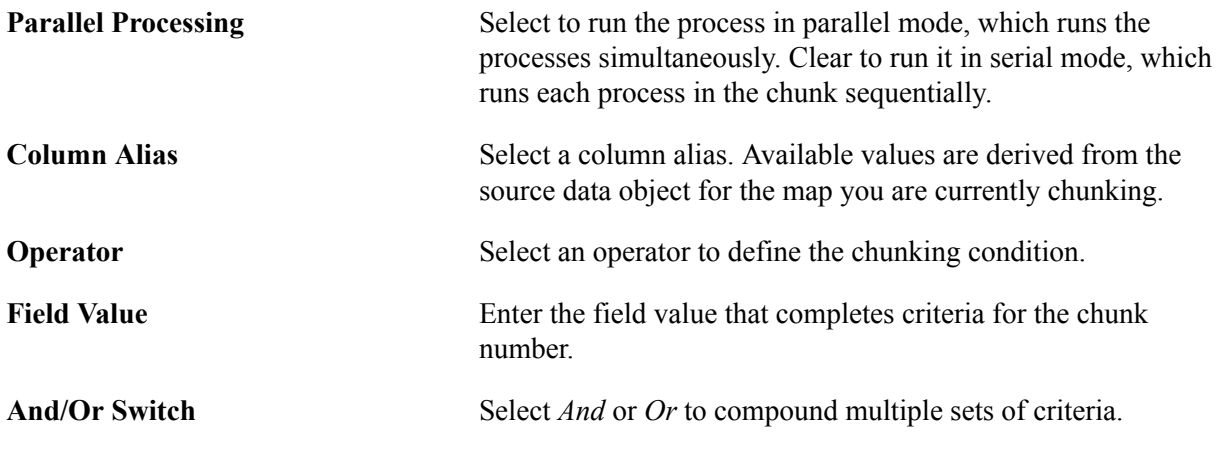

**Note:** The chunks you define must be configured to capture all of the source data without duplicating rows.

# **Extracting, Transforming, and Loading Source Data**

This section provides an overview of source data extraction, transformation and loading.

# **Pages Used to Extract, Transform, and Load Source Data**

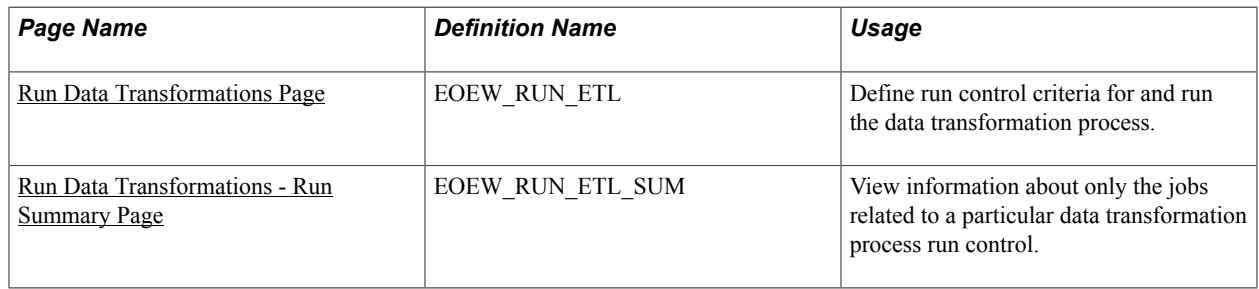

# <span id="page-69-0"></span>**Understanding Extracting, Transforming, and Loading Source Data**

The data transformation process can be run to extract, transform and load source data by a single map or by map groups. When a map or group is executed, it is compiled at runtime. No SQL or code, only metadata, is stored. This reduces the risk of encountering problems late in a multi-map process, guarantees that each parallel process is executing the same version, and insulates the current running job from any changes to the actual map definition.

The data transformation process is run using the Data Transformation Application Engine process (EOEW\_ETL\_EXE).

# <span id="page-69-1"></span>**Run Data Transformations Page**

Use the Run Data Transformations page (EOEW RUN ETL) to define run control criteria for and run the data transformation process.

### **Navigation**

Enterprise Components > Data Transformation > Run Data Transformations > Run Data Transformations

### **Image: Run Data Transformations page**

This example illustrates the fields and controls on the Run Data Transformations page. You can find definitions for the fields and controls later on this page.

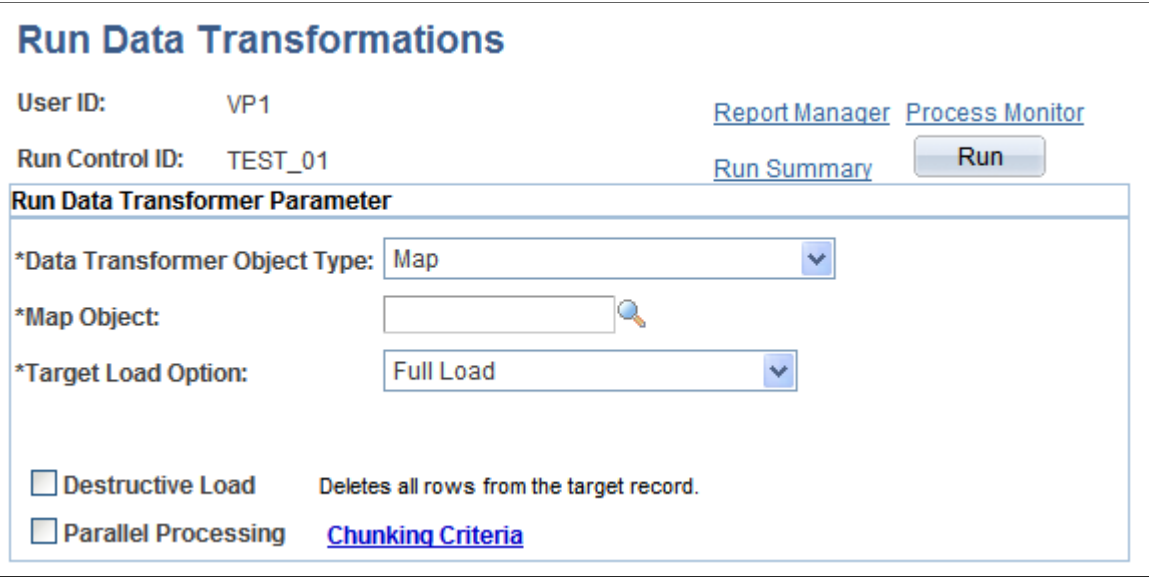

**Note:** The data transformation process uses the Data Transformation Application Engine process (EOEW\_ETL\_EXE).

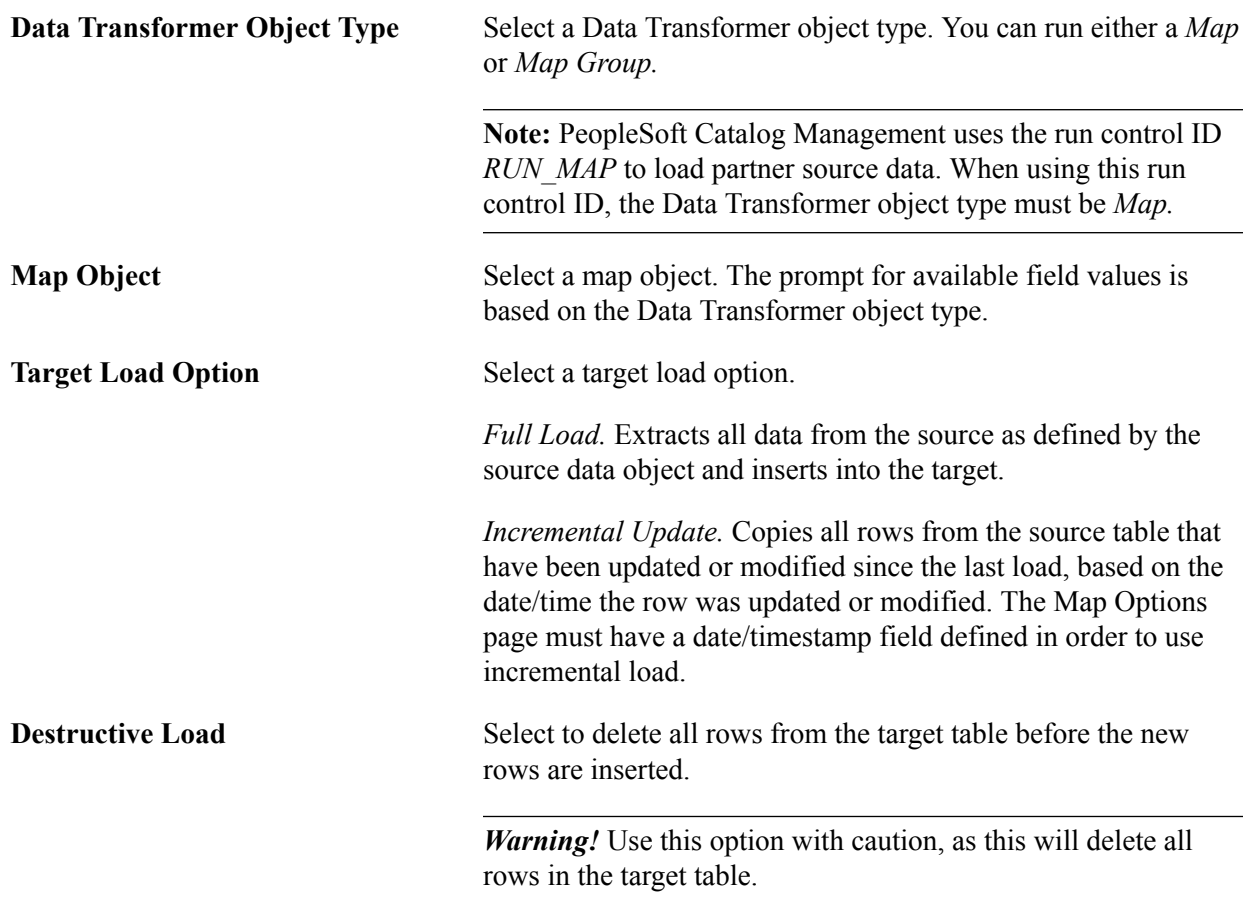

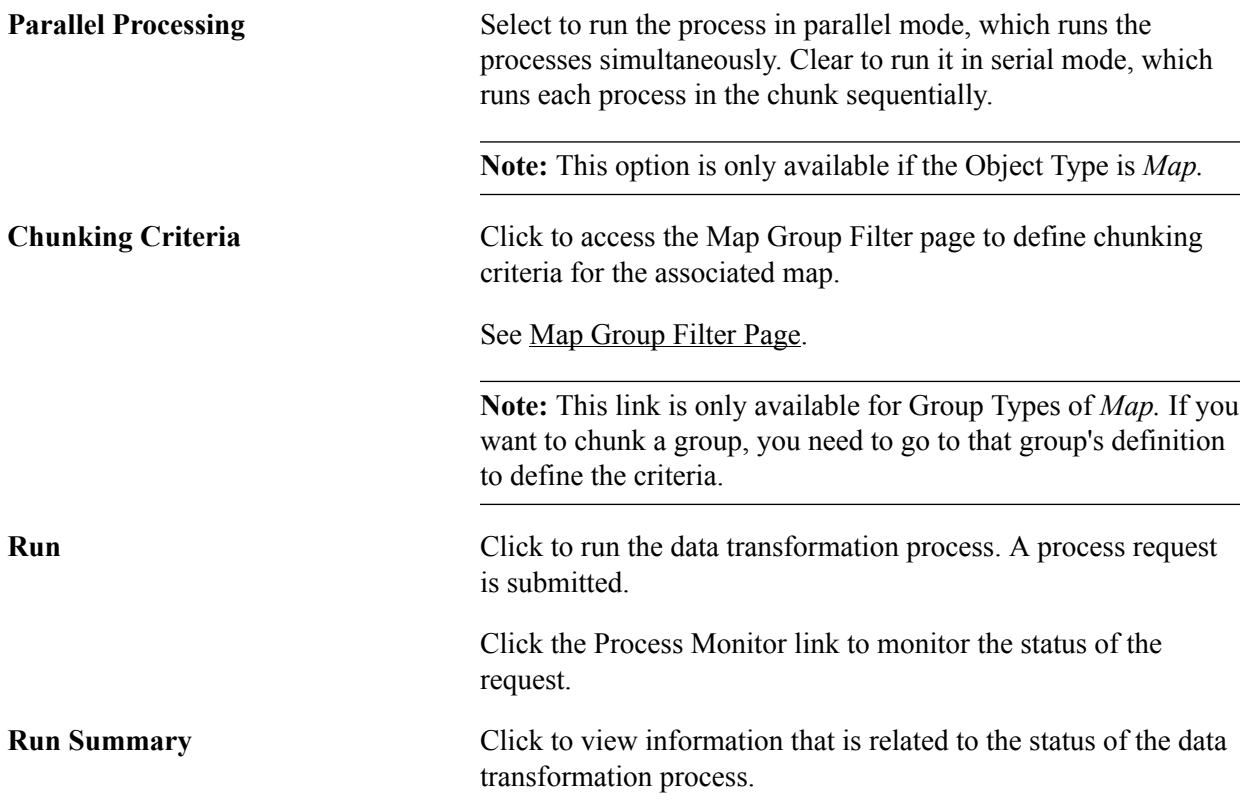

For more information, refer the product documentation for *PeopleTools: Process Scheduler*.

# <span id="page-71-0"></span>**Run Data Transformations - Run Summary Page**

Use the Run Data Transformations - Run Summary page (EOEW\_RUN\_ETL\_SUM) to view information about only the jobs related to a particular data transformation process run control.

### **Navigation**

Click the Run Summary link on the Run Data Transformations page.
#### **Image: Run Data Transformations - Run Summary page**

This example illustrates the fields and controls on the Run Data Transformations - Run Summary page. You can find definitions for the fields and controls later on this page.

#### **Run Summary**

### **Run Data Transformations**

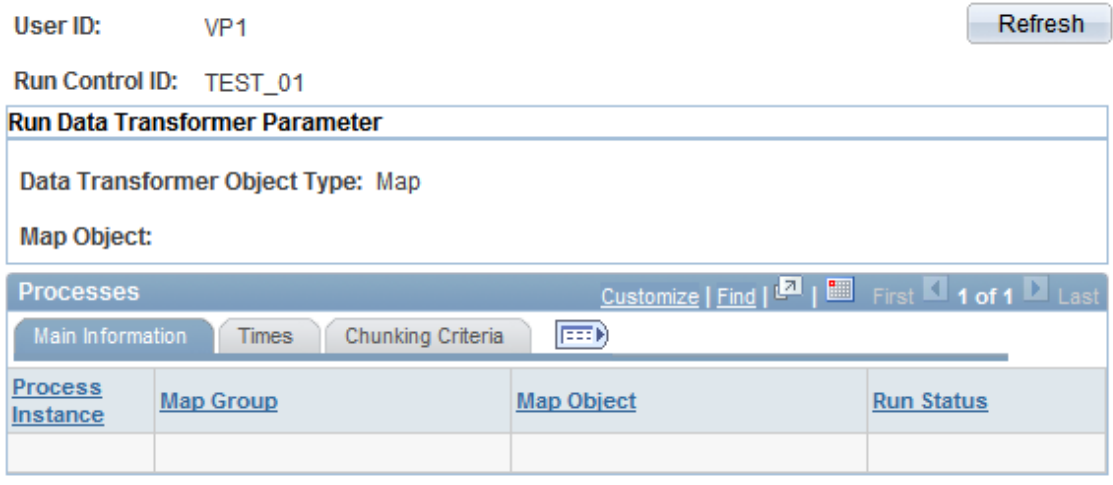

After running a data transformation process by clicking Run on the Run Data Transformations page, you can access the Run Summary page just as you would access Report Manager or Process Monitor.

Although the Process Monitor provides information regarding a process run, the Run Summary feature offers a more granular view of the individual subprocesses, such as chunks, that are not exposed in the Process Monitor. For example, a single map containing chunks or a group can spawn numerous jobs. If you use the Process Monitor to view these jobs, you find that the numerous jobs that are associated with a single map are mixed in with all of the other jobs that are currently running. Depending on the number of jobs that are running, this can make it difficult to view only those jobs that are associated with a particular Data Transformer process run control.

However, by using the Run Summary feature you can view all of the jobs that were spawned for the run control that is associated with a particular run on of the Data Transformer process. The Run Summary feature is especially useful when running parallel processes that are associated with multiple maps. By using the Run Summary feature, you can associate a process instance with each chunk as it runs.

The Run Summary feature enables you to see:

- Which subprocesses are involved within a particular data transformation process run control.
- When a particular subprocess (chunk or map) begins.
- When a particular subprocess (chunk or map) completes.
- Which subprocesses didn't complete successfully.
- Which process instance is associated with a particular chunk or map.

#### **Main Information**

Select the Main Information tab.

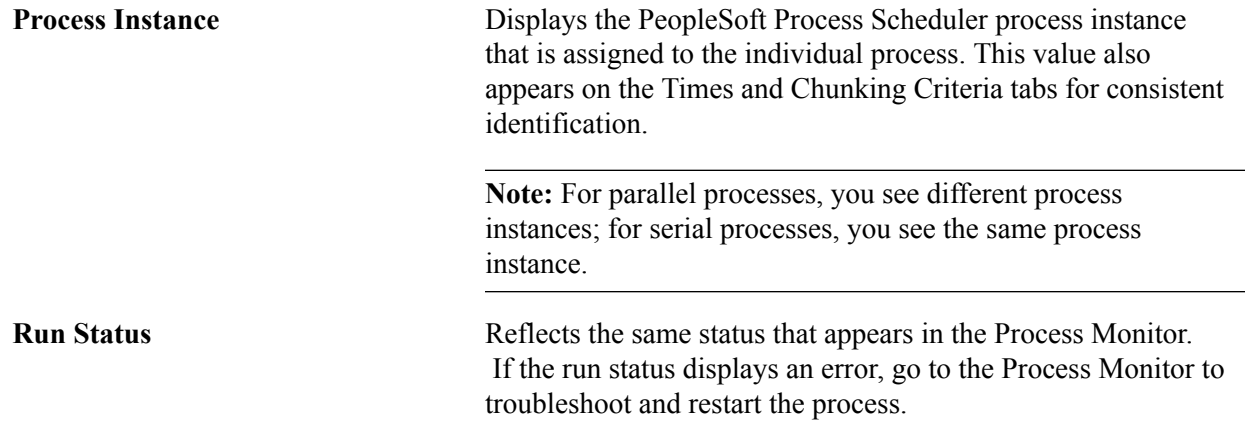

#### **Times**

Select the Times tab.

Use these times to track the performance of the processes.

#### **Chunking Criteria**

Select the Chunking Criteria tab.

**Chunking Where clause** Displays information about the chunking criteria that is specified for a particular map, including:

- Relational operators  $(=, <, >,$  and so on).
- Boolean operators (AND and OR).

**Note:** This page also displays information that is relevant only to the internal aspects of the PeopleSoft mapping functionality.

The field names that are used for chunking are converted to an internal format; therefore, the format of the Chunking Where clause may not necessarily be a true reflection. That is, it may contain an extra "AND ("), for example. However, determining the chunking criteria that is used can be very useful when you are troubleshooting.

Also, values that are similar to EOEW\_FP\_CHAR30\_0 are used internally by the PeopleSoft system to store data in a temporary table while the data is being transformed and loaded.

# **Handling Data Transformation Process Errors**

This section provides an overview of data transformation process errors and discusses how to view and correct data transformer process errors.

## **Page Used to Handle Data Transformation Process Errors**

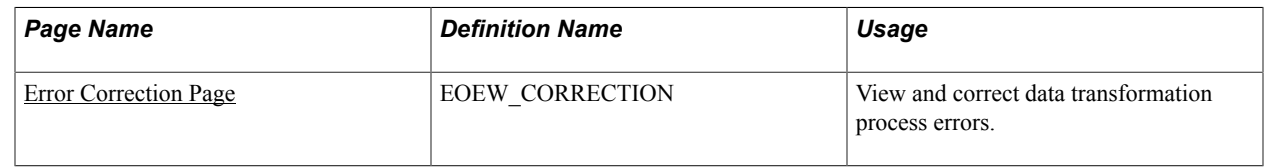

## **Understanding Data Transformation Process Errors**

After you run the data transformation process for a map with the *Correct data error & reprocess* option selected, use the Error Correction page to check for any errors that were logged during runtime. You can correct these errors online and rerun the data transformation process with the *Include Errors* option selected.

The Error Correction page sources its information from a PeopleSoft table specified on the Map Field Detail page. When the data transformation process runs and finds an error (such as a look-up or edit on an entry not found), it writes an entry into this error table.

The error table comprises:

- Two key fields, PROCESS\_INSTANCE and EOEW\_ETL\_SEQNUM.
- Error message fields from the EOEW\_ERRMSG\_SBR subrecord (EOEW\_ERR\_MSG01..EOEW\_ERR\_MSG10).
- All the fields being sourced from the Source Data Object.

Whenever an error is encountered for a look-up or edit transformation, the data transformation process stores the associated error message set number and message number in the error fields (EOEW\_ERRMSG\_XX) that are found in the error table so that the user can then troubleshoot the rows with errors.

By default, PeopleSoft allocates 10 error messages on the EOEW\_ERRMSG\_SBR subrecord (each error message field includes the message set number and message number), but users can delete or add more error message fields on the subrecord, as needed.

If more errors are encountered during the data transformation process run than are allocated on the error table, those errors that are encountered after the limit was reached are not written to the error table. Every error record must include one or more EOEW\_ERRMSG\_XX fields. The errors that are encountered during the data transformation process appear on the Error Correction page. The Error Correction page displays error messages that are associated with each specific row of data that is found to be in error by the data transformation process.

For more information, refer the product documentation for *PeopleTools: PeopleCode Language Reference*.

## <span id="page-75-0"></span>**Error Correction Page**

Use the Error Correction page (EOEW\_CORRECTION) to view and correct data transformation process errors.

#### **Navigation**

Enterprise Components > Data Transformation > Correct Errors > Error Correction

After you use this page to correct all errors, rerun the map.

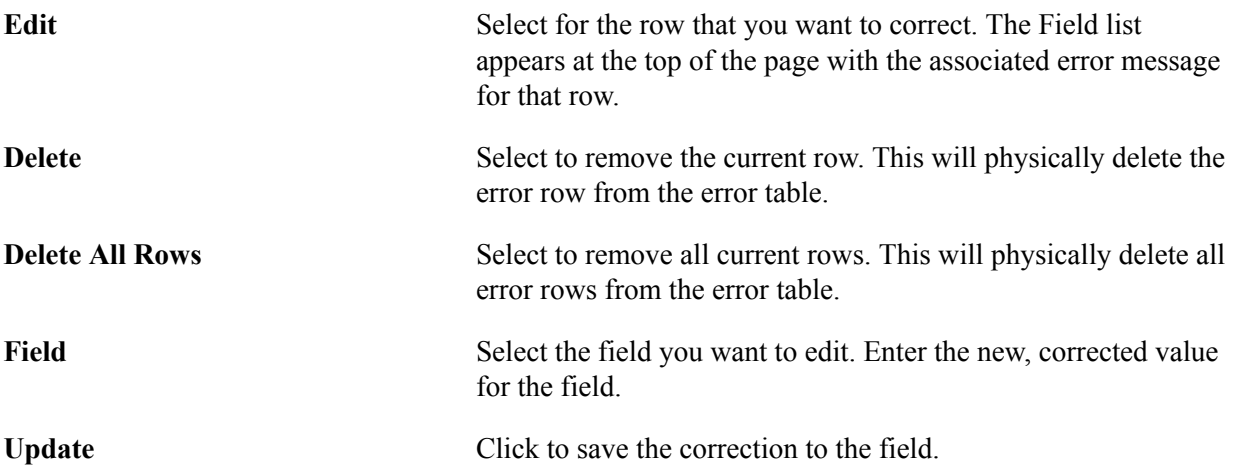

## **Appendix A**

# **Setting PeopleSoft Data Transformer Security**

## **Understanding Security**

This section discusses:

- User profiles, roles, and permission lists.
- Delivered roles and permission lists.

#### **User Profiles, Roles, and Permission Lists**

You assign roles to user profiles. Roles link user profiles to permission lists, which group authorizations.

Permission lists store sign-on times, page access, PeopleTools access, and so on. You can assign multiple roles to a user profile, and you can assign multiple permission lists to a role.

#### **Image: Security definition hierarchy**

This diagram illustrates the interaction between user profile, roles, and permission lists.

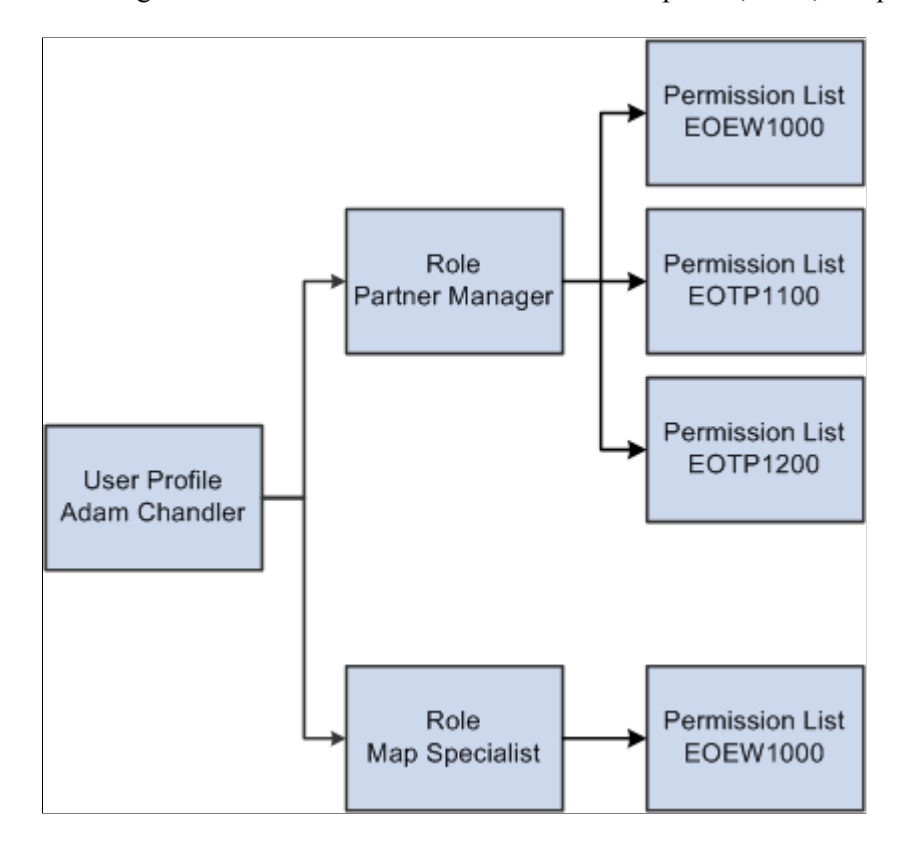

## **Delivered Roles and Permission Lists**

Access to PeopleSoft Data Transformer is based on roles and permission lists that are attached to user IDs.

PeopleSoft delivers the following roles that are configured to perform PeopleSoft Data Transformer functions:

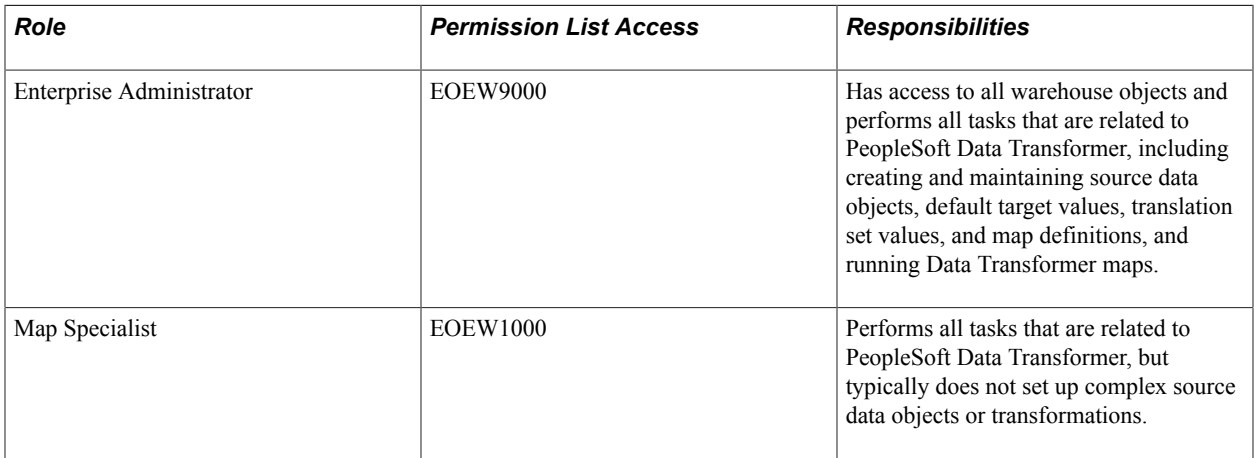

Permission lists are delivered to support all PeopleSoft Data Transformer features. This table lists the components that are attached to each of the delivered permission lists.

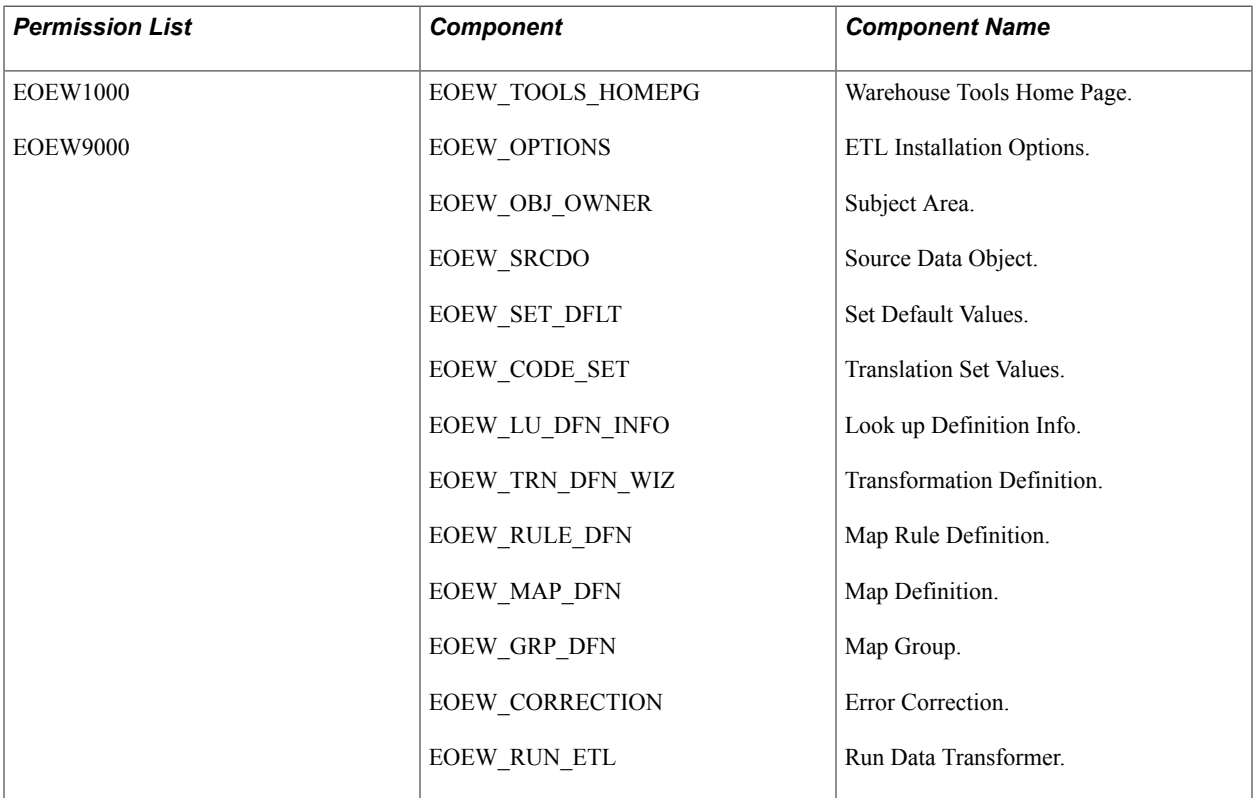

**Note:** Both permission lists have access to all PeopleSoft Data Transformer-related components.

Although both permission lists have access to all PeopleSoft Data Transformer-related components, the following pages are not accessible for permission list EOEW1000:

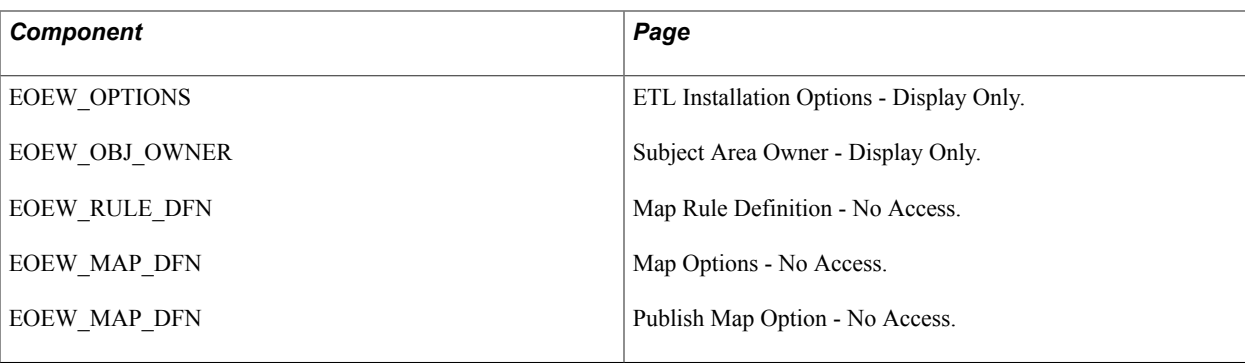

## **Implementing Security**

This section provides an overview of security tasks and discusses how to:

- Associate the EOEW1000 permission list with a role.
- Assign the Map Specialist role to a user profile.

For more information refer the product documentation for *PeopleTools: Security Administration*.

#### **Understanding Security Tasks**

To allow map specialists to perform data transformer activities you must:

• Associate the permission list EOEW1000 with *all* roles that are assigned to be map specialists.

**Note:** PeopleSoft delivers the Map Specialist role for this purpose.

Assign the Map Specialist role to the necessary user profiles.

#### **Associating the EOEW1000 Permission List with a Role**

To associate the EOEW1000 permission list with a role:

- 1. Select PeopleTools > Security > Permissions & Roles > Roles.
- 2. Enter a role.
- 3. Access the Permission List page.
- 4. Add the EOEW1000 permission list to the list of permission lists that are currently attached to the role.
- 5. Click Save.

#### **Assigning the Map Specialist Role to a User Profile**

To assign the Map Specialist role to a user profile:

1. Select PeopleTools > Security > User Profiles > User Profiles.

- 2. Enter a user profile.
- 3. Access the Roles page.
- 4. Add the Map Specialist role to the list of roles that are currently attached to the user profile.
- 5. Click Save.